# **SAMSUNG**

SM-J510F SM-J510FN SM-J710F SM-J710FN

SM-J510F/DS SM-J510H/DS SM-J710F/DS

# Mode d'emploi

French. 03/2016. Rev.1.0

[www.samsung.com](http://www.samsung.com)

# **Table des matières**

## **[Fonctions de base](#page-3-0)**

- [À lire avant utilisation](#page-3-0)
- [Contenu du coffret](#page-4-0)
- [Présentation de l'appareil](#page-5-0)
- [Batterie](#page-7-0)
- [Carte SIM ou USIM](#page-12-0)
- [Carte mémoire \(carte microSD\)](#page-17-0)
- [Allumer et éteindre l'appareil](#page-18-0)
- [Écran tactile](#page-19-0)
- [Écran d'accueil](#page-22-0)
- [Écran de verrouillage](#page-28-0)
- [Volet des raccourcis](#page-29-0)
- [Saisir du texte](#page-31-0)
- [Capture d'écran](#page-32-0)
- [Ouvrir des applications](#page-33-0)
- [Compte Samsung](#page-33-0)
- [Transférer des données depuis votre](#page-35-0)  [ancien appareil](#page-35-0)
- [Gérer les appareils et les données](#page-37-0)
- [Partage de fonctions](#page-40-0)
- [Mode Urgence](#page-41-0)

### **[Applications](#page-42-0)**

- [Installer ou désinstaller des applications](#page-42-0)
- [Téléphone](#page-44-0)
- [Contacts](#page-48-0)
- [Messages](#page-50-0)
- [Internet](#page-53-0)
- [Email](#page-55-0)
- [Appareil photo](#page-56-0)
- [Galerie](#page-65-0)
- [S Planner](#page-67-0)
- [S Health](#page-69-0)
- [Enregistreur vocal](#page-72-0)
- [Mes fichiers](#page-73-0)
- [Mémo](#page-73-0)
- [Horloge](#page-74-0)
- [Calculatrice](#page-75-0)
- [Radio](#page-76-0)
- [Applications Google](#page-77-0)

### **[Paramètres](#page-79-0)**

- [Introduction](#page-79-0)
- [Wi-Fi](#page-79-0)
- [Bluetooth](#page-81-0)
- [Mode Hors-ligne](#page-82-0)
- [Point d'accès mobile et modem](#page-83-0)
- [Utilisation des données](#page-84-0)
- [Gestionnaire de carte SIM \(modèles à](#page-84-0)  [deux cartes SIM\)](#page-84-0)
- [Réseaux mobiles](#page-85-0)
- [NFC et paiement \(modèles compatibles](#page-85-0)  [NFC\)](#page-85-0)
- [Plus de paramètres de connexion](#page-88-0)
- [Smart Manager](#page-89-0)
- [Applications](#page-91-0)
- [Sons et vibrations](#page-91-0)
- [Notifications](#page-92-0)
- [Ne pas déranger](#page-92-0)
- [Affichage](#page-93-0)
- [Fonctions avancées](#page-93-0)
- [Fond d'écran](#page-94-0)
- [Thèmes](#page-94-0)
- [Écran d'accueil](#page-94-0)
- [Écran verrouillage/Sécurité](#page-94-0)
- [Confidentialité/Protection](#page-96-0)
- [Mode simplifié](#page-97-0)
- [Accessibilité](#page-97-0)
- [Comptes](#page-98-0)
- [Sauvegarder et réinitialiser](#page-99-0)
- [Langue et saisie](#page-99-0)
- [Batterie](#page-100-0)
- [Stockage](#page-100-0)
- [Accessoires](#page-100-0)
- [Date et heure](#page-101-0)
- [Mode d'emploi](#page-101-0)
- [À propos de l'appareil](#page-101-0)

#### **[Annexe](#page-102-0)**

[Dépannage](#page-102-0)

# <span id="page-3-0"></span>**Fonctions de base**

# **À lire avant utilisation**

Veuillez lire attentivement ce mode d'emploi, afin de pouvoir utiliser votre appareil correctement et en toute sécurité.

- Les descriptions sont basées sur les paramètres par défaut de votre appareil.
- En fonction de votre zone géographique, de votre opérateur, des caractéristiques du modèle ou de la version logicielle, certains contenus peuvent différer par rapport à votre appareil.
- Les contenus de qualité élevée nécessitant une forte utilisation du processeur et de la mémoire vive peuvent avoir une incidence sur les performances générales de l'appareil. Les applications en rapport avec ces contenus peuvent ne pas fonctionner correctement selon les caractéristiques de l'appareil et les conditions d'utilisation.
- Samsung ne peut être tenu responsable des problèmes de performance relatifs aux applications fournies par des prestataires autres que Samsung.
- Samsung ne peut être tenu responsable des problèmes de performance ou des incompatibilités découlant de la modification des paramètres de registre par l'utilisateur. Toute tentative de personnalisation du système d'exploitation peut entraîner des problèmes de fonctionnement de l'appareil ou de ses applications.
- Les logiciels, sons, fonds d'écran, images ainsi que les autres contenus multimédia fournis avec cet appareil sont concédés sous licence et leur usage est soumis à une utilisation limitée. L'extraction et l'utilisation de ces éléments à des fins commerciales ou autres constituent une infraction au regard des lois sur les droits d'auteur. Les utilisateurs sont entièrement responsables de toute utilisation illégale d'un contenu multimédia.
- Les services de données tels que l'envoi ou la réception de messages, le téléchargement ou le chargement de données, la synchronisation automatique ou l'utilisation de services de localisation peuvent occasionner des frais supplémentaires, en fonction de l'offre à laquelle vous avez souscrit dans le cadre de votre forfait. Pour les transferts de données volumineux, il est recommandé d'utiliser la fonction Wi-Fi.
- Les applications fournies par défaut avec l'appareil peuvent être modifiées ou ne plus être disponibles, et ce, sans préavis. Si vous avez des questions à propos d'une application fournie avec l'appareil, contactez un centre de service après-vente Samsung. Pour les applications installées par l'utilisateur, contactez les opérateurs.
- Toute modification du système d'exploitation de l'appareil ou installation de logiciels non officiels peut entraîner des dysfonctionnements et corrompre vos données. Ces actions constituent des violations de l'accord de licence Samsung et annuleront votre garantie.

#### <span id="page-4-0"></span>**Icônes**

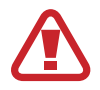

**Avertissement** : situations susceptibles de vous blesser ou de blesser autrui

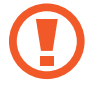

**Attention** : situations susceptibles d'endommager votre appareil ou d'autres équipements

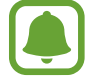

**Information**: remarques, conseils d'utilisation ou informations complémentaires

# **Contenu du coffret**

Vérifiez le contenu du coffret et assurez-vous que tous les éléments suivants sont présents :

- Appareil
- **Batterie**
- Guide de prise en main rapide

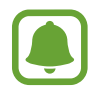

Les éléments fournis avec l'appareil et les accessoires disponibles peuvent varier en fonction de votre zone géographique ou de votre opérateur.

- Les accessoires fournis ont été spécialement conçus pour votre appareil et peuvent ne pas fonctionner avec d'autres appareils.
- L'aspect et les caractéristiques du produit peuvent faire l'objet de modifications sans préavis.
- Vous pouvez acheter d'autres accessoires auprès de votre revendeur Samsung. Avant tout achat, assurez-vous qu'ils sont compatibles avec votre appareil.
- Utilisez exclusivement des accessoires homologués par Samsung. L'utilisation d'accessoires non homologués peut entraîner des problèmes de performances, ainsi que des dysfonctionnements non couverts par la garantie.
- La disponibilité de l'ensemble des accessoires dépend entièrement des fabricants. Pour plus d'informations sur la disponibilité des accessoires, consultez le site Web Samsung.

# <span id="page-5-0"></span>**Présentation de l'appareil**

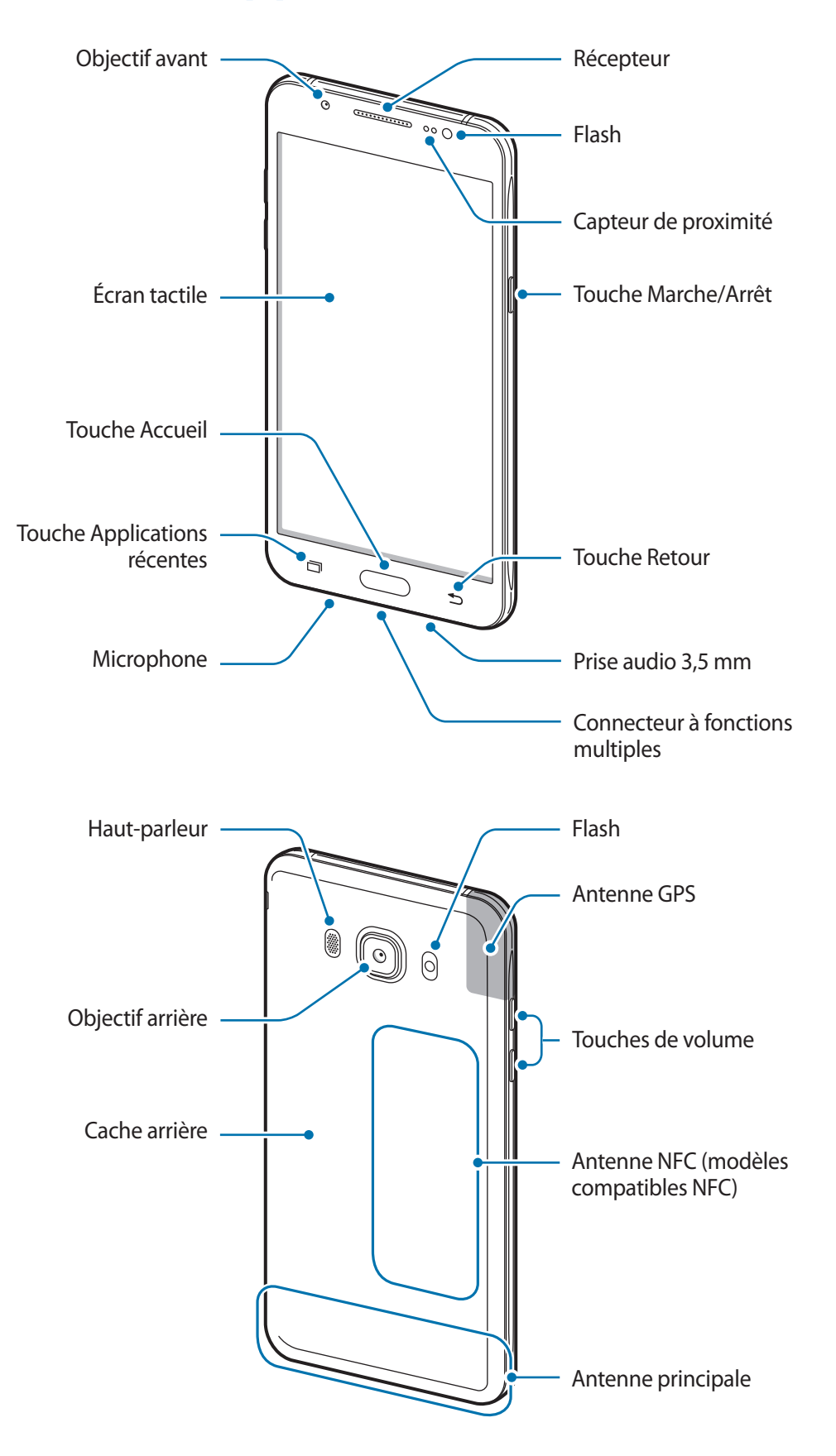

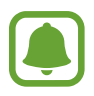

- Des problèmes de connectivité et de déchargement de la batterie peuvent survenir dans les situations suivantes :
	- Si vous fixez des autocollants métalliques sur la zone de l'antenne de l'appareil
	- Si vous installez sur l'appareil un étui composé de matériaux métalliques
	- Si vous recouvrez la zone de l'antenne de l'appareil avec vos mains ou avec tout autre objet lors de l'utilisation de certaines fonctions, comme les appels ou la connexion de données
- L'utilisation d'une protection d'écran agréée Samsung est recommandée. Les protections d'écran non agréées peuvent provoquer un dysfonctionnement des capteurs.
- Évitez de mettre l'écran tactile en contact avec de l'eau. L'humidité ou le contact avec l'eau peut provoquer des dysfonctionnements de l'écran tactile.

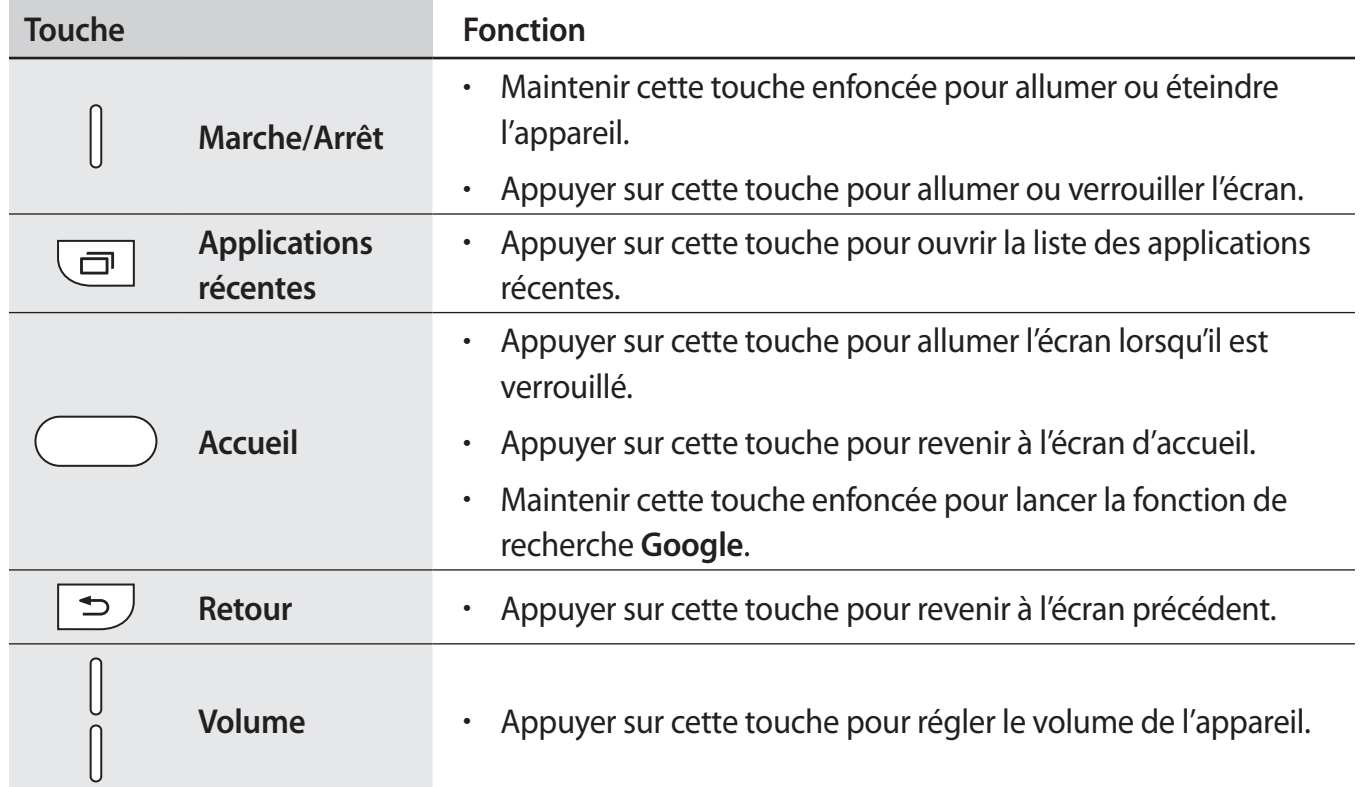

#### **Touches**

# <span id="page-7-0"></span>**Batterie**

# **Installer la batterie**

1 Retirez le cache arrière.

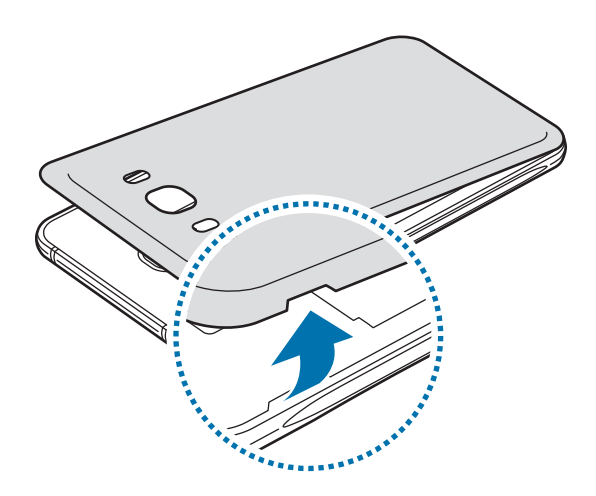

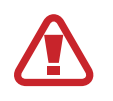

Veillez à ne pas abîmer vos ongles en retirant le cache arrière.

Évitez de plier ou de déformer excessivement le cache arrière. Vous risqueriez de l'endommager.

2 Insérez la batterie en alignant correctement ses bornes avec celles de l'appareil.

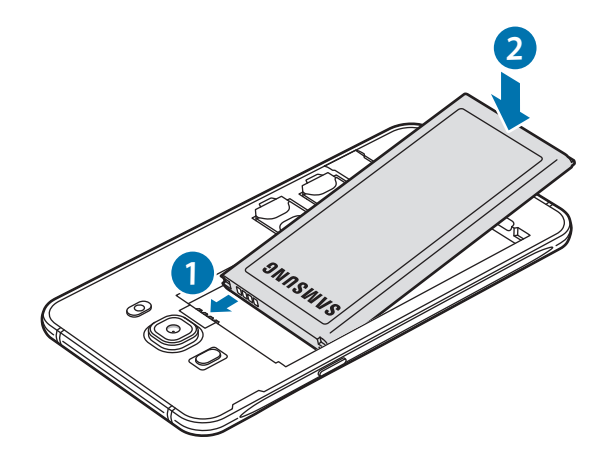

#### 3 Remettez le cache arrière en place.

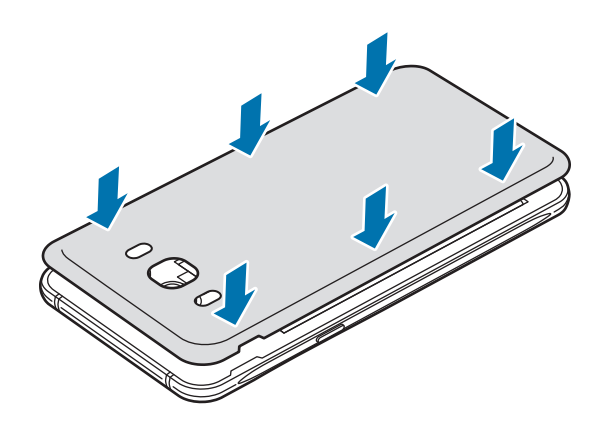

### **Retirer la batterie**

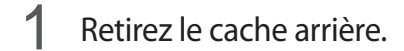

2 Retirez la batterie.

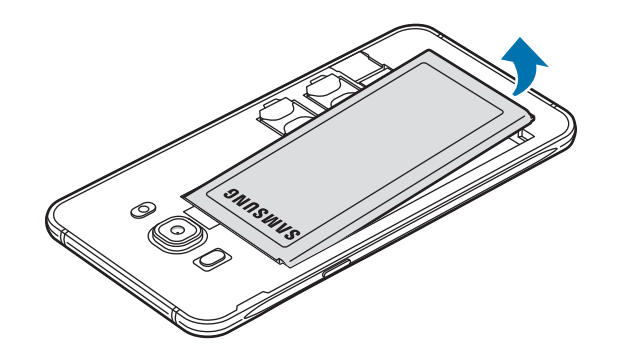

# **Charger la batterie**

Chargez la batterie avant d'utiliser l'appareil pour la première fois ou lorsque vous ne l'avez pas utilisé depuis un certain temps.

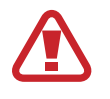

Utilisez uniquement des chargeurs, des batteries et des câbles homologués par Samsung. L'utilisation de chargeurs ou de câbles non homologués peut provoquer l'éclatement de la batterie ou endommager l'appareil.

1 Branchez le câble USB sur l'adaptateur USB, puis la fiche USB sur le connecteur à fonctions multiples de l'appareil.

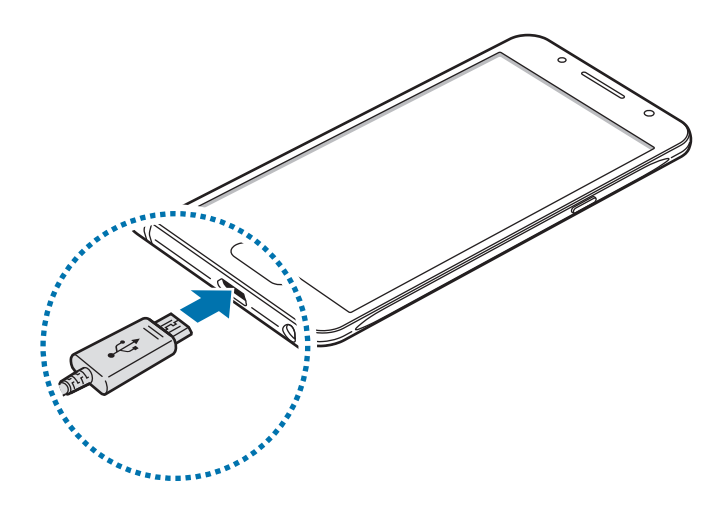

Un branchement incorrect du chargeur peut sérieusement endommager l'appareil. Les dégâts résultant d'une mauvaise utilisation ne sont pas couverts par la garantie.

2 Branchez l'adaptateur USB sur une prise de courant.

3 Lorsque la batterie est complètement chargée, déconnectez l'appareil du chargeur. Pour ce faire, débranchez d'abord le chargeur de l'appareil, puis de la prise de courant.

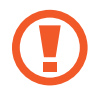

Ne retirez jamais la batterie avant d'avoir débranché le chargeur. Ceci pourrait endommager l'appareil.

- 
- Pour économiser l'énergie, débranchez le chargeur lorsque vous ne l'utilisez pas. Le chargeur n'étant pas muni d'une touche Marche/Arrêt, vous devez le débrancher de la prise de courant pour couper l'alimentation. L'appareil doit rester à proximité de la prise lors du chargement.
- Le socle de prise de courant doit être installé à proximité du matériel et doit être aisément accessible.

#### **Afficher la durée de chargement restante**

Au cours du chargement, ouvrez l'écran d'accueil et appuyez sur **Applis** → **Paramètres** → **Batterie**.

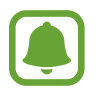

La durée de chargement réelle peut varier selon l'état de l'appareil et les conditions de chargement. La durée de chargement restante peut ne pas s'afficher si vous rechargez l'appareil dans des conditions de températures extrêmes.

#### **Réduire la consommation d'énergie de la batterie**

Votre appareil est doté de diverses options destinées à préserver l'autonomie de votre batterie.

- Optimisez l'autonomie de votre appareil à l'aide de l'application Smart Manager.
- Lorsque vous n'utilisez pas l'appareil, désactivez l'écran tactile en appuyant sur la touche Marche/Arrêt.
- Activez le mode Économie d'énergie.
- Fermez les applications fonctionnant inutilement en arrière-plan.
- Désactivez la fonction Bluetooth lorsque vous ne l'utilisez pas.
- Désactivez la fonction Wi-Fi lorsque vous ne l'utilisez pas.
- Désactivez la fonction d'auto-synchronisation des applications qui doivent être synchronisées, comme les e-mails.
- Réduisez la durée du rétroéclairage de l'écran.
- Réduisez la luminosité de l'écran.

## **Conseils et précautions pour le chargement de la batterie**

- Lorsque le niveau de charge est faible, l'icône de la batterie est vide.
- Si la batterie est complètement déchargée, vous ne pouvez pas allumer l'appareil, même si le chargeur est branché. Rechargez la batterie pendant quelques minutes avant d'allumer l'appareil.
- Si vous utilisez simultanément plusieurs applications, des applications réseaux ou des applications qui nécessitent une connexion à un autre appareil, la batterie se déchargera rapidement. Pour éviter toute perte d'alimentation lors d'un transfert de données, utilisez toujours ces applications lorsque la batterie est parfaitement chargée.
- Si vous utilisez une source d'alimentation autre que le chargeur, comme un ordinateur, la vitesse de chargement risque d'être ralentie.
- L'appareil peut être utilisé en cours de chargement, mais dans ce cas, le chargement complet de la batterie risque de prendre plus de temps.
- Lorsque l'appareil est en cours de chargement, il est possible que l'écran tactile ne fonctionne pas en raison de l'instabilité de l'alimentation électrique. Dans ce cas, débranchez le chargeur de l'appareil.
- Il est possible que l'appareil et le chargeur chauffent en cours de chargement. Ce phénomène est normal et n'affecte ni la durée de vie, ni les performances de l'appareil. Si la température de la batterie devient trop élevée, le chargement risque de s'interrompre.
- Si l'appareil ne se charge pas correctement, apportez-le, accompagné de son chargeur, dans un centre de service après-vente Samsung.

# **Mode Économie d'énergie**

Préservez l'autonomie de la batterie en limitant les fonctions de l'appareil.

Sur l'écran d'accueil, appuyez sur **Applis** → **Paramètres** → **Batterie** → **Mode Économie d'énergie**, puis appuyez sur le curseur pour activer la fonction.

Pour activer automatiquement le mode Économie d'énergie lorsque l'autonomie de la batterie atteint un niveau prédéfini, appuyez sur **Démarrer mode Éco énergie**, puis sélectionnez une option.

# <span id="page-12-0"></span>**Mode Ultra économie d'énergie**

Utilisez cette fonction pour prolonger l'autonomie de la batterie. En mode Ultra économie d'énergie, l'appareil se comporte comme suit :

- Il affiche les couleurs à l'écran en nuances de gris.
- Il limite le nombre d'applications disponibles et affiche uniquement les applications sélectionnées.
- Il désactive la connexion de données mobiles quand l'écran s'éteint.
- Il désactive les fonctions Wi-Fi et Bluetooth.

Sur l'écran d'accueil, appuyez sur **Applis** → **Paramètres** → **Batterie** → **Mode Ultra économie d'énergie**, puis appuyez sur le curseur pour activer la fonction.

Pour désactiver le mode Ultra économie énergie, appuyez sur **PLUS** → **Désact. Ultra économie énergie**.

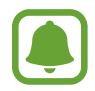

La durée d'utilisation restante estimée indique l'autonomie restante avant que la batterie ne soit complètement déchargée. Cette durée d'utilisation peut varier selon les paramètres de l'appareil et les conditions d'utilisation.

# **Carte SIM ou USIM**

### **Installer la carte SIM ou USIM**

Insérez la carte SIM ou USIM fournie par votre opérateur.

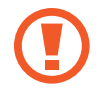

Veillez à ne pas perdre ou laisser d'autres personnes utiliser votre carte SIM ou USIM. Samsung ne peut être tenu responsable en cas de dommage ou désagrément résultant d'une perte ou d'un vol de carte.

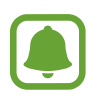

- Seules les cartes micro-SIM sont compatibles avec cet appareil.
- **Modèles à deux cartes SIM** : il se peut que la vitesse de transfert des données soit ralentie lorsque vous insérez deux cartes SIM.
- La disponibilité de certains services LTE (4G) dépend de votre opérateur. Pour en savoir plus sur la disponibilité des services, contactez votre opérateur.
- Retirez le cache et la batterie.
- 2 ► **Modèles à une carte SIM** : insérez la carte SIM ou USIM, puce orientée vers le bas.
	- **Type 1 (SM-J510F, SM-J510FN)** :

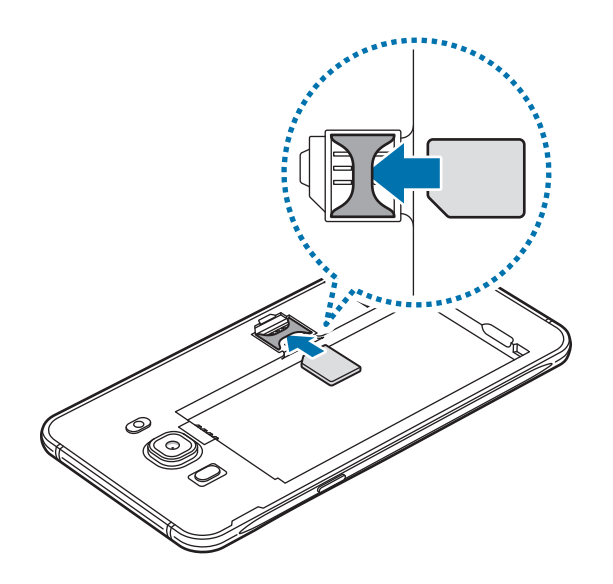

– **Type 2 (SM-J710F, SM-J710FN)** :

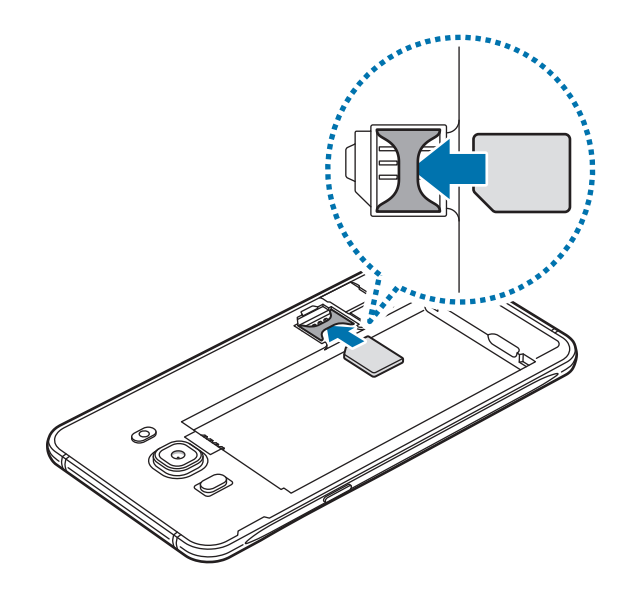

► **Modèles à deux cartes SIM** : insérez la carte SIM ou USIM, puce orientée vers le bas.

Insérez la carte SIM ou USIM principale dans le compartiment pour carte SIM 1 (<sup>1</sup>) et la deuxième carte SIM ou USIM dans le compartiment pour carte SIM 2 ( **2** ).

– **Type 1 (SM-J510F/DS, SM-J510FN/DS, SM-J510FN/DD, SM-J510GN/DS, SM-J510H/DS)**:

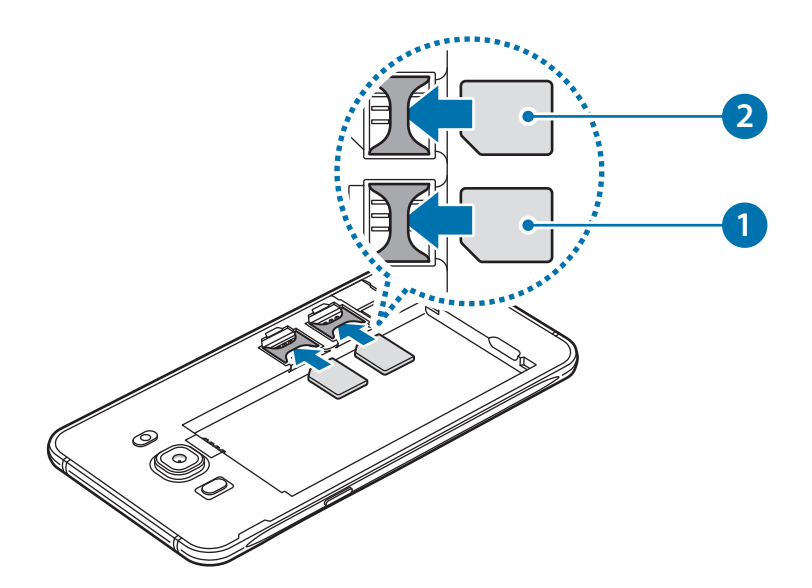

– **Type 2 (SM-J710F/DS, SM-J710FN/DS, SM-J710FN/DD, SM-J710GN/DS)**:

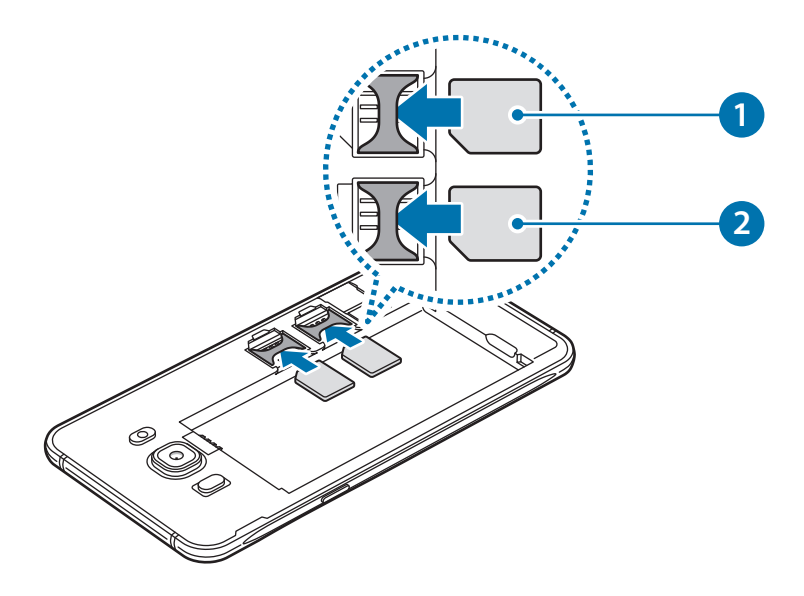

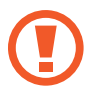

N'introduisez pas de carte mémoire dans le compartiment prévu pour la carte SIM. Si une carte mémoire venait à se coincer dans le compartiment prévu pour la carte SIM, apportez l'appareil dans un centre de service après-vente Samsung afin de la faire retirer.

3 Remettez la batterie et le cache en place.

# **Retirer la carte SIM ou USIM**

- 1 Retirez le cache et la batterie.
- 2 Retirez la carte SIM/USIM.
	- ► **Modèles à une carte SIM** :

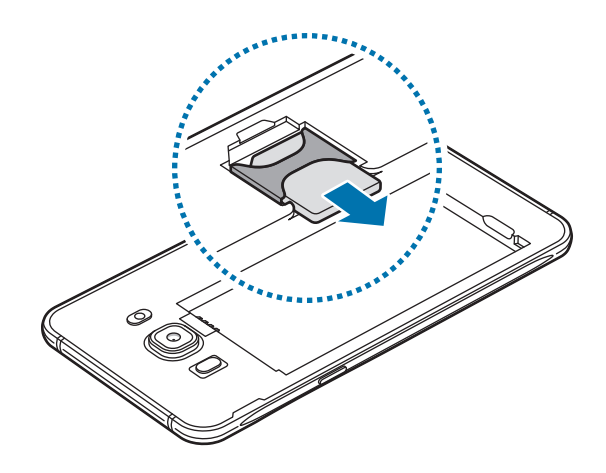

► **Modèles à deux cartes SIM** :

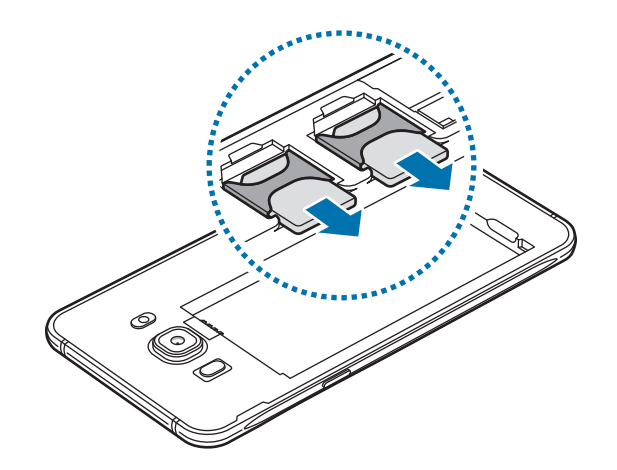

### **Utiliser des doubles cartes SIM ou USIM (modèles à double carte SIM)**

Si vous insérez deux cartes SIM ou USIM, vous pouvez attribuer deux numéros de téléphone et deux opérateurs au même appareil.

#### **Activer des cartes SIM ou USIM**

Depuis l'écran d'accueil, appuyez sur **Applis** → **Paramètres** → **Gestionnaire de carte SIM**. Sélectionnez une carte SIM ou USIM, puis appuyez sur le curseur pour l'activer.

#### **Personnaliser des cartes SIM ou USIM**

Depuis l'écran d'accueil, appuyez sur **Applis** → **Paramètres** → **Gestionnaire de carte SIM** et sélectionnez une carte SIM ou USIM pour accéder aux options suivantes :

- **Icône** : modifiez l'icône de la carte SIM ou USIM.
- **Nom** : modifiez le nom de l 'icône de la carte SIM ou USIM.
- **Mode réseau** : sélectionnez un type de réseau pour utiliser la carte SIM ou USIM.

#### **Paramétrer des cartes SIM ou USIM**

Lorsque deux cartes sont activées, vous pouvez affectez les appels vocaux, la messagerie et les services de données à des cartes spécifiques.

Depuis l'écran d'accueil, appuyez sur **Applis** → **Paramètres** → **Gestionnaire de carte SIM** et définissez les préférences de vos cartes dans **Carte SIM préférée**.

# <span id="page-17-0"></span>**Carte mémoire (carte microSD)**

### **Installer une carte mémoire**

L'appareil est compatible avec les cartes mémoire d'une capacité allant jusqu'à 128 Go. Selon le fabricant et le modèle, certaines cartes mémoire peuvent ne pas être compatibles avec votre appareil.

- 
- Certaines cartes mémoire peuvent ne pas être parfaitement compatibles avec l'appareil. L'utilisation d'une carte mémoire incompatible peut endommager l'appareil ou la carte mémoire elle-même et corrompre les données qui y sont stockées.
- Veillez à insérer la carte mémoire du bon côté.
- Seules les structures de fichiers FAT et exFAT sont compatibles avec les cartes mémoire de l'appareil. Lorsque vous insérez une carte mémoire formatée avec une autre structure de fichiers, l'appareil vous invite à la reformater.
	- Une trop grande fréquence des opérations d'effacement et d'écriture réduit la durée de vie des cartes mémoire.
	- Lorsque vous insérez une carte mémoire dans l'appareil, le répertoire de fichiers de la carte mémoire apparaît dans le dossier **Mes fichiers** → **Carte SD**.
- 1 Retirez le cache arrière.
- 2 Insérez la carte mémoire en orientant la puce vers le bas.

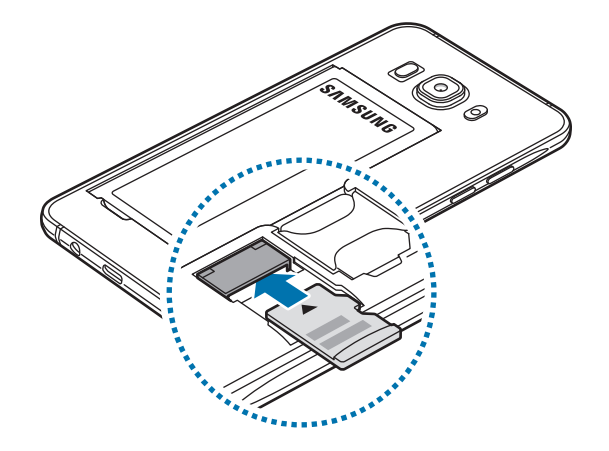

3 Remettez le cache arrière en place.

### <span id="page-18-0"></span>**Retirer une carte mémoire**

Avant de retirer la carte mémoire, vous devez au préalable la désactiver pour pouvoir la retirer en toute sécurité.

Depuis l'écran d'accueil, appuyez sur **Applis** → **Paramètres** → **Stockage** → **Carte SD** → **Démonter**.

- 1 Retirez le cache arrière.
- 2 Retirez la carte mémoire.
- 3 Remettez le cache arrière en place.
	- Ne retirez jamais la carte mémoire lorsque l'appareil y enregistre ou lit des informations. Cela pourrait entraîner une perte ou une corruption des données, ou endommager la carte mémoire ou l'appareil. Samsung ne peut être tenu responsable en cas de perte de données résultant d'une utilisation frauduleuse ou en cas de détérioration d'une carte mémoire.

## **Formater une carte mémoire**

Une carte mémoire ayant été formatée sur un ordinateur peut ne pas être compatible avec l'appareil. Formatez la carte mémoire dans l'appareil.

Depuis l'écran d'accueil, appuyez sur **Applis** → **Paramètres** → **Stockage** → **Carte SD** → **Formater**  $\rightarrow$  **FORMATER** 

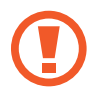

Avant de formater la carte mémoire, n'oubliez pas d'effectuer des copies de sauvegarde de toutes les données importantes qui y sont stockées. La garantie du fabricant ne couvre pas la perte de données résultant des manipulations de l'utilisateur.

# **Allumer et éteindre l'appareil**

Pour allumer l'appareil, maintenez la touche Marche/Arrêt enfoncée pendant quelques secondes.

Si vous allumez l'appareil pour la première fois ou après l'avoir réinitialisé, suivez les instructions affichées à l'écran pour procéder à sa configuration.

Pour éteindre l'appareil, maintenez la touche Marche/Arrêt enfoncée, puis appuyez sur **Éteindre**.

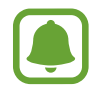

- Si votre appareil se bloque et ne répond plus, maintenez simultanément la touche Marche/Arrêt et la touche de volume enfoncées pendant plus de 7 secondes afin de redémarrer.
- Respectez toutes les consignes de sécurité et directives formulées par le personnel compétent dans les lieux où l'utilisation d'appareils mobiles est interdite, comme par exemple dans les avions et les hôpitaux.

# <span id="page-19-0"></span>**Écran tactile**

- Évitez tout contact de l'écran tactile avec d'autres appareils électriques. Les décharges électrostatiques peuvent provoquer des dysfonctionnements de l'écran tactile.
	- Pour éviter d'endommager l'écran tactile, n'appuyez pas dessus avec un objet pointu et n'exercez aucune pression excessive avec vos doigts.
- 
- Il se peut que l'appareil ne reconnaisse pas la saisie tactile près des bords de l'écran, hors de la zone de saisie dédiée.
- Si l'écran tactile reste inactif pendant une période prolongée, des images rémanentes risquent d'apparaître (ou persistance de l'affichage). Éteignez l'écran tactile lorsque vous n'utilisez pas l'appareil.
- Il est recommandé d'utiliser l'écran tactile avec les doigts.

#### **Appuyer**

Pour ouvrir une application, sélectionner un élément de menu, activer une touche à l'écran ou saisir un caractère sur le clavier à l'écran, appuyez sur l'écran tactile avec un seul doigt.

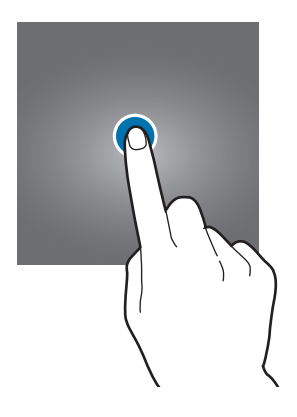

#### **Maintenir appuyé**

Pour accéder aux options disponibles, maintenez votre doigt appuyé sur un élément ou l'écran pendant plus de 2 secondes.

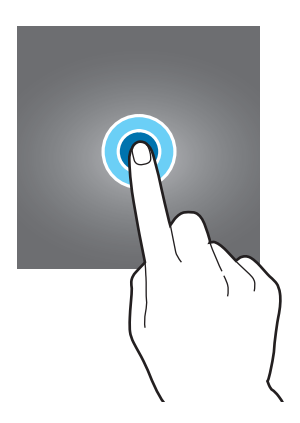

#### **Faire glisser**

Pour déplacer un élément, maintenez-y votre doigt appuyé et faites-le glisser vers un nouvel emplacement.

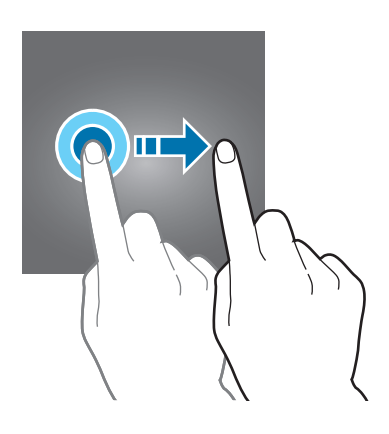

#### **Appuyer deux fois**

Pour effectuer un zoom avant sur une page Web ou une image, appuyez deux fois sur l'écran. Appuyez de nouveau à deux reprises sur l'écran pour annuler le zoom.

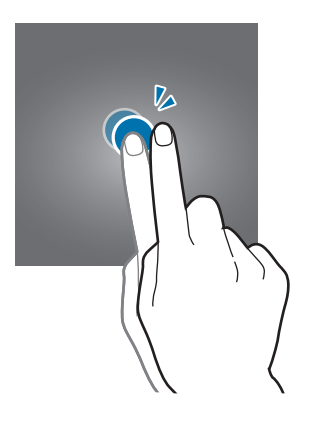

#### **Balayer**

Pour afficher d'autres volets, balayez l'écran d'accueil ou la liste des applications vers la gauche ou la droite. Pour parcourir une page Web ou une liste d'éléments, telle que celle de vos contacts, balayez l'écran vers le haut ou le bas.

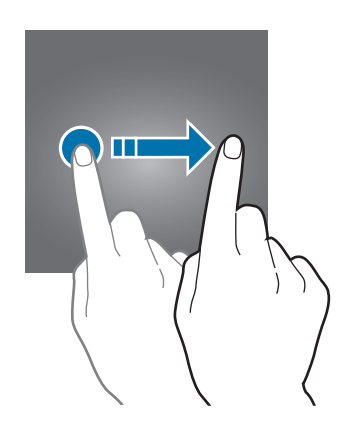

#### **Écarter et rapprocher les doigts**

Pour effectuer un zoom avant sur une page Web, une carte ou une image, placez deux doigts sur l'écran et écartez-les. Rapprochez-les pour effectuer un zoom arrière.

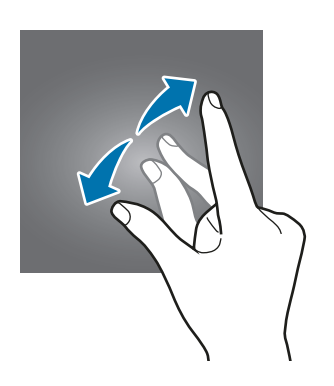

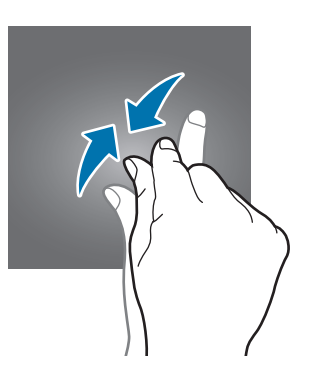

# <span id="page-22-0"></span>**Écran d'accueil**

# **Écran d'accueil**

L'écran d'accueil est le point de départ pour accéder à toutes les fonctions de l'appareil. Il affiche des widgets, des raccourcis vers les applications, etc.

Pour afficher d'autres volets, balayez l'écran vers la gauche ou la droite ou appuyez sur l'un des indicateurs en bas de l'écran.

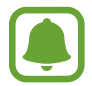

L'aspect de l'écran d'accueil dépend de votre zone géographique ou de votre opérateur.

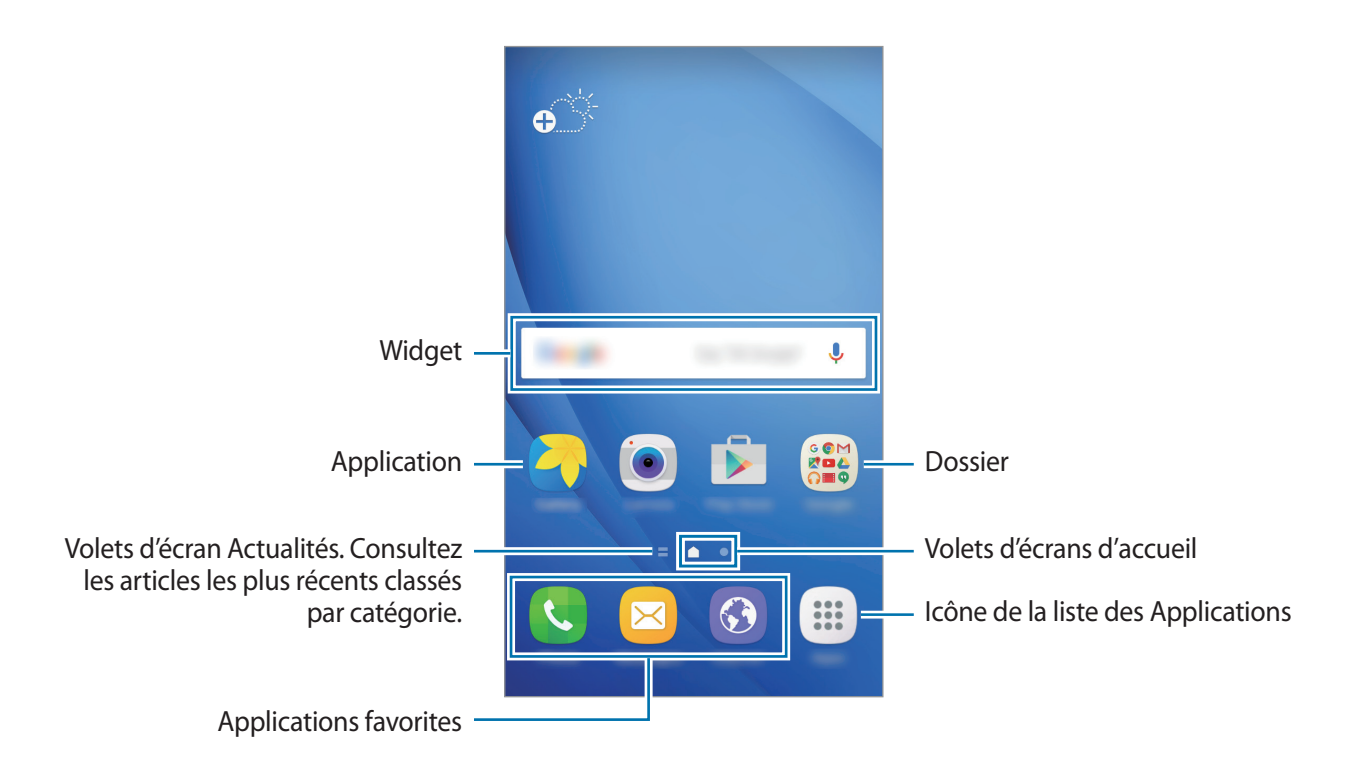

#### **Options de l'écran d'accueil**

Depuis l'écran d'accueil, appuyez sur **Applis** → **Paramètres** → **Écran d'accueil** pour accéder aux options disponibles. Une autre solution consiste à maintenir le doigt appuyé sur une zone vide de l'écran d'accueil. Personnalisez l'écran d'accueil en ajoutant, supprimant ou réorganisant ses volets. Vous pouvez également définir le fond d'écran d'accueil, lui ajouter des widgets, etc.

• **Fonds d'écran** : modifiez les paramètres du fond d'écran d'accueil et de verrouillage.

- Widgets : ajoutez des widgets à l'écran d'accueil. Les widgets sont de petites applications qui lancent des fonctions d'application spécifiques dans le but de fournir des informations et un accès pratique à l'écran d'accueil.
- **Thèmes** : changez le thème de l'appareil. Les éléments visuels de l'interface comme les couleurs, les icônes et les fonds d'écran varient selon le thème sélectionné.
- **Grille d'écran**: grille d'écran : modifiez la taille des lignes directrices pour afficher plus ou moins d'éléments sur l'écran d'accueil et la liste des applications.

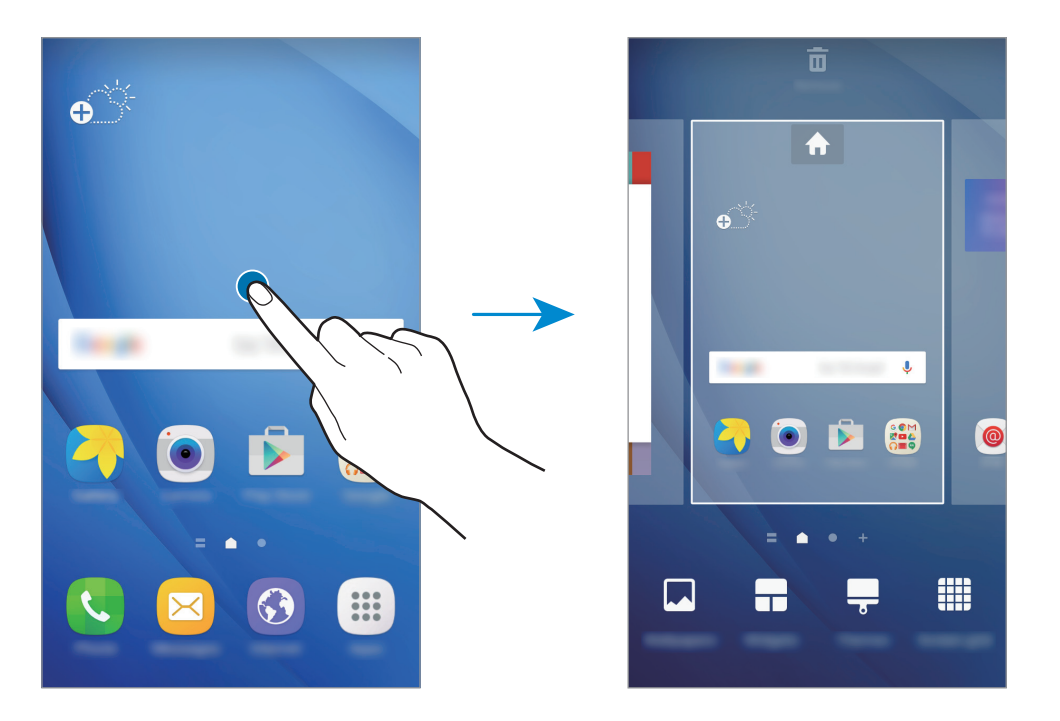

#### **Ajouter des éléments**

Depuis la liste des applications, maintenez le doigt appuyé sur une application ou un dossier, puis faites glisser l'icône vers l'écran d'accueil.

Pour ajouter des widgets, maintenez le doigt appuyé sur une zone vide de l'écran d'accueil, appuyez sur **Widgets**, maintenez le doigt appuyé sur un widget, puis faites-le glisser vers l'écran d'accueil.

#### **Déplacer des éléments**

Sur l'écran d'accueil, maintenez votre doigt appuyé sur l'élément à déplacer, puis faites-le glisser jusqu'à l'emplacement souhaité.

Vous pouvez également déplacer les applications fréquemment utilisées vers la zone de raccourcis située en bas de l'écran d'accueil.

Pour déplacer l'élément vers un autre volet, faites-le glisser vers le bord de l'écran.

Pour déplacer un élément plus facilement, maintenez le doigt appuyé sur un élément, puis faites-le glisser vers l'option **Déplacer applications** en haut de l'écran. L'élément se déplace vers le volet en haut de l'écran. Balayez l'écran vers la gauche ou la droite pour vous déplacer vers un autre volet et faites glisser l'élément vers un nouvel emplacement.

#### **Supprimer des éléments**

Maintenez le doigt appuyé sur un élément, puis faites-le glisser jusqu'à **Supprimer** en haut de l'écran.

#### **Créer des dossiers**

Créez des dossiers et regroupez des applications similaires pour y accéder rapidement et lancer des applications.

1 Depuis l'écran d'accueil, maintenez le doigt appuyé sur une application, puis faites-la glisser vers une autre application.

2 Relâchez votre doigt de l'application lorsqu'un cadre apparaît autour de l'application. Un nouveau dossier contenant les applications sélectionnées est créé.

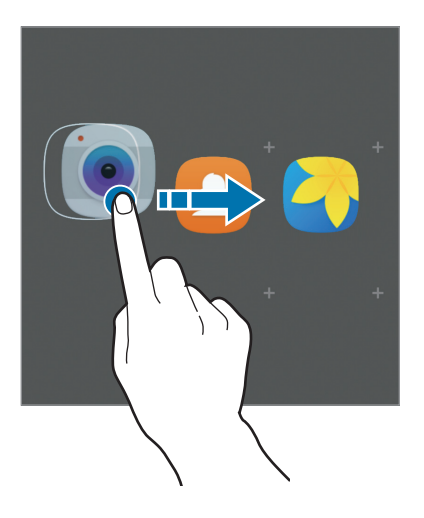

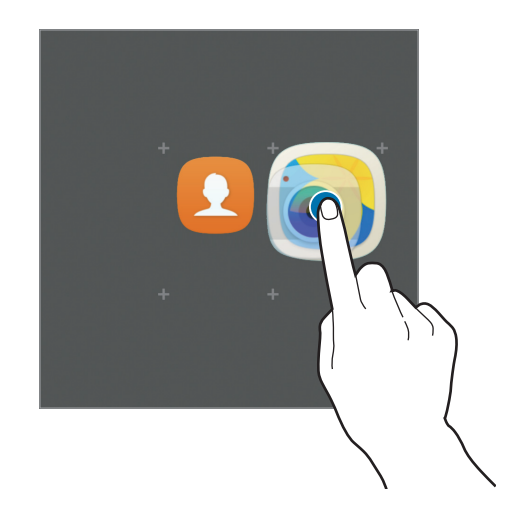

3 Appuyez sur **Entrer le nom du dossier** et nommez le dossier.

Pour modifier la couleur d'un dossier, appuyez sur  $\bullet$ .

Pour ajouter davantage d'applications au dossier, appuyez sur , cochez les applications à ajouter, puis appuyez sur **AJOUTER**. Vous pouvez également ajouter une application en la faisant glisser vers le dossier depuis l'écran d'accueil.

Pour déplacer des applications d'un dossier vers l'écran d'accueil, appuyez sur le dossier, puis faites glisser l'application choisie vers l'écran d'accueil.

Pour supprimer des applications dans un dossier, appuyez sur le dossier, puis faites glisser l'application à supprimer sur l'option **Supprimer** en haut de l'écran.

#### **Gérer les volets**

Maintenez le doigt appuyé sur une zone vide de l'écran d'accueil pour ajouter, déplacer ou supprimer un volet.

Pour ajouter un volet, balayez l'écran vers la gauche, puis appuyez sur  $+$ .

Pour déplacer un volet, maintenez le doigt appuyé sur son aperçu, puis faites-le glisser jusqu'à l'emplacement souhaité.

Pour supprimer un volet, maintenez le doigt appuyé sur son aperçu, puis faites-le glisser vers l'option **Supprimer** en haut de l'écran.

Pour définir un volet comme écran d'accueil principal, appuyez sur  $\uparrow$ .

# **Liste des applications**

La liste des applications affiche les icônes de toutes vos applications, y compris celles récemment installées.

Depuis l'écran d'accueil, appuyez sur **Applis** pour ouvrir la liste des applications. Pour afficher d'autres volets, balayez l'écran vers la gauche ou la droite ou sélectionnez le point d'un volet en bas de l'écran.

#### **Déplacer des éléments**

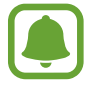

La disponibilité de cette fonction dépend de votre zone géographique ou de votre opérateur.

Depuis la liste des applications, appuyez sur **MODIFIER**. Maintenez le doigt appuyé sur l'élément à déplacer, puis faites-le glisser jusqu'à l'emplacement souhaité.

Pour déplacer l'élément vers un autre volet, faites-le glisser vers le bord de l'écran.

#### **Créer des dossiers**

Créez des dossiers et regroupez des applications similaires pour y accéder rapidement et lancer les applications de votre choix.

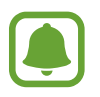

La disponibilité de cette fonction dépend de votre zone géographique ou de votre opérateur.

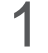

1 Depuis la liste des applications, appuyez sur **MODIFIER**.

 $2$  Maintenez le doigt appuyé sur une application, puis faites-la glisser vers une autre application.

3 Relâchez votre doigt de l'application lorsqu'un cadre apparaît autour de l'application. Un nouveau dossier contenant les applications sélectionnées est créé.

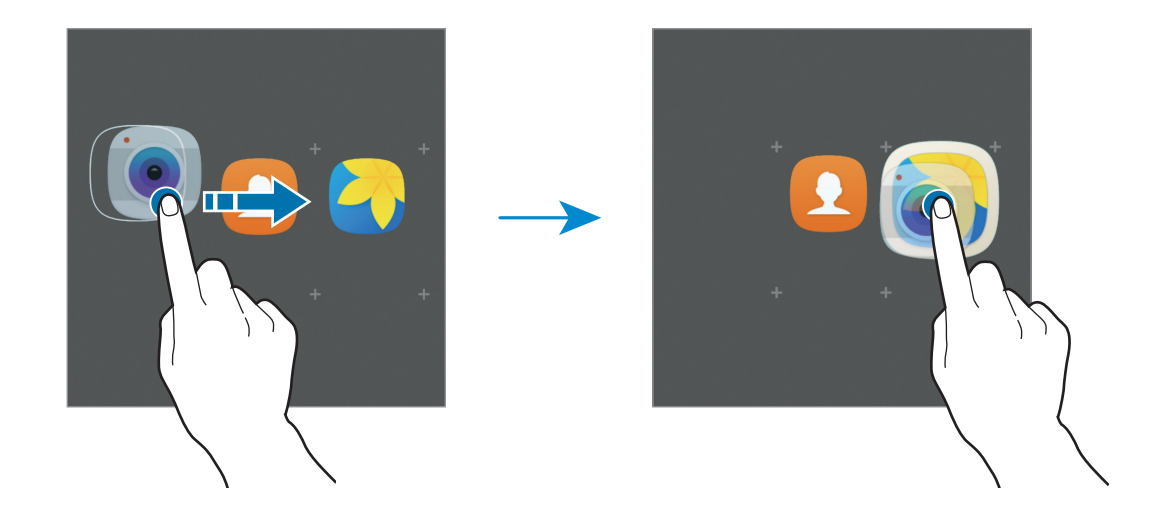

4 Appuyez sur **Entrer le nom du dossier** et nommez le dossier.

Pour modifier la couleur d'un dossier, appuyez sur  $\bullet$ .

Pour ajouter davantage d'applications au dossier, appuyez sur , cochez les applications à ajouter, puis appuyez sur **AJOUTER**. Vous pouvez également ajouter une application en la faisant glisser vers le dossier depuis la liste des applications.

Pour supprimer un dossier, sélectionnez-le à l'aide de l'icône  $\Box$ . Seul ce dossier sera supprimé. Les applications du dossier seront relocalisées dans la liste des applications.

#### **Organiser les éléments de l'écran d'accueil**

Dans la liste des applications, vous pouvez réorganiser les éléments par ordre alphabétique. Depuis la liste des applications, appuyez sur **A-Z** → **SAUVEG.**

#### **Rechercher des éléments**

Vous pouvez rechercher des éléments depuis la liste des applications.

Depuis la liste des applications, appuyez sur **RECHERCHER** et saisissez les caractères. L'appareil recherche les éléments contenant les caractères que vous avez saisis et les affiche.

### **Icônes d'informations**

Des icônes d'informations peuvent apparaître dans la barre d'état en haut de l'écran. Les icônes répertoriées dans le tableau ci-dessous sont les plus courantes.

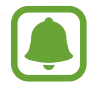

Il se peut que rien ne s'affiche en haut de l'écran dans certaines applications. Pour afficher les éléments, faites glisser votre doigt de haut en bas de l'écran.

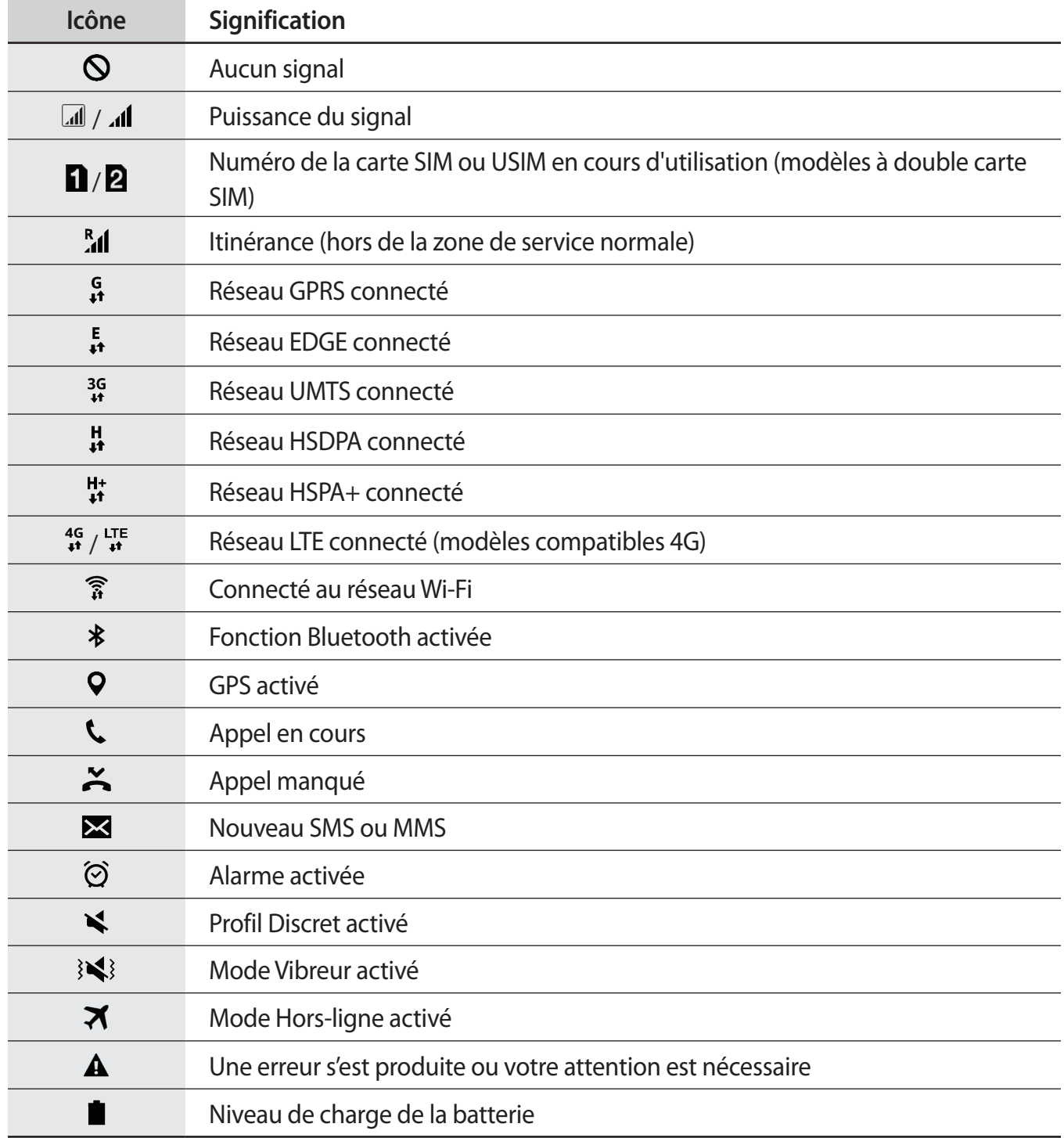

# <span id="page-28-0"></span>**Écran de verrouillage**

Lorsque vous appuyez sur la touche Marche/Arrêt, l'écran s'éteint et se verrouille. De même, si vous n'utilisez pas l'appareil pendant un certain temps, l'écran s'éteint et se verrouille.

L'écran est verrouillé par **Glissement**, la méthode de verrouillage de l'écran par défaut.

Appuyez sur la touche Marche/Arrêt ou la touche Accueil et balayez l'écran dans n'importe quelle direction pour le déverrouiller.

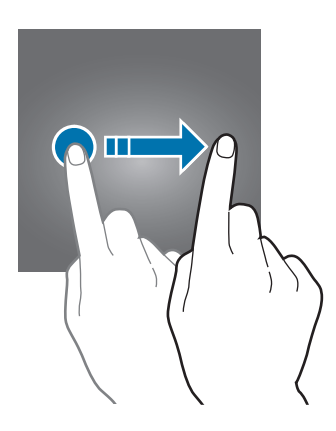

Pour modifier la méthode de verrouillage de l'écran, depuis la liste des applications, appuyez sur **Paramètres** → **Écran verrouillage/Sécurité** → **Mode de déverrouillage**, puis sélectionnez une méthode.

Lorsque vous définissez un motif, un code PIN, un mot de passe ou une empreinte digitale comme méthode de verrouillage de l'écran, vous pouvez protéger vos informations personnelles en empêchant un tiers d'accéder à votre appareil. Après avoir défini la méthode de verrouillage d'écran, il vous faudra saisir un code de déverrouillage à chaque déverrouillage.

- **Glissement** : balayez l'écran dans n'importe quelle direction pour le déverrouiller.
- **Modèle** : tracez un motif avec au moins quatre points pour déverrouiller l'écran.
- **Code PIN** : saisissez un code PIN d'au moins quatre chiffres pour déverrouiller l'écran.
- **Mot de passe** : saisissez un mot de passe formé d'au moins quatre caractères, chiffres ou symboles pour déverrouiller l'écran.
- **Aucun** : aucune méthode de verrouillage d'écran n'est définie.

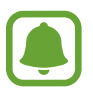

- Si vous oubliez le code de déverrouillage, apportez l'appareil dans un centre de service après-vente Samsung pour le réinitialiser.
- Vous pouvez paramétrer votre appareil pour qu'il exécute une réinitialisation des paramètres par défaut si vous saisissez un code de déverrouillage erroné plusieurs fois de suite et que vous atteignez la limite de tentatives. Depuis la liste des applications, appuyez sur **Paramètres** → **Écran verrouillage/Sécurité** → **Param. verrouillage sécurisé** et appuyez sur le curseur **Réinitialisation auto.** pour activer la fonction.

# <span id="page-29-0"></span>**Volet des raccourcis**

### **Utiliser le volet des raccourcis**

Lorsque vous recevez de nouvelles notifications, telles que des messages ou des appels manqués, des icônes d'information apparaissent en haut de votre écran. Pour en savoir plus sur les icônes, ouvrez le volet des raccourcis et consultez les détails.

Pour ouvrir le volet des raccourcis, faites glisser la barre d'état vers le bas. Pour refermer le volet des raccourcis, balayez l'écran de bas en haut.

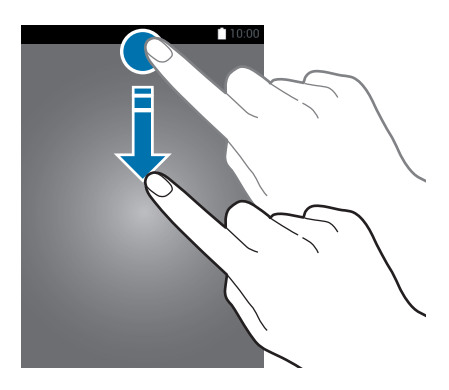

Vous pouvez utiliser les fonctions suivantes dans le volet des raccourcis :

#### ► **Modèles à une carte SIM** :

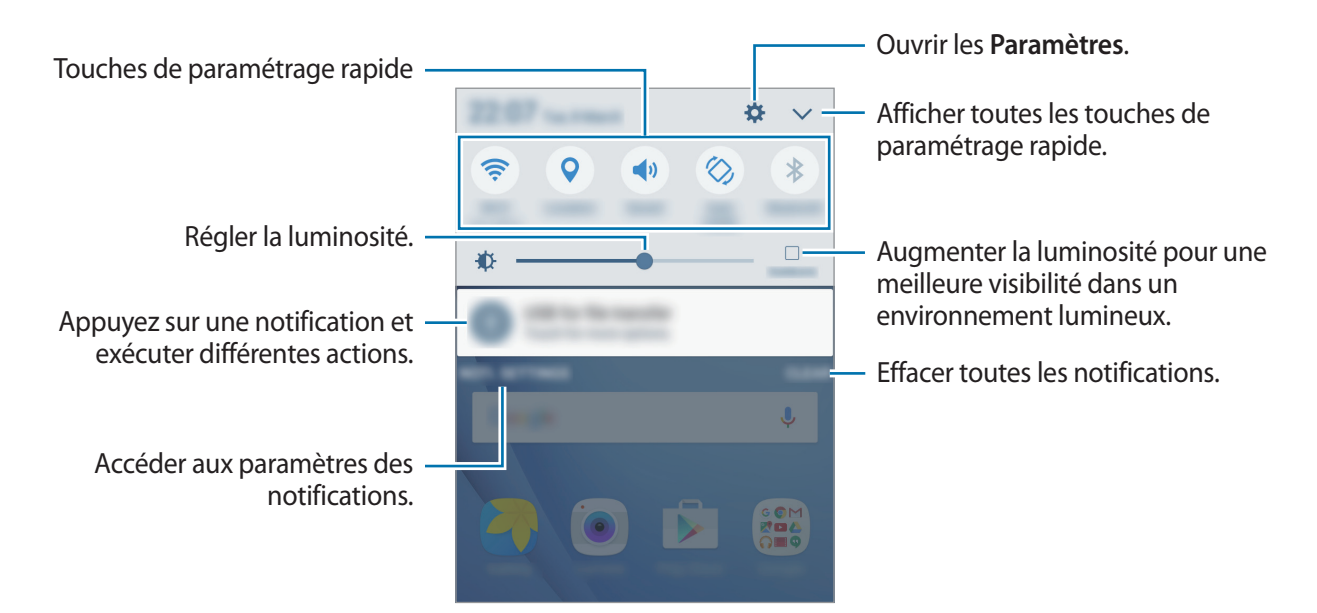

#### ► **Modèles à deux cartes SIM** :

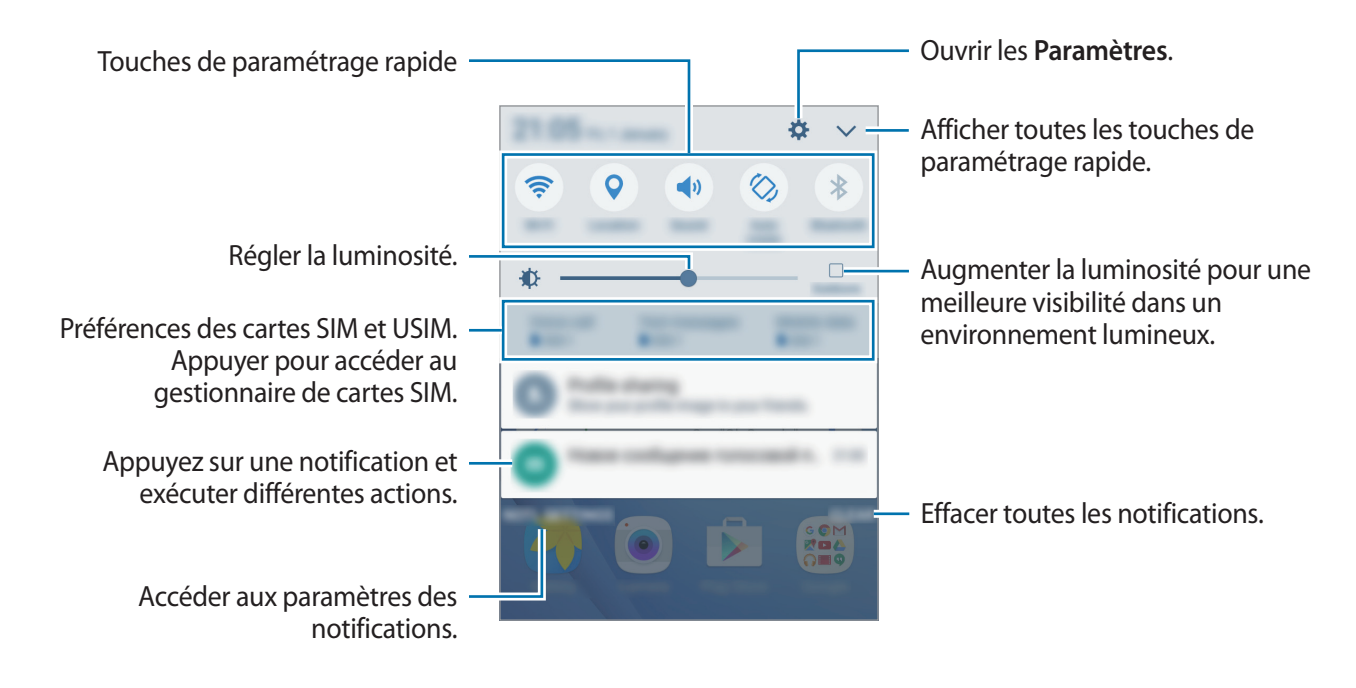

#### **Utiliser les touches de paramétrage rapide**

Appuyez sur les touches de paramétrage rapide pour activer les fonctions correspondantes. Balayez la zone des touches vers la gauche ou la droite, ou appuyez sur  $\vee$  pour afficher davantage de touches. Pour consulter le détail des paramètres, maintenez le doigt appuyé sur une touche.

Pour réorganiser les touches, appuyez sur **V** → **MODIFIER**, maintenez le doigt appuyé sur une touche, puis faites-la glisser vers un autre emplacement.

#### **S Finder**

Effectuez une recherche par mot-clé parmi une grande variété de contenus.

#### **Rechercher du contenu sur l'appareil**

Ouvrez le volet des raccourcis et appuyez sur **↓ → S Finder**.

Saisissez un mot-clé dans le champ de recherche ou appuyez sur  $\psi$  et énoncez un mot-clé.

Pour obtenir des résultats plus précis, appuyez sur **Filtre** sous le champ de recherche, puis sélectionnez les détails du filtre.

#### **Paramétrer des critères de recherche**

Vous pouvez définir des critères afin de rechercher du contenu dans des applications spécifiques. Appuyez sur **PLUS** → **Sélectionner applications** et sélectionnez les catégories.

# <span id="page-31-0"></span>**Saisir du texte**

## **Présentation du clavier**

Un clavier apparaît automatiquement lorsque vous saisissez du texte pour envoyer des messages ou créer des mémos.

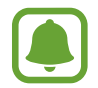

La saisie de texte est impossible dans certaines langues. Pour saisir du texte, vous devez sélectionner une des langues prises en charge.

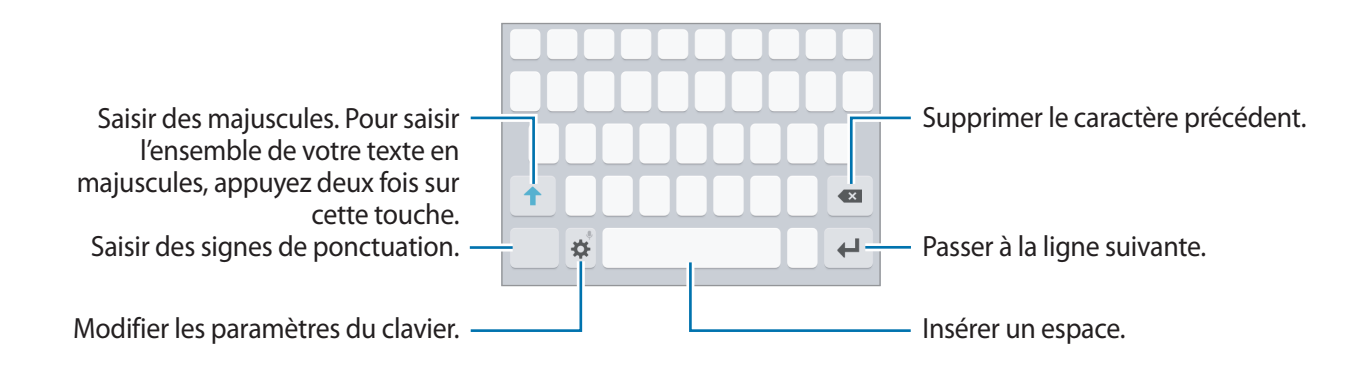

#### **Modifier la langue de saisie**

Appuyez sur **‡‡ → Ajouter langues de saisie**, puis sélectionnez les langues à utiliser. Si vous sélectionnez au moins deux langues, vous pouvez passer de l'une à l'autre en balayant la barre d'espace vers la gauche ou la droite.

#### **Modifier la disposition du clavier**

Appuyez sur l'icône  $\ddot{\bullet}$ , sélectionnez une langue sous **Langues et types**, puis sélectionnez la disposition de clavier à utiliser.

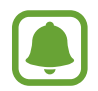

Sur le **Clavier 3x4**, une touche correspond à trois ou quatre caractères. Pour saisir un caractère, appuyez à plusieurs reprises sur la touche correspondante jusqu'à ce que le caractère correspondant s'affiche.

### <span id="page-32-0"></span>**Autres fonctions du clavier**

Maintenez le doigt appuyé sur l'icône  $\ddot{\bullet}$  pour utiliser diverses fonctions. Suivant la dernière fonction utilisée, d'autres icônes peuvent apparaître à la place de l'icône  $\ddot{\mathbf{C}}$ .

 $\cdot$   $\psi$  : saisir du texte en le dictant.

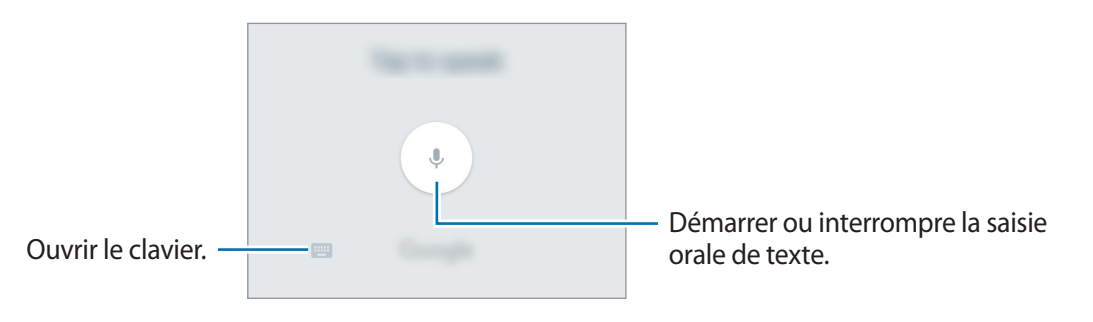

- $\bullet$  : insérer des émoticônes.
- $\cdot$   $\cdot$   $\ddot{\bullet}$  : modifier les paramètres du clavier.

## **Copier et coller du texte**

- 1 Maintenez le doigt appuyé sur le texte.
- 2 Faites glisser l'icône **ou b** pour sélectionner le texte voulu, ou appuyez sur **Sélect. tout** pour sélectionner l'intégralité du texte.
- 3 Appuyez sur **Copier** ou sur **Couper**. Le texte sélectionné est copié dans le presse-papier.
- 4 Maintenez le doigt appuyé à l'emplacement où insérer le texte, puis appuyez sur **Coller**.

# **Capture d'écran**

Vous pouvez effectuer une capture d'écran en cours d'utilisation de l'appareil.

Maintenez simultanément les touches Accueil et Marche/Arrêt enfoncées. Vous pouvez afficher les images capturées dans la **Galerie**.

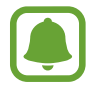

Cette fonction n'est disponible que pour certaines applications et fonctions.

# <span id="page-33-0"></span>**Ouvrir des applications**

Depuis l'écran d'accueil ou la liste des applications, appuyez sur une icône pour ouvrir l'application correspondante.

Pour ouvrir une application à partir de la liste des applications récemment utilisées, appuyez sur  $\Box$ , puis sélectionnez une fenêtre d'application récente.

#### **Fermer une application**

Appuyez sur **I** et faites glisser la fenêtre de l'application que vous souhaitez fermer vers la gauche ou la droite. Pour fermer toutes les applications, appuyez sur **TOUT FERMER**.

# **Compte Samsung**

### **Introduction**

Votre compte Samsung est un service de compte intégré qui vous permet d'utiliser différents services Samsung proposés par les appareils mobiles, les téléviseurs et le site Web Samsung. Une fois votre compte Samsung enregistré, vous pouvez utiliser des applications fournies par Samsung sans avoir à vous connecter à votre compte.

Créez votre compte Samsung avec votre adresse e-mail.

Pour consulter la liste des services que vous pouvez utiliser avec votre compte Samsung, allez sur le site [account.samsung.com](http://account.samsung.com). Pour obtenir davantage d'informations sur les comptes Samsung, ouvrez la liste des applications, puis appuyez sur **Paramètres** → **Comptes** → **Samsung** → **Aide**.

### **Enregistrer votre compte Samsung**

#### **Enregistrer un nouveau compte Samsung**

Si vous n'avez pas de compte Samsung, vous devez en créer un.

- 1 Depuis la liste des applications, appuyez sur **Paramètres** <sup>→</sup> **Comptes** <sup>→</sup> **Ajouter compte**.
- 2 Appuyez sur **Samsung** <sup>→</sup> **CRÉER UN COMPTE**.
- 3 Suivez les instructions qui s'affichent à l'écran pour finir de créer le compte.

#### **Enregistrer un compte Samsung existant**

Si vous avez déjà un compte Samsung, enregistrez-le sur l'appareil.

- 1 Depuis la liste des applications, appuyez sur **Paramètres** <sup>→</sup> **Comptes** <sup>→</sup> **Ajouter compte**.
- 2 Appuyez sur **Samsung**.
- 3 Saisissez votre adresse e-mail et un mot de passe, puis appuyez sur **CONNEXION**.

Si vous avez oublié les détails de votre compte, appuyez sur **Vous avez oublié votre ID ou votre mot de passe ?** Vous trouverez les détails de votre compte lorsque vous saisirez les informations nécessaires et le code de sécurité affichés à l'écran.

### **Supprimer votre compte Samsung**

Si vous supprimez de l'appareil votre compte Samsung enregistré, vos données, telles que les contacts ou les événements, sont également supprimés.

- 1 Depuis la liste des applications, appuyez sur **Paramètres** <sup>→</sup> **Comptes**.
- 2 Appuyez sur **Samsung**, puis sur le compte à supprimer.
- 3 Appuyez sur **PLUS** <sup>→</sup> **Supprimer le compte** <sup>→</sup> **SUPPRIMER LE COMPTE**.
- 4 Saisissez le mot de passe de votre compte Samsung et appuyez sur **CONFIRM.**
- 5 Appuyez sur **SUPPRIMER LE COMPTE**.

# <span id="page-35-0"></span>**Transférer des données depuis votre ancien appareil**

Vous pouvez transférer des données de votre ancien appareil vers votre appareil via Samsung Smart Switch.

Les versions suivantes de Samsung Smart Switch sont disponibles :

- Version mobile : transférez des données entre des appareils mobiles. Vous pouvez télécharger l'application depuis **Galaxy Apps** ou **Play Store**.
- Version ordinateur : transférez des fichiers entre votre appareil et un ordinateur. Vous pouvez télécharger l'application depuis [www.samsung.com/smartswitch](http://www.samsung.com/smartswitch).
- 
- Samsung Smart Switch n'est pas pris en charge sur certains appareils ou ordinateurs.
- Il existe certaines restrictions. Pour en savoir plus, rendez-vous sur le site : [www.samsung.com/smartswitch.](http://www.samsung.com/smartswitch) Samsung attache une grande importance aux droits d'auteur. Vous pouvez uniquement transférer les contenus qui vous appartiennent ou dont vous détenez les droits.

#### **Transférer des données sans fil**

Transférez les données de votre ancien appareil vers l'appareil.

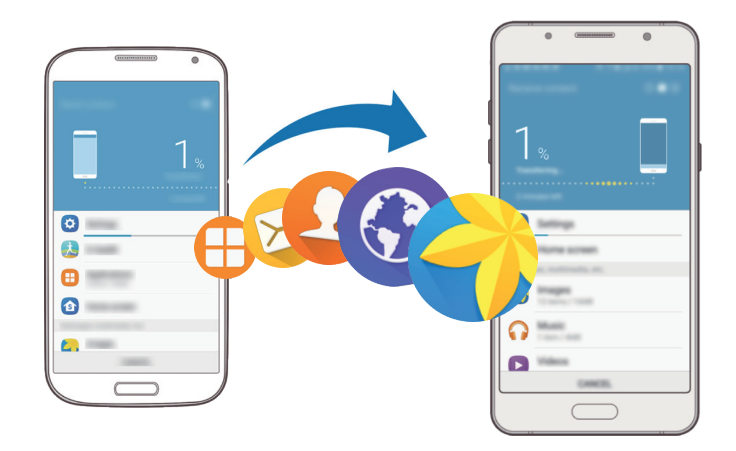

- 1 Sur les deux appareils, téléchargez et installez Smart Switch depuis **Galaxy Apps** ou **Play Store**.
- Rapprochez les appareils.
- 3 Démarrez **Smart Switch** sur les deux appareils.
- 4 Sur l'appareil, sélectionnez le type de l'ancien appareil dans la liste et appuyez sur **LANCER**.
- $5$  Suivez les instructions à l'écran pour transférer les données depuis votre ancien appareil.
### **Transférer des données de sauvegarde depuis un ordinateur**

Sauvegardez les données de votre ancien appareil sur votre ordinateur et importez les données vers votre appareil.

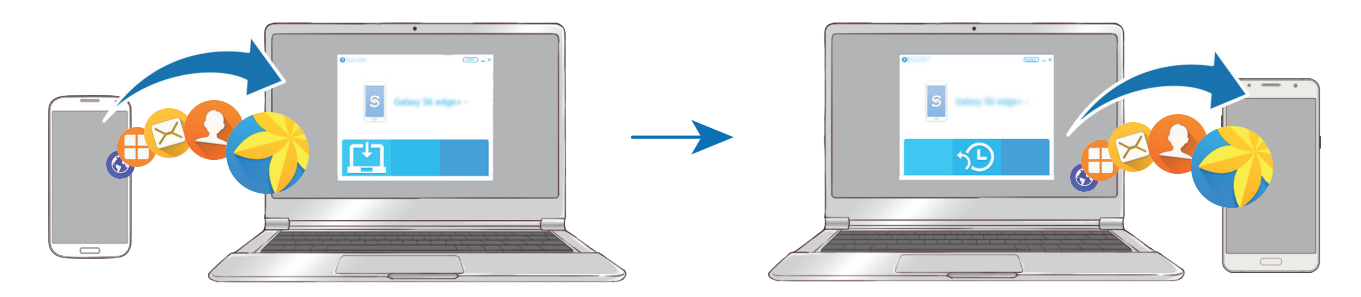

- 1 Sur l'ordinateur, allez sur le site [www.samsung.com/smartswitch](http://www.samsung.com/smartswitch) pour télécharger Smart Switch.
- 2 Sur l'ordinateur, lancez Smart Switch.

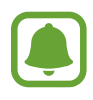

Si votre ancien appareil n'est pas un appareil Samsung, sauvegardez les données sur un ordinateur à l'aide d'un programme fourni par le fabricant de l'appareil. Passez ensuite à la cinquième étape.

- 3 Connectez votre ancien appareil à l'ordinateur à l'aide d'un câble USB.
- 4 Sur l'ordinateur, suivez les instructions à l'écran pour sauvegarder les données depuis l'appareil. Déconnectez ensuite votre ancien appareil de l'ordinateur.
- 5 Connectez votre appareil à l'ordinateur à l'aide du câble USB.
- $6$  Sur l'ordinateur, suivez les instructions à l'écran pour transférer les données vers votre appareil.

## **Gérer les appareils et les données**

## **Raccorder l'appareil à un ordinateur pour le transfert des données**

Vous pouvez transférer différents types de fichiers (sons, vidéos, images, etc.) de l'appareil vers un ordinateur, et inversement.

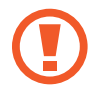

Ne débranchez pas le câble USB de l'appareil lorsqu'un transfert de fichiers est en cours. Cela risquerait d'entraîner une perte de données ou d'endommager l'appareil.

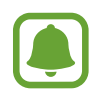

Il se peut que les appareils ne se connectent pas correctement s'ils le sont via un concentrateur USB. Branchez directement l'appareil sur le port USB de l'ordinateur.

- 1 Connectez l'appareil à un ordinateur à l'aide d'un câble USB.
- 2 Ouvrir le volet des raccourcis, puis appuyez sur **Connecté en tant que périphérique multimédia** → **Transfert des fichiers média**.

Si l'ordinateur ne reconnaît pas votre appareil, appuyez sur **Transfert des images**.

- 3 Appuyez sur **AUTORISER** pour permettre à l'ordinateur d'accéder aux donnée de votre appareil. Lorsque l'ordinateur reconnaît votre appareil, celui-ci apparaît dans Mon PC.
- 4 Transférez des fichiers entre votre appareil et l'ordinateur.

## **Mettre l'appareil à jour**

L'appareil peut être mis à jour avec la version logicielle la plus récente.

### **Mettre l'appareil à jour sans connexion PC**

Grâce au service FOTA (Firmware Over The Air), le logiciel de l'appareil peut être mis à jour sans passer par une connexion avec un ordinateur.

Depuis la liste des applications, appuyez sur **Paramètres** → **À propos de l'appareil** → **Téléchargement manuel des MÀJ**.

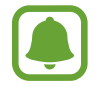

Lorsque vous appuyez sur le curseur **Téléchargement auto. des MÀJ** pour l'activer, les mises à jour sont téléchargées dès que l'appareil est connecté à un réseau Wi-Fi.

### **Mettre à jour l'appareil avec Smart Switch**

Connectez l'appareil à un ordinateur et mettez à jour l'appareil avec la version logicielle la plus récente.

- 1 Sur l'ordinateur, allez sur le site [www.samsung.com/smartswitch](http://www.samsung.com/smartswitch) pour télécharger et installer Smart Switch.
- 2 Sur l'ordinateur, lancez Smart Switch.
- 3 Connectez l'appareil à l'ordinateur à l'aide d'un câble USB.
- 4 Si une mise à jour logicielle est disponible, suivez les instructions à l'écran pour mettre à jour l'appareil.
- 
- Lorsque vous mettez votre appareil à jour, n'éteignez pas l'ordinateur et ne déconnectez pas le câble USB.
- Lors de la mise à jour, ne connectez pas d'autres appareils multimédia à l'ordinateur. Cela pourrait interférer avec le processus de mise à jour. Avant de procéder à la mise à jour, déconnectez les autres appareils multimédia de l'ordinateur.

### <span id="page-39-0"></span>**Sauvegarder et restaurer des données**

Conservez vos informations personnelles, données d'applications et paramètres en toute sécurité sur votre appareil. Vous pouvez effectuer une sauvegarde de vos informations importantes sur un compte de sauvegarde et y accéder ultérieurement. Pour sauvegarder ou restaurer des données, vous devez vous connecter à votre compte Google ou Samsung. Consultez le [Compte Samsung](#page-33-0) et [Comptes](#page-98-0) pour plus d'information.

### **Utiliser un compte Samsung**

Depuis la liste des applications, appuyez sur **Paramètres** → **Sauvegarder et réinitialiser** → **Sauvegarder mes données** pour le compte Samsung, appuyez sur les curseurs en regard des éléments que vous souhaitez sauvegarder pour les activer, puis appuyez sur **SAUVEGARDER MAINTENANT**.

Pour activer la sauvegarde automatique des données de l'appareil, appuyez sur le curseur **Sauvegarde automatique**.

Pour restaurer les données à l'aide d'un compte Samsung, appuyez sur **Restaurer**. Les données actuelles sont supprimées de l'appareil afin de restaurer les éléments sélectionnés.

### **Utiliser un compte Google**

Depuis la liste des applications, appuyez sur **Paramètres** → **Sauvegarder et réinitialiser** → **Sauvegarder mes données** pour le compte Google, puis appuyez sur le curseur pour l'activer. Appuyez sur **Compte de sauvegarde** et sélectionnez un compte de sauvegarde.

Pour restaurer les données à l'aide d'un compte Google, appuyez sur le curseur **Restauration auto.** pour activer la fonction. Lors de la réinstallation des applications, les paramètres et données sauvegardés seront restaurés.

## **Réinitialiser les données**

Vous pouvez supprimer tous les paramètres et toutes les données de l'appareil. Avant de rétablir les paramètres par défaut, assurez-vous de sauvegarder toutes les données importantes stockées sur l'appareil. Pour plus d'informations, reportez-vous à la section [Sauvegarder et restaurer des données.](#page-39-0)

Depuis la liste des applications, appuyez sur **Paramètres → Sauvegarder et réinitialiser** → **Réinitialiser toutes les données** → **RÉINITIALISER LE PÉRIPHÉRIQUE** → **SUPPRIMER TOUT**. L'appareil redémarre automatiquement.

## **Partage de fonctions**

Partagez des contenus en utilisant diverses options de partage. Voici un exemple de la procédure à suivre pour partager des images.

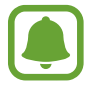

Il se peut que des frais supplémentaires vous soient facturés lors du partage de fichiers via le réseau mobile.

- 1 Depuis la liste des applications, appuyez sur **Galerie**.
- 2 Sélectionnez une image.
- 3 Appuyez sur **Partager** et sélectionnez une méthode de partage, telle que Bluetooth et e-mail. Vous pouvez également utiliser les options suivantes :
	- **Partage simplifié** : partager des contenus avec vos contacts. Pour utiliser cette fonction, le numéro de téléphone doit être vérifié.

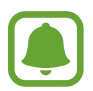

- La disponibilité de cette fonction dépend de votre zone géographique ou de votre opérateur.
- Si les destinataires n'ont pas vérifié leur numéro ou si leur appareil ne prend pas en charge cette fonction, un lien d'accès aux fichiers leur est envoyé via un SMS. Ce lien expirera au bout d'un certain temps.
- Imprimer : imprimez du contenu à l'aide des plug-ins d'imprimante installés sur l'appareil.
- 4 Suivez les instructions qui s'affichent à l'écran pour partager l'image avec d'autres.

Lorsque l'image est envoyée sur les appareils des destinataires, ils reçoivent une notification. Appuyez sur la notification pour afficher ou télécharger l'image.

## **Mode Urgence**

En mode Urgence, l'écran passe en nuances de gris afin d'économiser la batterie. En outre, l'utilisation de certaines applications et fonctions est limitée. En mode Urgence, vous pouvez passer un appel d'urgence, envoyer votre position géographique à certains de vos contacts, déclencher une alarme, et bien plus encore.

Maintenez la touche Marche/Arrêt enfoncée, puis appuyez sur **Mode Urgence**.

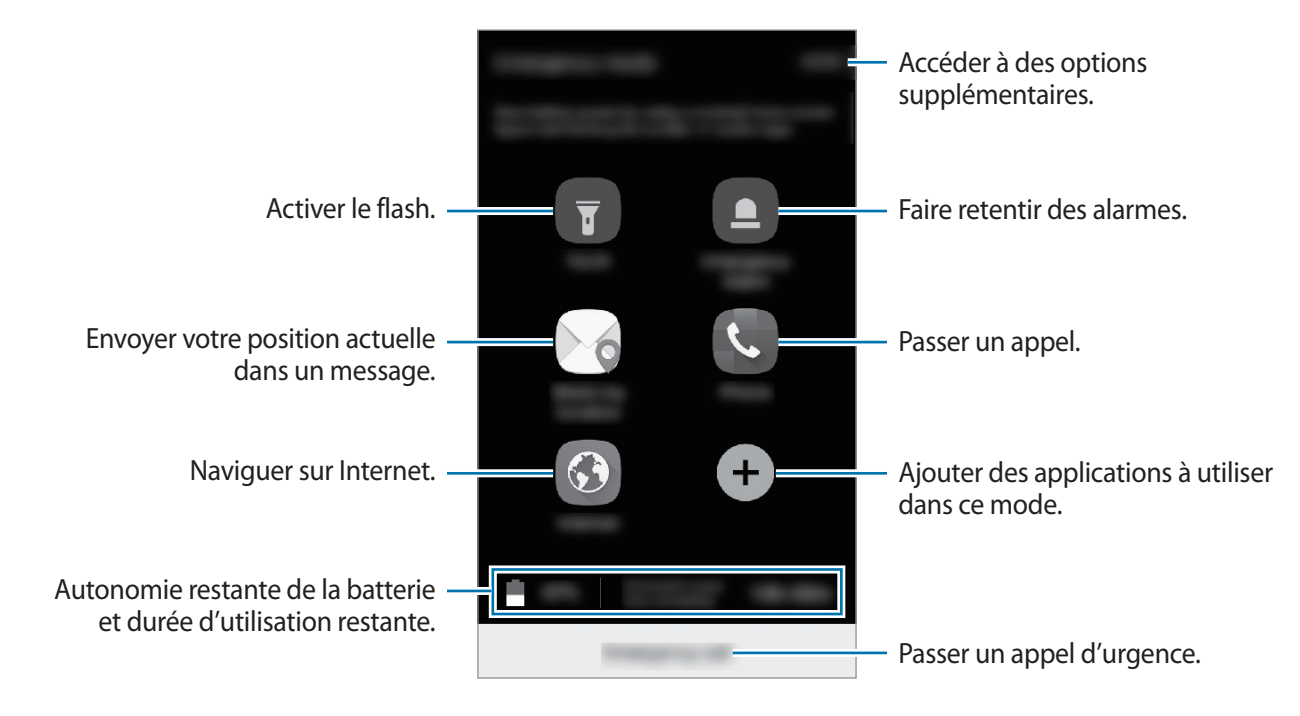

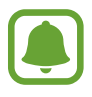

La durée d'utilisation restante estimée indique l'autonomie restante avant que la batterie ne soit complètement déchargée. Cette durée d'utilisation peut varier selon les paramètres de l'appareil et les conditions d'utilisation.

### **Désactiver le mode Urgence**

Pour désactiver le mode Urgence, appuyez sur **PLUS** → **Désactiver le mode Urgence**. Vous pouvez également maintenir la touche Marche/Arrêt enfoncée, puis appuyer sur **Mode Urgence**.

# **Applications**

## **Installer ou désinstaller des applications**

## **Galaxy Apps**

Achetez et téléchargez des applications. Vous pouvez télécharger des applications spécialement conçues pour les appareils Samsung Galaxy.

Appuyez sur **Samsung** → **Galaxy Apps** depuis la liste des applications.

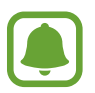

- La disponibilité de cette application dépend de votre zone géographique ou de votre opérateur.
- Cette application peut apparaître sur la liste des applications en fonction de la région ou du prestataire de services.

### **Installer des applications**

Parcourez les applications par catégorie ou appuyez sur **RECHERCHER** pour rechercher une application à l'aide d'un mot-clé.

Sélectionnez une application pour en afficher les informations. Pour télécharger des applications gratuites, appuyez sur **INSTALLER**. Pour acheter et télécharger des applications payantes, appuyez sur le prix et suivez les instructions à l'écran.

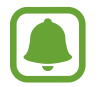

Pour modifier les paramètres de mise à jour automatique, appuyez sur **PLUS D'APPLIS** → **Paramètres** → **Mettre à jour les applications automatiquement**, puis sélectionnez une option.

## **Play Store**

Achetez et téléchargez des applications. Appuyez sur **Play Store** depuis la liste des applications.

### **Installer des applications**

Parcourez les applications par catégorie ou recherchez les applications à l'aide d'un mot-clé.

Sélectionnez une application pour en afficher les informations. Pour télécharger des applications gratuites, appuyez sur **INSTALLER**. Pour acheter et télécharger des applications payantes, appuyez sur le prix et suivez les instructions à l'écran.

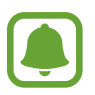

Pour modifier les paramètres de mise à jour automatique, appuyez sur <del>■</del> → **Paramètres** → **Mise à jour automatique des applis**, puis sélectionnez une option.

## **Gérer les applications**

### **Désinstaller ou désactiver des applications**

Depuis la liste des applications, appuyez sur **MODIFIER**. L'icône  $\Box$  apparaît sur les applications qu'il est possible de désactiver ou de désinstaller. Sélectionnez une application, puis appuyez sur **DÉSACTIVER** ou **OK**. Une autre solution consiste à appuyer, depuis la liste des applications, sur **Paramètres** → **Applications** → **Gestionnaire d'applications**, à sélectionner une application, puis à appuyer sur **DÉSACTIVER** ou **DÉSINSTALLER**.

- **DÉSACTIVER** : désactiver les applications fournies par défaut et ne pouvant pas être désinstallées de l'appareil.
- **DÉSINSTALLER** : désinstaller des applications téléchargées.

### **Activer les applications désactivées**

Depuis la liste des applications, appuyez sur **Paramètres** → **Applications** → **Gestionnaire d'applications** → → **Désactivé**, sélectionnez une application, puis appuyez sur **ACTIVER**.

### **Paramétrer des autorisations pour les applications**

Pour que certaines applications fonctionnent correctement, elles doivent être autorisées à accéder ou à utiliser des informations de votre appareil. Lorsque vous ouvrez une application, une fenêtre contextuelle peut s'afficher et vous demander d'accéder à certaines fonctions ou informations. Appuyez sur **AUTORISER** dans la fenêtre contextuelle pour permettre à l'application d'y accéder.

Pour afficher les paramètres d'autorisation de votre application, ouvrez la liste des applications et appuyez sur **Paramètres** → **Applications** → **Gestionnaire d'applications**. Sélectionnez une application, puis appuyez sur **Autorisations**. Vous pouvez afficher la liste des autorisations de l'application et les modifier.

Pour afficher ou modifier les paramètres d'autorisation des applications, ouvrez la liste des applications, appuyez sur **Paramètres** → **Confidentialité/Protection** → **Autorisations application**. Sélectionnez un élément et appuyez sur les curseurs en regard des applications pour accorder votre autorisation.

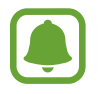

Si vous n'accordez pas votre autorisation aux applications, il se peut que les applications ne fonctionnent pas correctement.

## **Téléphone**

## **Introduction**

Passez des appels vocaux et visio et répondez aux appels que vous recevez.

### **Passer des appels**

- 1 Depuis la liste des applications, appuyez sur **Téléphone**.
- 2 Saisissez un numéro de téléphone.

Si le clavier n'apparaît pas à l'écran, appuyez sur **de la pour l'ouvrir.** 

3 ► Modèles à une carte SIM : appuyez sur **O** pour passer un appel vocal ou sur **me** pour passer un appel visio.

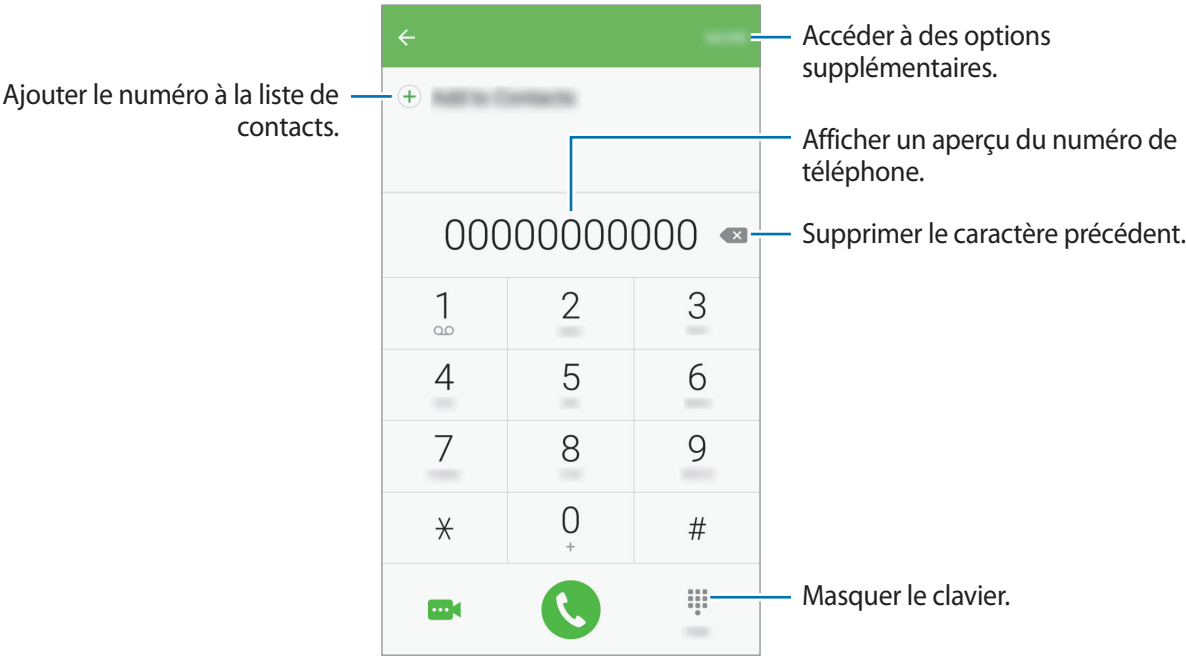

► **Modèles à deux cartes SIM** : appuyez sur  $\mathbb{C}$  ou  $\mathbb{C}$  pour passer un appel vocal ou sur me pour passer un appel visio.

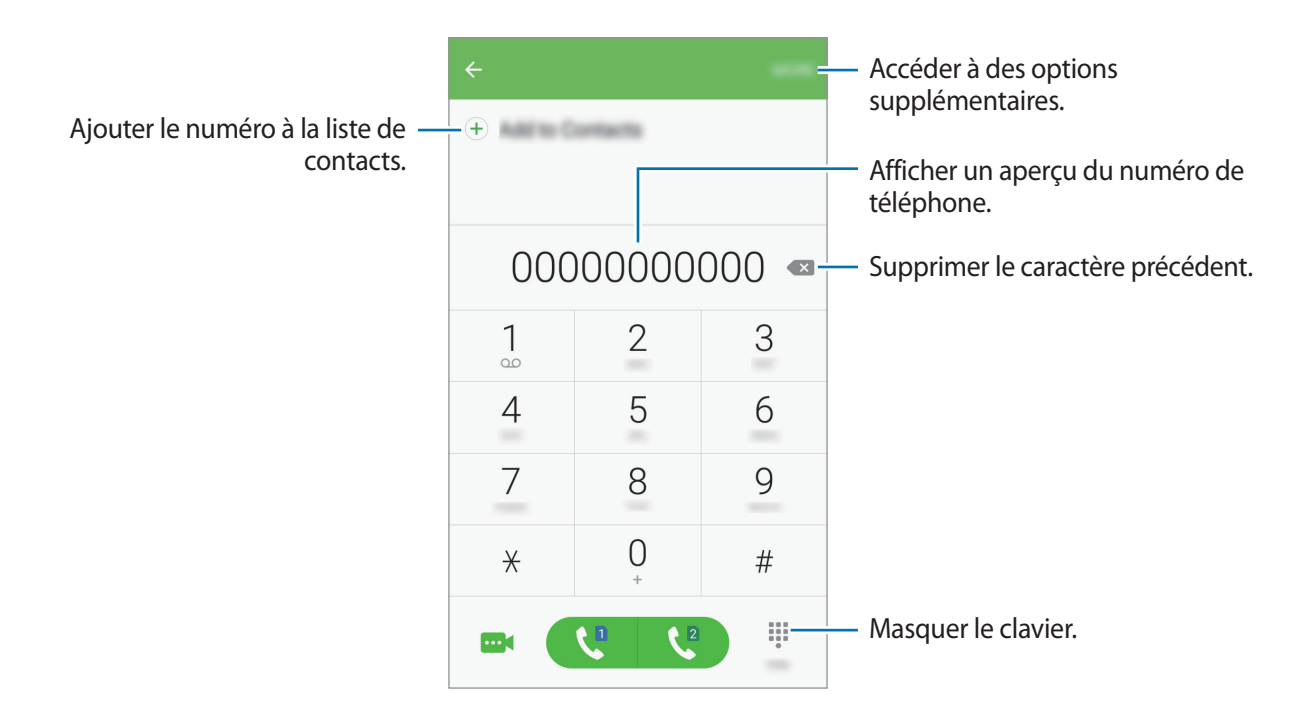

### **Composer rapidement un numéro**

Définissez des numéros abrégés pour passer rapidement des appels.

Pour définir un numéro pour la composition abrégée, appuyez sur **PLUS** → **Numérotation rapide**, sélectionnez le numéro de composition abrégée puis sélectionnez un contact.

Pour passer un appel, maintenez votre doigt appuyé sur le chiffre de numérotation rapide sur le clavier. Pour un chiffre de numérotation rapide supérieur ou égal à 10, appuyez sur le premier chiffre du numéro, puis maintenez votre doigt appuyé sur le dernier chiffre.

Par exemple, si vous avez défini le numéro **123** comme numéro abrégé, appuyez sur **1**, puis sur **2**, et maintenez le chiffre **3** appuyé.

### **Passer des appels depuis l'écran verrouillé**

Depuis l'écran verrouillé, faites glisser votre doigt sur l'icône ...

### **Passer des appels depuis le journal d'appels ou votre liste de contacts**

Appuyez sur **JOURNAL** ou sur **CONTACTS**, puis faites glisser votre doigt vers la droite sur le nom d'un contact ou sur un numéro de téléphone pour passer un appel.

### **Appeler un numéro à l'étranger**

- 1 Appuyez sur **pour ouvrir le clavier s'il n'apparaît pas à l'écran.**
- 2 Maintenez le doigt appuyé sur **0** jusqu'à ce que le signe **+** apparaisse.
- 3 ► **Modèles à une carte SIM** : composez l'indicatif du pays, l'indicatif régional et le numéro de téléphone, puis appuyez sur  $\mathbf{C}$ .

► **Modèles à deux cartes SIM** : composez l'indicatif du pays, l'indicatif régional et le numéro de téléphone, puis appuyez sur  $\mathcal{C}$  ou  $\mathcal{C}$ .

## **Recevoir des appels**

### **Répondre à un appel**

Lorsque vous recevez un appel, faites glisser votre doigt sur l'icône  $\mathbb{C}$ .

### **Rejeter un appel**

Lorsque vous recevez un appel, faites glisser votre doigt sur l'icône (6).

Pour envoyer un message lorsque vous rejetez un appel entrant, faites glisser la barre des messages de rejet située en bas de l'écran vers le haut.

Pour créer des messages de rejet, ouvrez la liste des applications et appuyez sur **Téléphone** → **PLUS**  $\rightarrow$  **Paramètres**  $\rightarrow$  **Blocage d'appel**  $\rightarrow$  **Messages de rejet**, saisissez un message et appuyez sur  $(+)$ .

### **Appels manqués**

Si vous manquez un appel, l'icône  $\blacktriangle$  apparaît dans la barre d'état. Ouvrez le volet des raccourcis pour afficher la liste des appels manqués. Une autre solution consiste, depuis la liste des applications, à appuyer sur **Téléphone** → **JOURNAL** pour afficher les appels manqués.

## **Bloquer des numéros de téléphone**

Vous pouvez bloquer des appels en ajoutant des numéros à votre liste de numéros bloqués.

- 1 Depuis la liste des applications, appuyez sur **Téléphone** <sup>→</sup> **PLUS** <sup>→</sup> **Paramètres** <sup>→</sup> **Blocage d'appel** → **Liste bloquée**.
- 2 Appuyez sur **JOURNAL** ou **CONTACTS** pour sélectionner des contacts, puis appuyez sur  $+$ . Pour saisir manuellement un numéro, appuyez sur **Entrer un n° de téléphone.**, puis composez

le numéro.

Si des numéros bloqués essayent de vous contacter, vous ne recevrez aucune notification. Les appels seront consignés dans le journal d'appels.

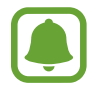

Vous pouvez également bloquer les appels provenant de correspondants qui masquent leur identité. Appuyez sur le curseur **Blocage appels anonymes** pour activer la fonction.

## **Options en cours d'appel**

La prise en charge de certaines fonctionnalités de cette application dépend de l'appareil.

### **Options au cours d'un appel vocal**

Les options suivantes sont disponibles :

- **ATTENTE**: mettre un appel en attente. Appuyez sur **REPRENDRE L'APPEL** pour récupérer l'appel en attente.
- **Ajouter un appel** : passer un autre appel.
- **Volume suppl** : augmenter le volume.
- **Bluetooth** : activer un casque/écouteur Bluetooth, à condition qu'il soit connecté à l'appareil.
- **HP** : activer ou désactiver le haut-parleur. Tenez l'appareil éloigné de vos oreilles lorsque vous utilisez le haut-parleur.
- **Clavier** / **Masquer** : ouvrir ou fermer le clavier.
- **Muet** : désactiver le microphone afin que votre correspondant ne puisse pas vous entendre.
- **E-mail**: envoyer un e-mail.
- **Message:** envoyer un message.
- **Internet**: parcourir des pages Web.
- **Contacts** : ouvrir votre liste de contacts.
- **S Planner**: ouvrir le calendrier.
- **Mémo** : créer un mémo.
- $\bullet$  : terminer l'appel en cours.

#### **Options au cours d'un appel visio**

Appuyez sur l'écran pour utiliser les options suivantes :

- **PLUS** : accéder à des options supplémentaires.
- **Permuter** : basculer entre l'objectif avant et arrière.
- **•** : terminer l'appel en cours.
- **Muet** : désactiver le microphone afin que votre correspondant ne puisse pas vous entendre.

## **Contacts**

### **Introduction**

Créez de nouveaux contacts et gérez-les sur l'appareil.

## **Ajouter des contacts**

#### **Créer manuellement des contacts**

- 1 Depuis la liste des applications, appuyez sur **Contacts**.
- 2 Appuyez sur  $\bullet$ , puis sélectionnez un emplacement de stockage.
- 3 Saisissez les coordonnées du contact.
	- $\cdot$   $\circ$  : ajouter une image.
	- $\cdot$   $\overline{(+)}$  /  $\overline{(-)}$ : ajouter ou supprimer un champ d'information.

### 4 Appuyez sur **ENREG.**

Pour ajouter un numéro de téléphone à la liste de contacts à partir du clavier, ouvrez la liste des applications, puis appuyez sur **Téléphone**. Si le clavier n'apparaît pas à l'écran, appuyez sur **et p**our l'ouvrir. Saisissez le numéro, puis appuyez sur **Ajouter aux contacts**.

Pour ajouter le numéro de téléphone d'un appel à la liste de contacts, ouvrez la liste des applications et appuyez sur **Téléphone** → **JOURNAL** → un contact → **CRÉER UN CONTACT**.

### **Importer des contacts**

Importez des contacts depuis les services de stockage sur votre appareil.

Depuis la liste des applications, appuyez sur **Contacts** → **PLUS** → **Paramètres** → **Importer/ Exporter les contacts** → **IMPORTER**, puis sélectionnez une option d'importation.

## **Rechercher des contacts**

Depuis la liste des applications, appuyez sur **Contacts**.

Utilisez l'une des méthodes de recherche suivantes :

- Faites défiler la liste de contacts vers le haut ou le bas.
- Faites glisser un doigt le long de l'index à droite de la liste des contacts pour la faire défiler rapidement.
- Appuyez sur le champ de recherche tout en haut de la liste de contacts, puis saisissez vos critères de recherche.

Une fois le contact sélectionné, choisissez l'une des options suivantes :

- $\cdot$   $\bullet$  : ajouter le contact aux favoris.
- $\cdot$   $\sqrt{\omega}$  : passer un appel vocal ou visio.
- $\rightarrow$ : rédiger un message.
- @ : rédiger un e-mail.

## **Partager votre profil**

Partagez les informations de votre profil, comme votre photo et votre statut, avec d'autres personnes à l'aide de la fonction de partage de profil.

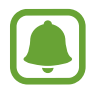

- La disponibilité de cette fonction dépend de votre zone géographique ou de votre opérateur.
- Cette fonction est uniquement disponible pour les contacts ayant activé le partage de profil sur leur appareil.

Depuis la liste des applications, appuyez sur **Contacts** → votre profil → **Partage de profil**, puis appuyez sur le commutateur pour l'activer. Pour utiliser cette fonction, le numéro de téléphone doit être vérifié. Vous pouvez afficher les informations actualisées du profil dans les **Contacts**.

Pour définir les autres éléments à partager, appuyez sur **Infos de profil partagées** et sélectionnez ces éléments.

Pour définir un groupe de contacts avec lequel partager votre profil, appuyez sur **Partager avec** et sélectionnez une option.

## **Partager des contacts**

Vous pouvez partager des contacts avec d'autres personnes grâce à diverses options de partage.

- 1 Depuis la liste des applications, appuyez sur **Contacts**.
- 2 Appuyez sur **PLUS** <sup>→</sup> **Partager**.
- 3 Cochez les contacts, puis appuyez sur **PARTAGER**.
- 4 Sélectionnez une méthode de partage.

## **Messages**

## **Introduction**

Envoyez et affichez vos messages sous forme de conversation.

### **Envoyer des messages**

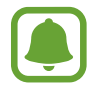

L'envoi de messages en dehors de la zone couverte par votre opérateur peut occasionner des frais supplémentaires.

- 1 Depuis la liste des applications, appuyez sur **Messages**.
- $2$  Appuyez sur  $\blacksquare$ .
- 3 Ajoutez des destinataires, puis saisissez un message.
	- ► **Modèles à une carte SIM** :

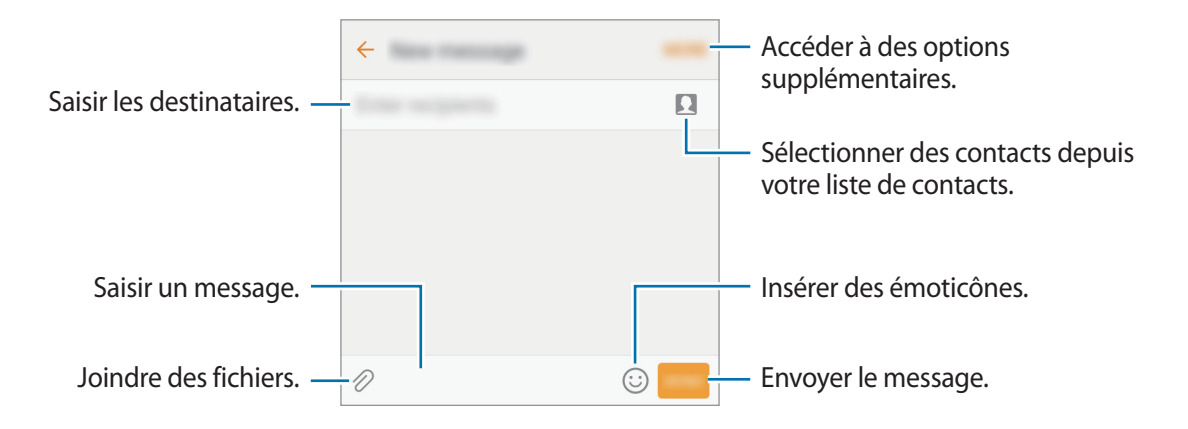

#### ► **Modèles à deux cartes SIM** :

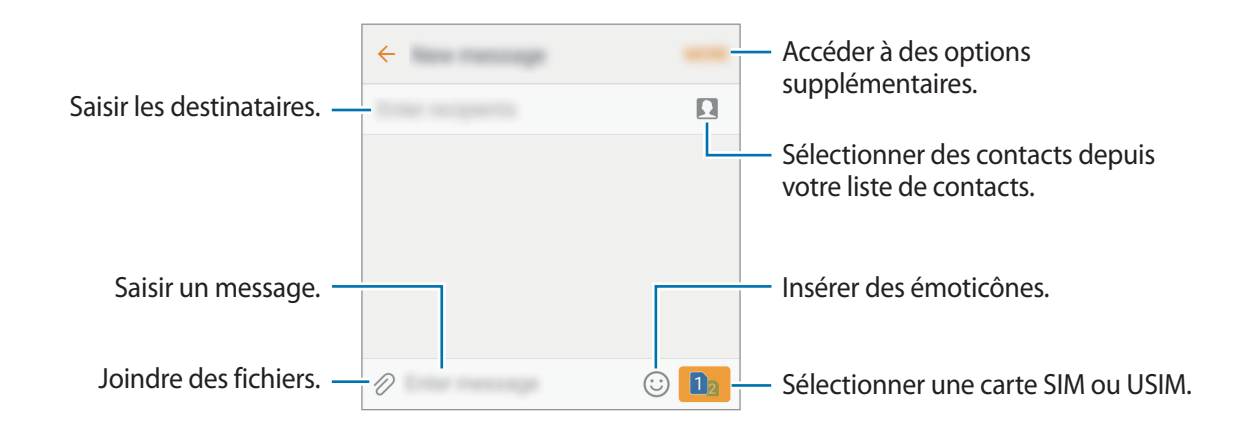

4 ► **Modèles à une carte SIM** : appuyez sur **ENVOI** pour envoyer le message.

► **Modèles à deux cartes SIM** : appuyez sur **ou pour envoyer le message.** 

### **Lire les messages**

Les messages sont regroupés sous forme de fils de discussion par contact.

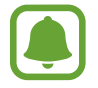

La réception de messages en dehors de la zone couverte par votre opérateur peut occasionner des frais supplémentaires.

- 1 Depuis la liste des applications, appuyez sur **Messages**.
- 2 Dans la liste de messages, sélectionnez un contact.
- 3 Affichez votre conversation.

## **Bloquer les messages inopportuns**

Bloquez les messages provenant de numéros spécifiques ou les messages contenant des mots que vosu aurez bloqués.

- 1 Depuis la liste des applications, appuyez sur **Messages**.
- 2 Appuyez sur **PLUS** <sup>→</sup> **Paramètres** <sup>→</sup> **Blocage des messages**.
- 3 Appuyez sur **Numéros bloqués**.

Pour interdire des mots, appuyez sur **Blocage de phrases**.

4 Appuyez sur **REÇUS** ou **CONTACTS** pour sélectionner des contacts, puis appuyez sur  $(+)$ . Pour saisir manuellement un numéro, appuyez sur **Entrer un numéro**, puis composez le numéro.

Lorsque vous recevez des messages en provenance de numéros bloqués ou comportant des mots bloqués, vous ne recevez aucune notification. Pour afficher les messages bloqués, appuyez sur **PLUS** → **Paramètres** → **Blocage des messages** → **Messages bloqués**.

### **Paramétrer les notifications de message**

Vous pouvez modifier le son de notification, les options d'affichage, etc.

- 1 Depuis la liste des applications, appuyez sur **Messages**.
- 2 Appuyez sur **PLUS** <sup>→</sup> **Paramètres** <sup>→</sup> **Notifications**, puis appuyez sur le curseur pour activer la fonction.
- 3 Modifiez les paramètres de notification.
	- **Son de notification** : modifier le son de notification.
	- **Vibrations** : paramétrer l'appareil pour qu'il vibre lorsque vous recevez des messages.
	- **Aff. fenêtres context.** : paramétrer l'appareil pour qu'il affiche les messages dans des fenêtres contextuelles.
	- **Aperçu du message** : paramétrer l'appareil pour qu'il affiche le contenu du message sur l'écran verrouillé et dans des fenêtres contextuelles.

### **Paramétrer un rappel de message**

Vous pouvez paramétrer la réception d'une alerte à un intervalle défini afin d'être prévenu des notifications non vérifiées. Si cette fonction n'est pas activée, ouvrez la liste des applications, appuyez sur **Paramètres** → **Accessibilité** → **Rappel de notification**, puis appuyez sur le curseur pour activer la fonction. Appuyez ensuite sur le curseur **Messages**.

## **Internet**

Naviguez sur Internet pour rechercher des informations et enregistrez vos pages Web préférées en tant que favoris afin d'y accéder plus facilement.

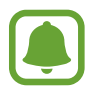

Cette application peut apparaître sur la liste des applications en fonction de la région ou du prestataire de services.

- 1 Appuyez sur **Samsung** <sup>→</sup> **Internet** depuis la liste des applications.
- 2 Appuyez sur le champ d'adresse.
- 3 Saisissez une adresse Web ou un mot-clé, puis appuyez sur **Aller à**.

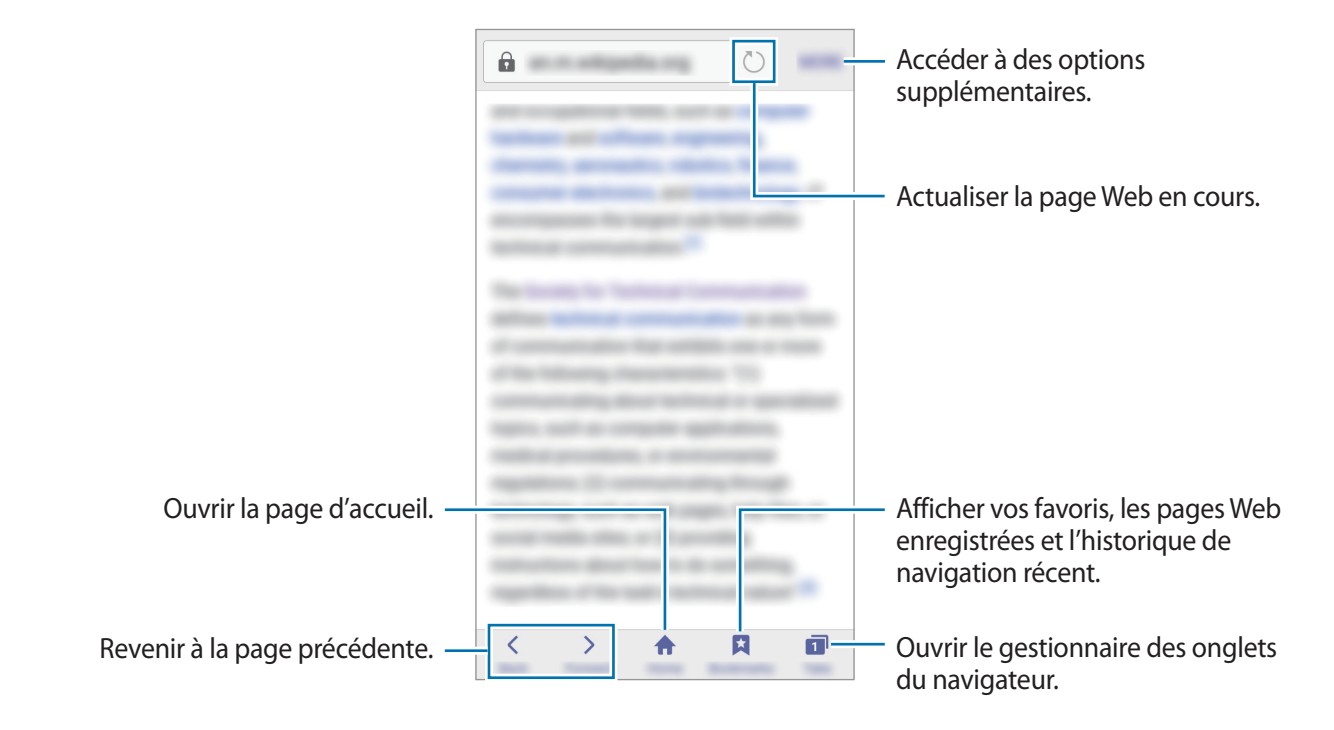

Pour afficher la barre de navigation, faites glisser votre doigt vers le bas de l'écran.

## **Utiliser le mode secret**

En mode secret, vous pouvez sauvegarder et gérer séparément les onglets ouverts, vos favoris et les pages enregistrées. Vous pouvez verrouiller le mode secret en utilisant un mot de passe.

### **Activer le mode secret**

Dans la barre de navigation en bas de l'écran, appuyez sur **Onglets** → **ACTIVER SECRET**. Si vous utilisez cette fonction pour la première fois, paramétrez l'appareil pour utiliser un mot de passe pour le mode secret.

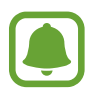

- En mode secret, vous ne pouvez pas utiliser certaines fonctions, comme la capture d'écran.
- En mode secret, l'appareil modifie la couleur des barres de navigation.

### **Modifier les paramètres de sécurité**

Vous pouvez modifier votre mot de passe ou la méthode de verrouillage.

Appuyez sur **PLUS** → **Paramètres** → **Confidentialité** → **Sécurité du mode Secret** → **Changer le mot de passe**.

#### **Désactiver le mode secret**

Dans la barre de navigation en bas de l'écran, appuyez sur **Onglets** → **DÉSACT. SECRET**. Vous pouvez également fermer l'application Internet.

## **Email**

### **Configurer des comptes de messagerie électronique**

Lorsque vous ouvrez l'application **Email** pour la première fois, configurez un compte de messagerie électronique.

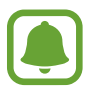

Cette application peut apparaître sur la liste des applications en fonction de la région ou du prestataire de services.

- **1** Appuyez sur **Samsung**  $\rightarrow$  **Email** depuis la liste des applications.
- 2 Saisissez une adresse e-mail et un mot de passe, puis appuyez sur **CONNEXION**.

Pour enregistrer manuellement le compte de messagerie d'une société, appuyez sur **CONFIG MANUELLE**.

3 Suivez les instructions qui s'affichent à l'écran pour procéder à la configuration.

Pour configurer un compte de messagerie électronique supplémentaire, appuyez sur **PLUS** → **Paramètres** → **Ajouter un compte**.

Si vous possédez plusieurs comptes de messagerie électronique, vous pouvez définir un compte par défaut. Appuyez sur **PLUS** → **Paramètres** → **PLUS** → **Définir le compte par défaut**.

### **Envoyer des e-mails**

- 1 Appuyez sur **pour composer un e-mail.**
- 2 Ajoutez des destinataires, puis saisissez le texte de votre e-mail.
- 3 Appuyez sur **ENVOYER** pour envoyer l'e-mail.

### **Lire des e-mails**

Si l'application **Email** est ouverte, l'appareil récupère automatique les nouveaux e-mails. Pour récupérer manuellement les nouveaux messages, faites glisser le doigt vers le bas de l'écran.

Appuyez sur un e-mail affiché à l'écran afin de le lire.

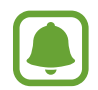

Si la synchronisation des e-mails est désactivée, il est impossible de récupérer les nouveaux e-mails. Pour activer la synchronisation des e-mails, appuyez sur **PLUS** → **Paramètres** → votre nom de compte, puis appuyez sur le curseur **Synchroniser le compte** pour activer la fonction.

## **Appareil photo**

## **Introduction**

Prenez des photos et enregistrez des vidéos à l'aide des divers modes et paramètres offerts.

## **Prises de vue de base**

Vous pouvez prendre des photos et enregistrer des vidéos. Visionnez vos photos et vidéos dans la **Galerie**.

Depuis la liste des applications, appuyez sur **Appareil photo**.

#### **Bon usage de l'appareil photo**

- Ne prenez pas de photos et n'enregistrez pas de vidéos de personnes sans leur consentement.
- Ne prenez pas de photos et n'enregistrez pas de vidéos lorsque la loi l'interdit.
- Ne prenez pas de photos et n'enregistrez pas de vidéos en violation de la vie privée d'autrui.

### **Prendre des photos ou enregistrer des vidéos**

- 1 Appuyez sur l'écran d'aperçu à l'endroit où l'appareil photo doit faire la mise au point.
- 2 Appuyez sur  $\bullet$  pour prendre une photo ou sur  $\bullet$  pour enregistrer une vidéo.
	- Pour effectuer un zoom avant, écartez deux doigts l'un de l'autre sur l'écran ; pour effectuer un zoom arrière, rapprochez-les.
	- Pour régler la luminosité des photos ou des vidéos, appuyez sur l'écran. Lorsque la barre de réglage apparaît, faites glisser la barre vers  $+$  ou  $-$ .
	- Pour capturer une photo en cours d'enregistrement d'une vidéo, appuyez sur **Capturer**.
	- Pour modifier la mise au point en cours d'enregistrement d'une vidéo, appuyez à l'endroit souhaité pour la mise au point. Pour faire la mise au point au centre de l'écran, appuyez sur  $\bullet$ .

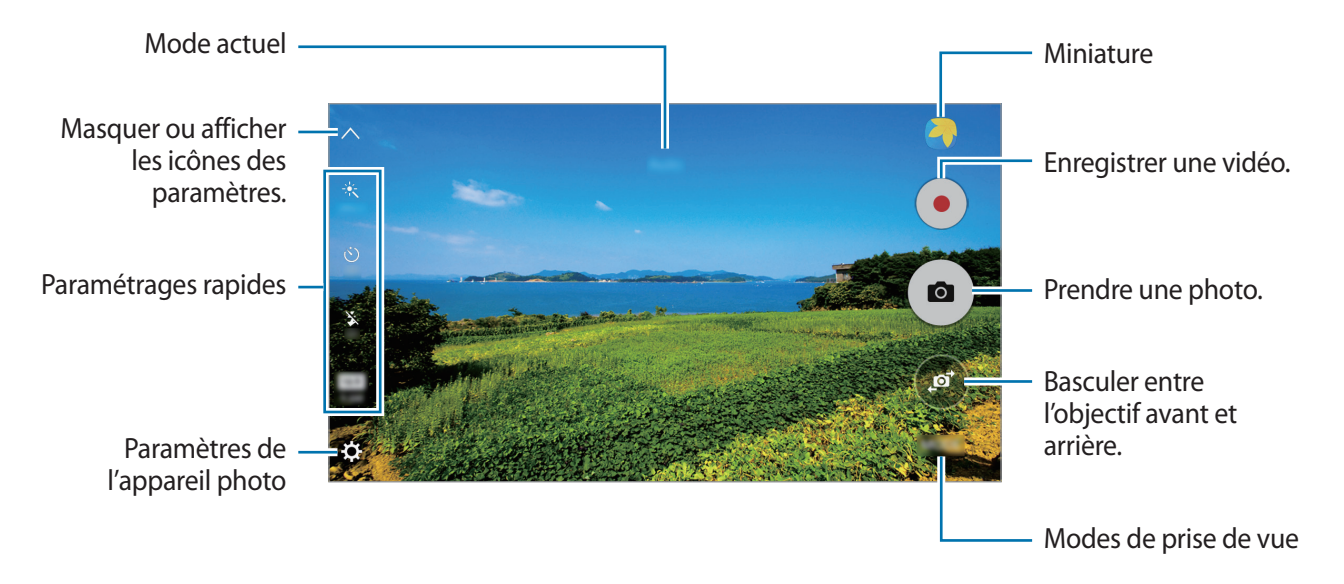

Sur l'écran d'aperçu, balayez vers la droite pour accéder à la liste des modes de prise de vue. Vous pouvez également balayer vers la gauche pour afficher les photos et vidéos que vous avez capturées.

- L'écran d'aperçu peut varier selon le mode de prise de vue utilisé.
- Lorsque vous n'utilisez plus l'appareil photo, il se ferme automatiquement.
- Assurez-vous que l'objectif est bien propre. Dans le cas contraire, l'appareil risque de ne pas fonctionner correctement dans certains modes nécessitant des résolutions élevées.
- L'objectif avant est équipé d'un objectif grand angle. Il se peut qu'une distorsion mineure se produise sur les photos grand-angle ; cela ne traduit pas un problème de performances de l'appareil.

### **Ouvrir l'appareil photo depuis l'écran verrouillé**

Pour prendre rapidement des photos, vous pouvez démarrer l'application **Appareil photo** depuis l'écran de verrouillage.

Depuis l'écran verrouillé, faites glisser votre doigt sur l'icône ...

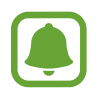

- La disponibilité de cette fonction dépend de votre zone géographique ou de votre opérateur.
- Certaines fonctions de l'appareil photo ne sont pas disponibles lorsque vous démarrez l'application **Appareil photo** depuis l'écran verrouillé lorsque les fonctions de sécurité sont activées.

### **Démarrer rapidement l'appareil photo**

Appuyez deux fois sur la touche Accueil pour démarrer rapidement l'**Appareil photo**.

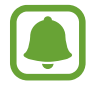

Certaines fonctions de l'appareil photo ne sont pas disponibles lorsque vous démarrez l'application **Appareil photo** depuis l'écran verrouillé ou lorsque l'écran est désactivé et les fonctions de sécurité activées.

### **Verrouiller la mise au point et l'exposition**

Si la luminosité et/ou le contraste sont élevés et le sujet se trouve en dehors de la zone de mise au point automatique, le réglage de l'exposition peut s'avérer difficile. Dans un tel cas, verrouillez la mise au point ou l'exposition, et prenez la photo. Maintenez le doigt appuyé sur la zone de mise au point, le cadre AF/AE apparaît, et les réglages de mise au point et d'exposition sont verrouillés. Même après la prise de vue, le verrouillage reste actif.

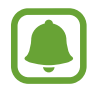

Cette fonction est disponible uniquement dans certains modes de prise de vue.

### **Personnaliser les modes de prise de vue**

Depuis l'écran d'aperçu, appuyez sur **MODE** et sélectionnez un mode.

Pour afficher les informations de chaque mode, appuyez sur **INFOS**.

Pour réorganiser les modes, maintenez-y le doigt appuyé, puis faites-les glisser vers un nouvel emplacement.

## **Mode automatique**

Ce mode permet à l'appareil photo d'évaluer l'environnement et de déterminer le mode idéal de prise de vue.

Depuis l'écran d'aperçu, appuyez sur **MODE** → **Auto**.

## **Mode professionnel**

Ce mode permet de prendre des photos tout en réglant manuellement certaines options de prise de vue, comme la valeur d'exposition et la valeur ISO.

Depuis l'écran d'aperçu, appuyez sur **MODE** → **Pro**. Sélectionnez les options et personnalisez les paramètres, puis appuyez sur  $\circ$ ) pour prendre un photo.

- $\cdot$  WB: sélectionner une balance des blancs appropriée de sorte que les images offrent une gamme de couleurs proches de la réalité.
- $\cdot$  ISO: sélectionner une valeur ISO. Ce paramètre permet de contrôler la sensibilité lumineuse de l'appareil photo. Les valeurs faibles sont destinées aux objets immobiles ou vivement éclairés. Les valeurs élevées correspondent quant à elles aux sujets en mouvement rapide ou peu éclairés. Toutefois, plus le réglage ISO est élevé, plus les parasites dans les photos sont importants.
- $\cdot$   $\mathbf{Z}$ : régler la valeur d'exposition. Ce paramètre détermine la quantité de lumière reçue par le capteur de l'appareil photo. En cas de faible luminosité, utilisez une exposition plus élevée.

## **Panorama**

Ce mode permet de prendre une série de photos horizontalement ou verticalement, puis de les assembler pour obtenir une vue panoramique.

Depuis l'écran d'aperçu, appuyez sur **MODE** → **Panorama**.

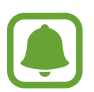

Pour obtenir les meilleures prise de vue possibles en mode Panorama, suivez ces conseils :

- Déplacez l'appareil photo lentement dans le sens de votre choix.
- Maintenez l'image à l'intérieur du cadre du viseur de l'appareil photo.
- Évitez de prendre des photos de sujets devant des arrière-plans non identifiables, comme un ciel ou un pan de mur uni.

## **Rafale**

Prendre une série de photos de sujets en mouvement.

Depuis l'écran d'aperçu, appuyez sur **MODE** → **Rafale**.

Maintenez le doigt appuyé sur la touche  $\bullet$  pour prendre plusieurs photos en continu.

## **Beauté**

ce mode permet de prendre des photos de visages plus claires pour obtenir des images plus douces. Depuis l'écran d'aperçu, appuyez sur **MODE** → **Beauté**.

## **Son & prise**

Ce mode permet de prendre une photo avec du son. L'appareil identifie les photos avec l'icône  $\left( \mathbb{R}\right)$ dans la **Galerie**.

Depuis l'écran d'aperçu, appuyez sur **MODE** → **Son & prise**.

## **Sport**

Permet de prendre des photos de sujets en mouvement rapide.

Depuis l'écran d'aperçu, appuyez sur **MODE** → **Sport**.

## **HDR (Ton riche)**

Ce mode permet de prendre des photos riches en couleurs et de reproduire chacun des détails, même dans des conditions de luminosité extrêmes.

Depuis l'écran d'aperçu, appuyez sur **MODE** → **HDR (Ton riche)**.

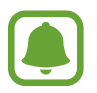

La prise en charge de cette fonction dépend de l'appareil.

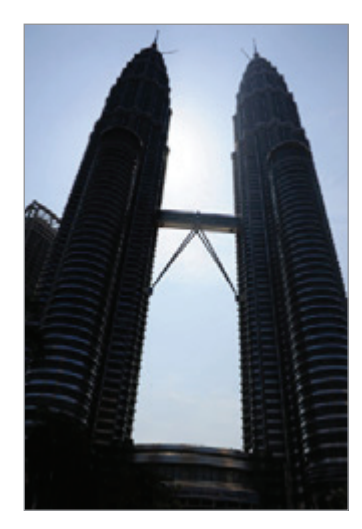

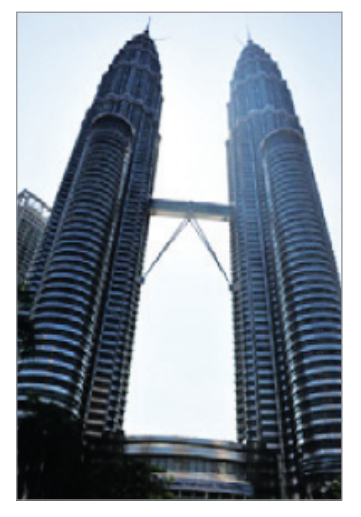

Sans effet **Avec effet** 

## **Nuit**

Permet de prendre des photos en conditions de faible éclairage, sans utiliser le flash. Depuis l'écran d'aperçu, appuyez sur **MODE** → **Nuit**.

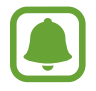

La prise en charge de cette fonction dépend de l'appareil.

## **Selfie**

Ce mode permet de réaliser des autoportraits avec l'objectif avant. Vous pouvez prévisualiser divers effets d'embellissement à l'écran.

- 1 Dans l'écran d'aperçu, appuyez sur pour basculer vers l'objectif avant destiné aux autoportraits.
- 2 Appuyez sur **MODE**  $\rightarrow$  **Selfie.**
- 3 Regardez vers l'objectif avant.
- 4 Lorsque l'appareil détecte votre visage, appuyez sur l'écran pour vous prendre en photo.

Pour prendre une photo avec la paume de votre main, appuyez sur  $\boldsymbol{\alpha}$ , puis appuyez sur le curseur **Contrôle par mouvements** pour activer cette fonction. Placez votre paume face à l'objectif avant. Une fois votre paume identifiée, l'appareil prend une photo dans un délai de 2 secondes.

### **Utiliser le flash pour selfie**

Lorsque vous réalisez un autoportrait à l'aide de l'objectif avant avec une faible luminosité, l'écran tactile peut servir de flash.

Depuis l'écran d'aperçu, appuyez sur à plusieurs reprises jusqu'à atteindre **On**. Lorsque vous prenez une photo, l'écran tactile flashe.

### <span id="page-61-0"></span>**Appliquer des effets d'embellissement**

Vous pouvez appliquer l'effet projecteur ou modifier certaines caractéristiques d'un visage, comme la couleur de teint ou la forme du visage, avant de réaliser des autoportraits.

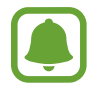

Cette fonction est disponible uniquement en mode **Selfie**.

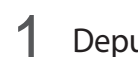

1 Depuis l'écran d'aperçu, appuyez sur G.

- $2$  Sélectionnez les options ci-dessous pour appliquer des effets d'embellissement à votre visage sur l'écran d'aperçu et prenez-vous en photo.
	- **Teint** : faire paraître votre teint plus lumineux ou plus clair.
	- **Amincir** : modifier la forme du visage afin de l'affiner.
	- **Grands yeux** : faire paraître vos yeux plus grands.

## **Selfie panorama**

Ce mode permet de réaliser un autoportrait panoramique afin d'inclure davantage de personnes sur la photo.

- 1 Dans l'écran d'aperçu, appuyez sur pour basculer vers l'objectif avant destiné aux autoportraits.
- 2 Appuyez sur **MODE** <sup>→</sup> **Selfie panorama**.
- 3 Regardez vers l'objectif avant.
- 4 Lorsque l'appareil détecte votre visage, appuyez sur l'écran pour vous prendre en photo.

Pour prendre une photo avec la paume de votre main, appuyez sur  $\boldsymbol{\alpha}$ , puis appuyez sur le curseur **Contrôle par mouvements** pour activer cette fonction. Placez votre paume face à l'objectif avant. Une fois votre paume identifiée, l'appareil prend une photo dans un délai de 2 secondes.

 $5$  Pour prendre un autoportrait panoramique, déplacez lentement l'appareil de gauche à droite ou inversement.

L'appareil prend des photos supplémentaires dès que le cadre blanc rejoint chacune des extrémités du viseur.

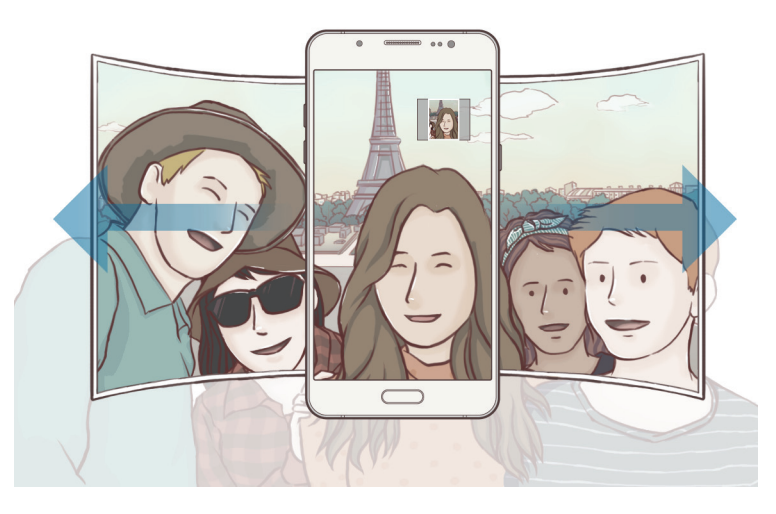

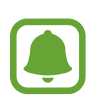

- Assurez-vous de maintenir le cadre blanc à l'intérieur de la fenêtre du viseur.
- Pour prendre des autoportraits larges, les sujets doivent rester immobiles.
- Selon les conditions de prise de vue, les parties supérieure et inférieure de l'image affichée sur l'écran d'aperçu peuvent être coupées.

## **Intervalle de prise**

Ce mode permet de réaliser une série d'autoportraits à intervalle prédéfinis et d'enregistrer les photos de votre choix.

- 1 Dans l'écran d'aperçu, appuyez sur pour basculer vers l'objectif avant destiné aux autoportraits.
- 2 Appuyez sur **MODE** <sup>→</sup> **Intervalle de prise**.
- 3 Regardez vers l'objectif avant.
- 4 Pour appliquer des effets d'embellissement, appuyez sur  $\mathcal{F}$  et sélectionnez les options. Pour plus d'informations, reportez-vous à la section [Appliquer des effets d'embellissement](#page-61-0).
- 5 Lorsque l'appareil détecte votre visage, appuyez sur l'écran pour vous prendre en photo.

L'appareil prendre quatre photos à deux secondes d'intervalle.

Pour prendre une photo avec la paume de votre main, appuyez sur  $\boldsymbol{\Delta}$ , puis appuyez sur le curseur **Contrôle par mouvements** pour activer cette fonction. Placez votre paume face à l'objectif avant. Une fois votre paume identifiée, l'appareil prend une photo dans un délai de quelques secondes.

6 Cochez les photos que vous souhaitez enregistrer et appuyez sur **ENREGISTRER**.

## **Paramètres de l'appareil photo**

### **Paramétrages rapides**

Sur l'écran d'aperçu, utilisez les paramètres rapides suivants.

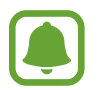

Les options disponibles peuvent varier selon le mode de prise de vue utilisé.

- $\dot{\mathcal{K}}$ : sélectionner un effet de filtre à utiliser lorsque vous prenez des photos ou enregistrez des vidéos.
- $\cdot$   $\odot$ : sélectionner un mode de mesure. Ce paramètre détermine la manière dont les valeurs lumineuses sont calculées. La méthode **Mesure pondérée centrale** permet de calculer l'exposition grâce à la quantité de lumière au centre de la prise de vue. La méthode **Spot** se base sur une zone précise au centre de la prise de vue. **Matrice** calcule la moyenne de la scène toute entière.
- $\dot{\circ}$ : sélectionner la durée à l'issue de laquelle l'appareil photo doit automatiquement prendre une photo.

 $\mathbf{\Sigma}$ : activer ou de désactiver le flash.

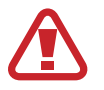

N'utilisez pas le flash à proximité de vos yeux. L'utilisation d'un flash à proximité des yeux peut entraîner une perte temporaire de la vue ou des dommages oculaires.

• 43 : sélectionner une résolution pour les photos. Une résolution élevée améliore la qualité des photos, mais nécessite davantage de mémoire.

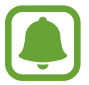

La résolution d'une photo peut être affectée par les conditions d'éclairage.

•  $\Box$ , paramétrez l'appareil pour qu'il enregistre le son avant ou après avoir pris une photo.

### **Paramètres de l'appareil photo**

Depuis l'écran d'aperçu, appuyez sur  $\alpha$ .

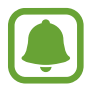

Les options disponibles peuvent varier selon le mode de prise de vue utilisé.

- **Résolution vidéo (arr.)** / **Résolution vidéo (avant)** : sélectionner une résolution pour les vidéos. Une résolution élevée améliore la qualité des vidéos, mais nécessite davantage de mémoire.
- **Contrôle par mouvements** : paramétrer l'appareil pour qu'il détecte votre paume et que vous puissiez ainsi l'utiliser pour prendre des autoportraits.
- **Enreg. images comme aperçu** : inverser l'image pour créer une image miroir de la scène originale, lorsque vous prenez des photos avec l'objectif avant.
- **Grille** : afficher des lignes directrices sur l'écran d'aperçu.
- **Tags de localisation** : joindre un tag de géolocalisation GPS à la photo.

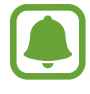

- La puissance du signal GPS peut être réduite si vous vous trouvez entre des bâtiments ou dans des zones de faible altitude, ou encore lorsque les conditions météorologiques sont mauvaises.
- Votre localisation est susceptible d'apparaître sur vos photos au moment où vous les publiez sur le Web. Pour empêcher l'affichage de ces données, désactivez le paramètre de balise de localisation.
- **Évaluer les photos** : configurer l'appareil pour qu'il affiche les photos prises.
- **Lancement rapide** : paramétrer l'appareil pour qu'il démarre rapidement l'appareil photo en appuyant deux fois sur la touche Accueil.
- **Emplac. de stockage** : sélectionner l'emplacement de stockage des photos et des vidéos.
- **Touches de volume** : paramétrer l'appareil pour pouvoir utiliser la touche de volume pour contrôler l'obturateur ou le zoom.
- Réinitialiser les paramètres : réinitialiser les paramètres de l'appareil.

## **Galerie**

## **Introduction**

Affichez et gérez les photos et les vidéos stockées dans l'appareil.

## **Afficher des photos**

- 1 Depuis la liste des applications, appuyez sur **Galerie**.
- 2 Sélectionnez une image.

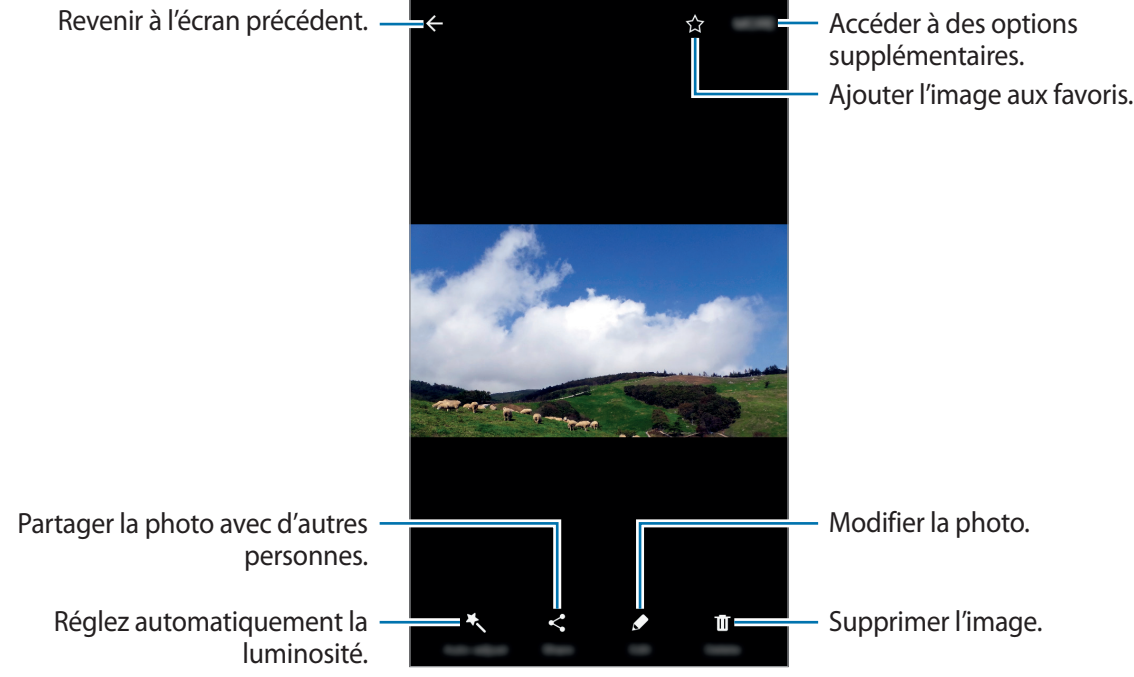

Pour masquer ou afficher les menus, appuyez sur l'écran.

## **Afficher les vidéos**

- 1 Depuis la liste des applications, appuyez sur **Galerie**.
- 2 Sélectionnez une vidéo à lire. Les fichiers vidéo sont caractérisés par l'icône  $\triangleright$  sur la miniature.

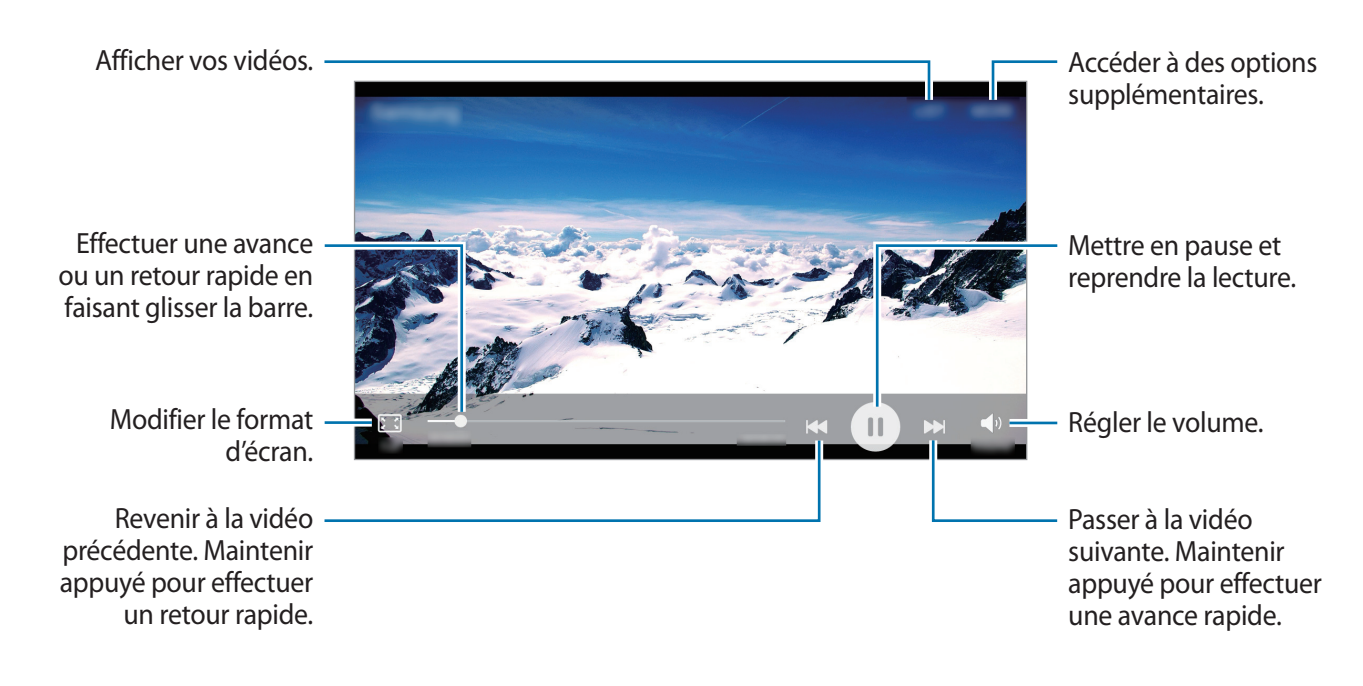

### **Supprimer des photos ou des vidéos**

#### **Supprimer une photo ou une vidéo**

Sélectionnez une photo ou une vidéo et appuyez sur **Supprimer** en bas de l'écran.

#### **Supprimer plusieurs photos et vidéos**

- 1 Depuis l'écran principal de la Galerie, maintenez le doigt appuyé sur une photo ou une vidéo pour la supprimer.
- 2 Cochez les photos et les vidéos à supprimer.
- 3 Appuyez sur **SUPPRIMER**.

### **Partager des photos ou des vidéos**

Sélectionnez une photo ou une vidéo et appuyez sur **Partager** en bas de l'écran, puis choisissez une méthode de partage.

### **Partager des albums d'événements**

Affichez des photos et des vidéos par heure et par lieu. Vous pouvez partager des albums d'événements avec vos contacts.

1 Depuis l'écran Galerie principale, appuyez sur <sup>→</sup> **Événement**.

Vous pouvez afficher des photos et vidéos classées par événement.

Pour créer manuellement des albums d'événements, appuyez sur <sup>et</sup> et sélectionnez les photos ou vidéos à ajouter.

- 2 Sélectionnez un album d'événements à partager.
- 3 Appuyez sur  $\bullet$ , puis sélectionnez des contacts.

Lorsque vos contacts acceptent la demande de partage, l'album d'événements est partagé et il est possible pour vos contacts d'ajouter davantage de photos et vidéos à l'album d'événements.

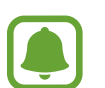

- Pour utiliser cette fonction, le numéro de téléphone doit être vérifié.
- Il se peut que des frais supplémentaires vous soient facturés lors du partage de fichiers via le réseau mobile.
- Si les destinataires n'ont pas vérifié leur numéro ou si leur appareil ne prend pas en charge cette fonction, un lien d'accès aux fichiers leur est envoyé via un SMS. Il est possible que certaines fonctions ne soient pas utilisables par les destinataires du lien. Ce lien expirera au bout d'un certain temps.

## **S Planner**

## **Introduction**

Gérez votre agenda en y entrant vos événements ou tâches à venir.

## **Créer des événements**

- 1 Appuyez sur **S Planner** depuis la liste des applications.
- 2 Appuyez sur  $\overline{+}$  ou appuyez deux fois sur une date. Si la date comporte déjà des événements ou tâches, appuyez sur la date, puis sur  $\left(\frac{1}{2}\right)$ .

Applications

### 3 Accédez aux détails de l'événement.

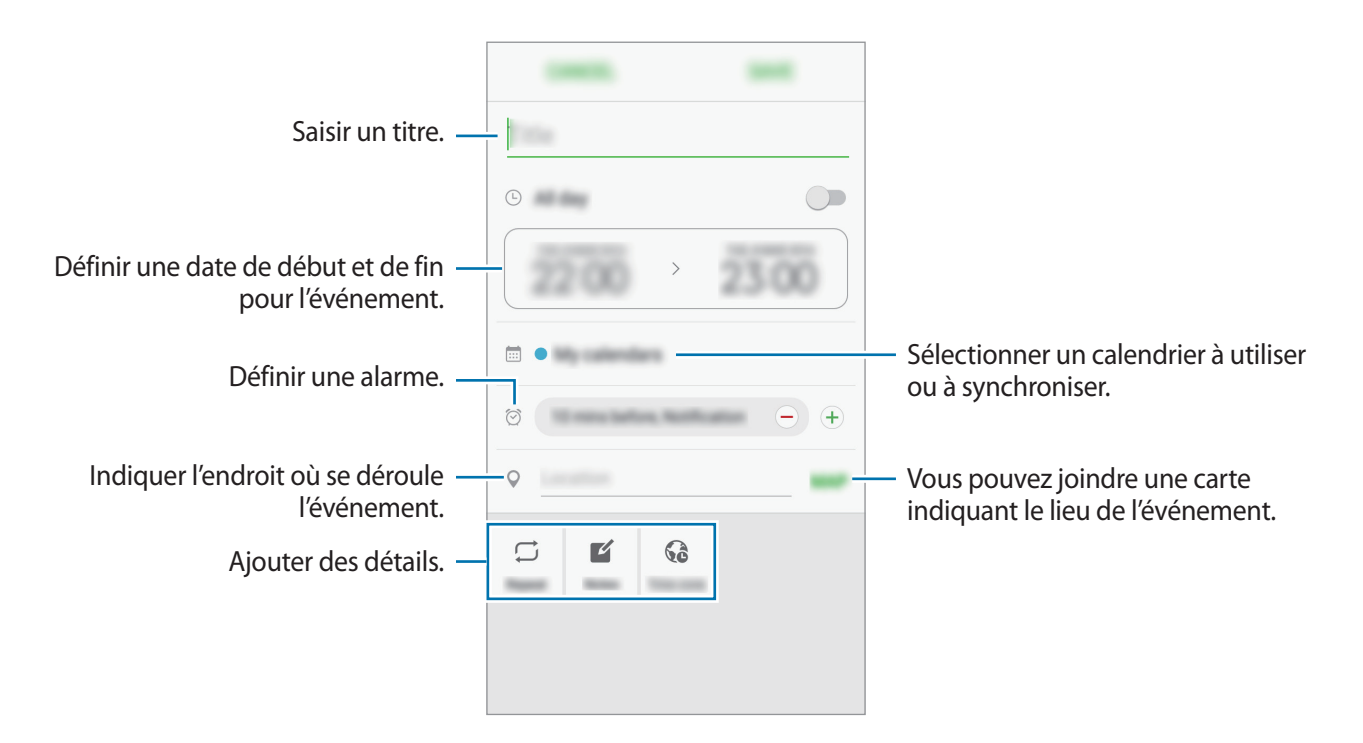

4 Appuyez sur **ENREGISTRER** pour enregistrer l'événement.

### **Créer des tâches**

- 1 Appuyez sur **S Planner** depuis la liste des applications.
- 2 Appuyez sur <sup>→</sup> **Tâches**.
- 3 Accédez aux détails des tâches et appuyez sur **AUJOURD'HUI** ou **DEMAIN** pour définir une date de fin.

Pour ajouter davantage de détails, appuyez sur  $\mathbb{Z}$ .

4 Appuyez sur **ENREGISTRER** pour enregistrer la tâche.

### **Synchroniser les événements et les tâches avec vos comptes**

Depuis la liste des applications, appuyez sur **Paramètres** → **Comptes**, sélectionnez un service de compte, puis appuyez sur le curseur **Synchroniser Calendrier** pour synchroniser les événements et les tâches avec le compte.

Pour ajouter des comptes à synchroniser, ouvrez la liste des applications et appuyez sur **S Planner** → **PLUS** → **Gérer les calendriers** → **Ajouter compte**. Sélectionnez ensuite le compte avec lequel la synchronisation doit être effectuée et connectez-vous. Une fois le compte ajouté, celui-ci apparaît dans la liste.

## **S Health**

### **Introduction**

S Health vous aide à gérer votre bien-être et votre condition physique. Définissez des objectifs de remise en forme, vérifiez vos progrès et effectuez un suivi régulier de votre condition physique.

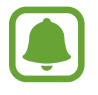

Cette application peut apparaître sur la liste des applications en fonction de la région ou du prestataire de services.

## **Démarrer S Health**

Lorsque vous lancez cette application pour la première fois ou après la réinitialisation de vos données, suivez les instructions à l'écran pour procéder à la configuration.

1 Depuis la liste des applications, appuyez sur **Samsung**  $\rightarrow$  **S Health.** 

2 Suivez les instructions qui s'affichent à l'écran pour procéder à la configuration.

## **Utiliser S Health**

Vous pouvez afficher les informations essentielles depuis les menus et indicateurs S Health pour contrôler votre bien-être et votre forme.

Depuis la liste des applications, appuyez sur **Samsung** → **S Health**.

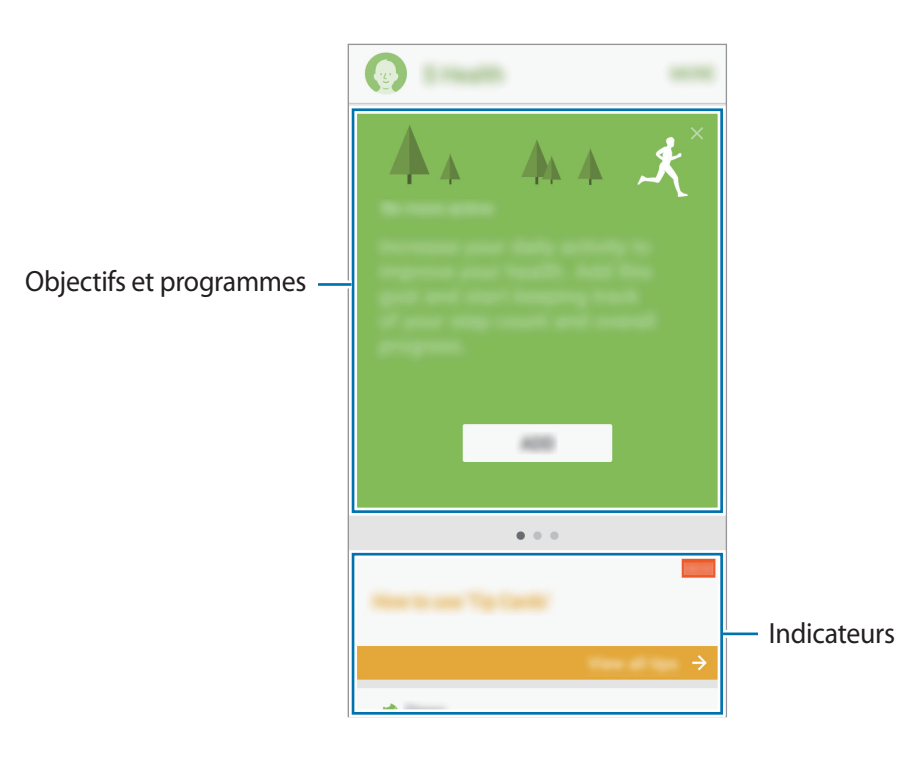

Pour ajouter des indicateurs, des objectifs ou des programmes sur l'écran S Health, appuyez sur **PLUS** → **Gérer les éléments**, puis sélectionnez des éléments sous les onglets **DISP. SUIVI**, **OBJECTIFS** ou **PROGRAMMES**.

- **OBJECTIFS**: définir vos objectifs quotidiens de forme et afficher vos progrès.
- **PROGRAMMES:** utilisez des programmes d'exercices personnalisables.
- **DISP. SUIVI**: surveiller vos activités, votre apport calorique et autres mesures physiques.

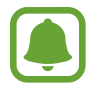

Pour accéder à plus d'informations concernant les fonctions de S Health, appuyez sur **PLUS** → **Paramètres** → **Aide**.

## **Informations complémentaires**

- Les fonctions S Health sont destinées uniquement à améliorer la condition physique et le bienêtre général, mais ne sauraient être utilisées pour diagnostiquer une maladie ou une pathologie, ou pour guérir, soulager, traiter ou prévenir une maladie.
- Les fonctions, caractéristiques et applications S Health disponibles peuvent varier d'un pays à l'autre en raison des différences de lois et de réglementations. Nous vous conseillons de vérifier les fonctions et applications disponibles pour votre région avant toute utilisation.
- Les applications et services S Health peuvent être modifiés ou interrompus sans préavis.
- L'objet du recueil des données est limité à la fourniture du service que vous avez demandé, dont la transmission d'informations supplémentaires pour améliorer votre bien-être, de données de synchronisation, d'analyses de données et de statistiques, ou pour développer et offrir de meilleurs services. (Mais, si vous vous connectez sur votre compte Samsung depuis S Health, vos données peuvent être enregistrées sur le serveur pour être sauvegardées.) Les données personnelles peuvent être conservées à cette fin. Vous pouvez supprimer les données personnelles sauvegardées par l'application S Health à l'aide de l'option de réinitialisation des données dans le menu Paramètres. Pour supprimer des données partagées sur vos réseaux sociaux ou transférées vers des systèmes de stockage, vous devez les supprimer séparément.
- Vous pouvez partager et/ou synchroniser vos données avec d'autres services Samsung ou d'autres services compatibles proposés par des tiers ainsi qu'avec tout autre appareil connecté. L'accès aux informations S Health par d'autres services, tiers ou appareils connectés ne peut se faire que si vous y concédez expressément.
- Vous assumez l'entière responsabilité d'une utilisation inappropriée des données partagées sur les réseaux sociaux ou transmises à d'autres personnes. Soyez vigilant lorsque vous partagez vos données personnelles avec d'autres personnes.
- Si l'appareil est connecté à des appareils de mesure, vérifiez le protocole de communication pour confirmer le bon fonctionnement. Si vous utilisez une connexion sans fil, telle que Bluetooth, il se peut que l'appareil soit affecté par des interférences électroniques provenant d'autres appareils. Évitez d'utiliser l'appareil à proximité immédiate d'autres appareils émettant des ondes radio.
- Veuillez lire attentivement les Conditions générales et la Politique en matière de vie privée de S Health avant toute utilisation de cette application.
## **Enregistreur vocal**

Utilisez cette application pour enregistrer ou écouter des mémos vocaux.

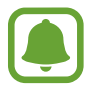

Cette application peut apparaître sur la liste des applications en fonction de la région ou du prestataire de services.

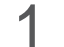

1 Depuis la liste des applications, appuyez sur **Samsung** <sup>→</sup> **Enregistreur vocal**.

2 Pour commencer l'enregistrement, appuyez sur  $\bullet$ . Parlez dans le microphone. Pour interrompre l'enregistrement, appuyez sur  $\left( \mathbf{u} \right)$ .

Pendant un enregistrement vocal, appuyez sur **FAVORI** pour insérer un signet vocal.

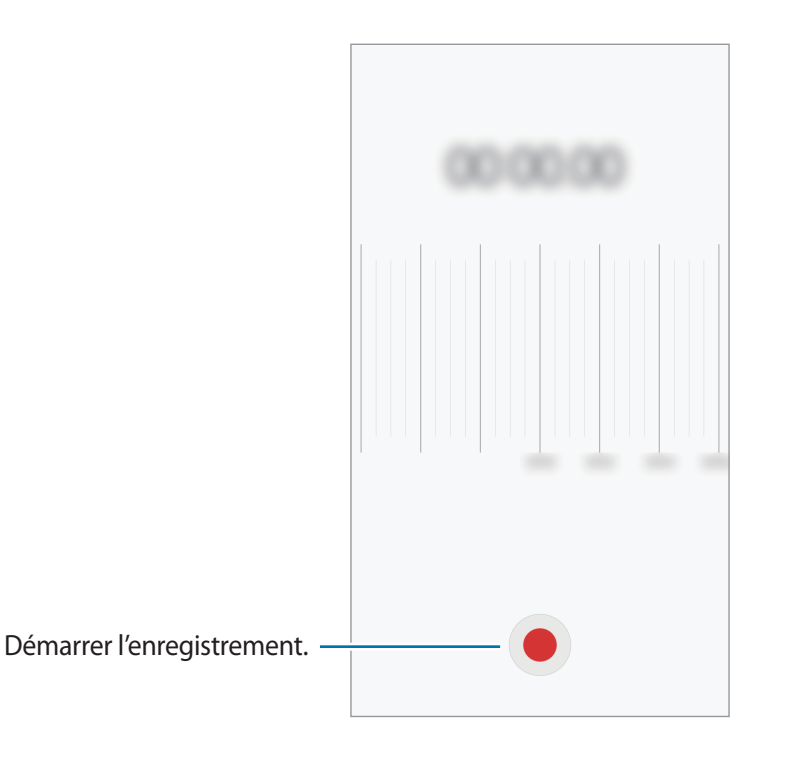

3 Pour terminer l'enregistrement, appuyez sur **ENREG.**

## **Mes fichiers**

Ce menu permet d'accéder aux différents fichiers stockés sur l'appareil et de les gérer.

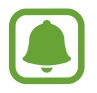

Cette application peut apparaître dans le dossier **Outils** en fonction de votre zone géographique ou de votre opérateur.

Depuis la liste des applications, appuyez sur **Samsung** → **Mes fichiers**.

Voir les fichiers par catégorie, ou afficher les fichiers enregistrés dans l'appareil.

Pour vérifier le statut de la mémoire utilisée et disponible, appuyez sur **UTILISATION DU STOCKAGE**. Pour chercher des fichiers ou des dossiers, appuyez sur **RECHERCHER**.

## **Mémo**

Créez des mémos et organisez-les par catégorie.

Depuis la liste des applications, appuyez sur **Mémo**.

#### **Créer un mémo**

Appuyez sur  $\bigoplus$  dans la liste des mémos et saisissez votre mémo. Lorsque vous rédigez un mémo, utilisez les options suivantes :

- **Catégorie** : créer ou définir une catégorie.
- **Tâches** : ajouter des coches au début de chaque ligne pour créer une liste des tâches.
- **Image** : insérer des images.
- **Dessin**: écrire ou dessiner des mémos à insérer. Vous pouvez sélectionner l'épaisseur et la couleur du crayon.
- **Voix** : enregistrer un mémo vocal et l'insérer.

Pour enregistrer le mémo, appuyez sur **ENREGISTRER**.

Pour modifier un mémo, appuyez sur le mémo, puis sur son contenu.

#### **Rechercher des mémos**

Appuyez sur **RECHERCHER** dans la liste des mémos, puis saisissez un mot-clé à rechercher dans les mémos.

## **Horloge**

## **Introduction**

Configurez les alarmes, vérifiez l'heure dans les plus grandes villes du monde, planifiez un événement ou définissez un minuteur.

## **Alarme**

Depuis la liste des applications, appuyez sur **Horloge** → **Alarme**.

### **Créer une alarme**

Appuyez sur **AJOUTER**, réglez l'heure de l'alarme, sélectionnez les jours de répétition, paramétrez diverses autres options d'alarme, puis appuyez sur **ENREGISTRER**.

Pour ouvrir le clavier et indiquer l'heure de l'alarme, appuyez sur le champ de saisie de l'heure.

Pour régler une alarme avec diverses options d'alarme, définissez les options d'alarme sous le champ de saisie de l'heure, puis appuyez sur **ENREGISTRER**.

Pour activer ou désactiver des alarmes, appuyez sur l'icône de l'horloge située près de l'alarme dans la liste des alarmes.

### **Arrêter ou répéter une alarme**

Appuyez sur **IGNORER** pour arrêter une alarme. Si l'option de répétition est activée, appuyez sur **RAPPEL** pour répéter l'alarme après une période spécifiée.

#### **Supprimer une alarme**

Appuyez sur  $\times$  près de l'alarme à supprimer.

## **Horloge mondiale**

Depuis la liste des applications, appuyez sur **Horloge → Horloge mondiale**.

### **Créer une horloge**

Appuyez sur **AJOUTER**, puis saisissez le nom d'une ville ou sélectionnez-en une dans la liste.

### **Supprimer une horloge**

Appuyez sur  $\times$  près de l'horloge à supprimer.

## **Chronomètre**

- 1 Depuis la liste des applications, appuyez sur **Horloge** <sup>→</sup> **Chronomètre**.
- 2 Appuyez sur **DÉBUT** pour commencer à chronométrer. Pour enregistrer des temps intermédiaires, appuyez sur **TOUR**.
- 3 Appuyez sur **ARRÊTER** pour arrêter le chronométrage. Pour redémarrer le chronomètre, appuyez sur **REPRENDRE**. Pour effacer les temps chronométrés, appuyez sur **RÉINITIALISER**.

## **Minuteur**

- 1 Depuis la liste des applications, appuyez sur **Horloge** <sup>→</sup> **Minuteur**.
- 2 Définissez la durée, puis appuyez sur **DÉBUT**. Pour ouvrir le clavier et indiquer la durée, appuyez sur le champ de saisie de la durée.
- 3 Appuyez sur **IGNORER** une fois le compte à rebours terminé.

## **Calculatrice**

Exécutez des calculs simples ou complexes.

Depuis la liste des applications, appuyez sur **Calculatrice**.

Faites pivoter l'appareil vers la gauche pour utiliser la calculatrice scientifique en mode Paysage. Si la fonction **Rotation auto** est désactivée dans le volet des raccourcis, appuyez sur  $\Diamond$  pour afficher la calculatrice scientifique.

Pour afficher l'historique des calculs, appuyez sur **HISTORIQUE**. Pour fermer l'historique des calculs, appuyez sur **CLAVIER**.

Pour effacer l'historique, appuyez sur **HISTORIQUE** → **EFFACER L'HISTORIQUE**.

## **Radio**

## **Écouter la radio FM**

Appuyez sur **Samsung** → **Radio** depuis la liste des applications.

Avant d'utiliser cette application, vous devez brancher un casque ou des écouteurs qui font office d'antenne radio.

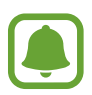

- Lorsque vous démarrez la radio FM pour la première fois, elle recherche et enregistre automatiquement les stations disponibles.
- Cette application peut apparaître sur la liste des applications en fonction de la région ou du prestataire de services.

Pour allumer la radio FM, appuyez sur  $\circledcirc$ ). Sélectionnez la station de radio de votre choix à partir de la liste des stations.

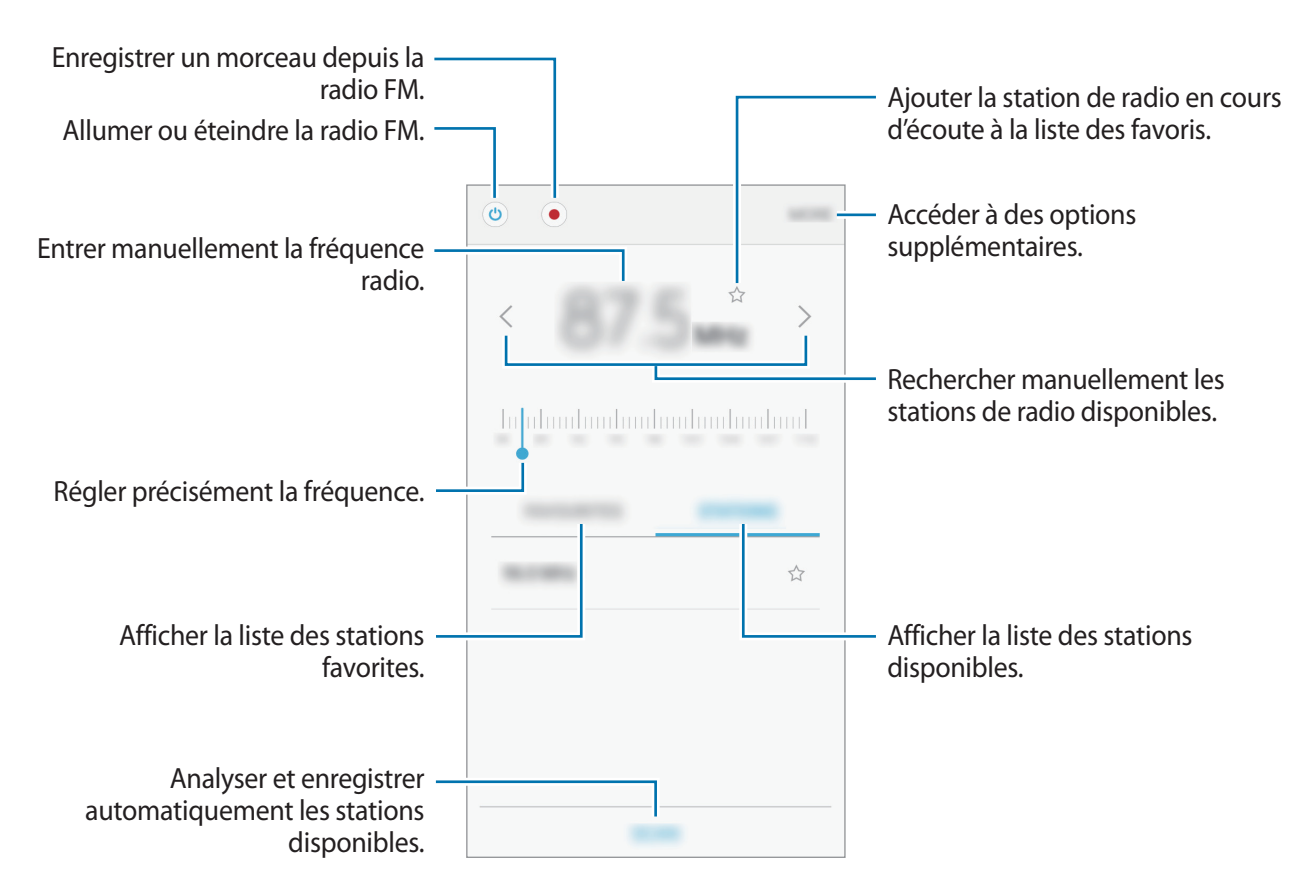

## **Rechercher des stations radio**

Appuyez sur **Samsung** → **Radio** depuis la liste des applications.

Appuyez sur **STATIONS** → **ANALYSER**, puis sélectionnez une option de balayage. L'appareil recherche et mémorise automatiquement les stations de radio FM disponibles.

Sélectionnez la station de radio de votre choix à partir de la liste des stations.

## **Applications Google**

Google fournit des applications de divertissement, de réseaux sociaux et des applications à caractère professionnel. Vous aurez éventuellement besoin d'un compte Google pour accéder à certaines applications. Pour plus d'informations, reportez-vous à la section [Comptes](#page-98-0).

Pour afficher plus d'informations sur les applications, accédez au menu d'aide de chaque application.

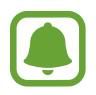

Certaines applications peuvent ne pas être disponibles ou s'intituler différemment selon votre zone géographique ou votre opérateur.

### **Chrome**

Recherchez des informations et naviguez dans des pages Web.

### **Gmail**

Envoyez et recevez des e-mails via le service Google Mail.

#### **Maps**

Localisez votre position sur une carte, recherchez des adresses et affichez des informations de localisation.

### **Play Musique**

Découvrez, écoutez et partagez des morceaux de musique à l'aide de votre appareil. Vous pouvez télécharger des collections de musique stockées sur votre appareil vers le cloud et les retrouver plus tard.

### **Play Films**

Téléchargez les vidéos à regarder depuis **Play Store**.

### **Drive**

Stockez vos données sur le cloud, accédez-y où que vous soyez et partagez-les avec d'autres personnes.

### **YouTube**

Regardez ou téléchargez des vidéos et partagez-les avec d'autres personnes.

### **Photos**

Rechercher, gérer et modifier toutes vos photos et vidéos provenant de sources diverses en un seul emplacement.

### **Hangouts**

Discutez avec vos amis, séparément ou en groupe, et ajoutez des images, émoticônes et vidéos.

### **Google**

Recherchez rapidement des informations sur Internet ou sur votre appareil.

# **Paramètres**

## **Introduction**

Personnalisez les paramètres de vos fonctions et applications. Vous pouvez personnaliser votre appareil en configurant divers paramètres.

Depuis la liste des applications, appuyez sur **Paramètres**.

Pour rechercher des paramètres à l'aide de mots-clés, appuyez sur **RECHERCHER**.

Pour modifier la liste des paramètres fréquemment utilisés, appuyez sur **MODIFIER**. Sélectionnez ensuite les éléments à ajouter ou désélectionnez les éléments à supprimer.

## **Wi-Fi**

## **Établir une connexion à un réseau Wi-Fi**

Activez la fonction Wi-Fi pour permettre la connexion à un réseau Wi-Fi et accéder à Internet ou à d'autres périphériques réseau.

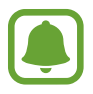

Lorsque vous n'utilisez pas le réseau Wi-Fi, désactivez-le afin d'économiser la batterie.

- 1 Depuis l'écran Paramètres, appuyez sur **Wi-Fi**, puis sur le curseur pour activer la fonction.
- $2$  Sélectionnez un réseau dans la liste des réseaux Wi-Fi.

Les réseaux nécessitant un mot de passe sont signalés par une icône en forme de verrou.

### 3 Appuyez sur **CONNEXION**.

- 
- Une fois que l'appareil s'est connecté à un réseau Wi-Fi, il se reconnecte à ce réseau chaque fois que ce dernier est disponible sans demander de mot de passe. Pour empêcher l'appareil de se connecter automatiquement au réseau, sélectionnez-le dans la liste des réseaux et appuyez sur **OUBLIER**.
- Si vous ne parvenez pas à vous connecter à un réseau Wi-Fi, redémarrez la fonction Wi-Fi de l'appareil ou le routeur sans fil.

## **Wi-Fi Direct**

La fonction Wi-Fi Direct permet la connexion directe entre des appareils via un réseau Wi-Fi sans passer par un point d'accès.

- 1 Depuis l'écran Paramètres, appuyez sur **Wi-Fi**, puis sur le curseur pour activer la fonction.
- 2 Appuyez sur **Wi-Fi Direct**.

Une liste des appareils détectés apparaît.

Si l'appareil auquel vous souhaitez vous connecter ne figure pas dans la liste, demandez à ce que la fonction Wi-Fi Direct soit activée sur l'appareil.

3 Sélectionnez un appareil auquel vous connecter.

Les appareils seront connectés lorsque l'autre appareil accepte la demande de connexion Wi-Fi Direct.

#### **Envoyer et recevoir des données**

Vous pouvez partager des données, comme des contacts ou des fichiers multimédia, avec d'autres appareils. Vous pouvez, par exemple, envoyer une image à un autre appareil.

- 1 Depuis la liste des applications, appuyez sur **Galerie**.
- 2 Sélectionnez une image.
- 3 Appuyez sur **Partager** <sup>→</sup> **Wi-Fi Direct**, sélectionnez un appareil vers lequel transférer l'image, puis appuyez sur **PARTAGER**.
- 4 Acceptez la demande de connexion Wi-Fi Direct sur l'autre appareil.

Si les appareils sont déjà connectés, l'image est envoyée à l'autre appareil sans demande de connexion.

#### **Déconnecter les appareils**

- 1 Appuyez sur **Wi-Fi** depuis l'écran Paramètres.
- 2 Appuyez sur **Wi-Fi Direct**.

L'appareil affiche la liste des appareils connectés.

 $\beta$  Appuyez sur le nom de l'appareil pour déconnecter les appareils.

## **Bluetooth**

### **Introduction**

Utilisez la fonction Bluetooth pour échanger des données ou des fichiers multimédia avec d'autres appareils compatibles Bluetooth.

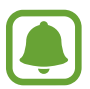

- Samsung ne peut être tenu responsable de la perte, de l'interception ou du mauvais usage des données envoyées ou reçues via la fonction Bluetooth.
- Assurez-vous de toujours utiliser des appareils dignes de confiance et correctement protégés avant de partager ou de recevoir des données. La présence d'obstacles entre les deux appareils peut réduire le rayon d'action.
- Il est possible que votre appareil ne fonctionne pas avec certains appareils, en particulier ceux qui n'ont pas été testés ou approuvés par Bluetooth SIG.
- N'utilisez pas la fonction Bluetooth de manière illégale (par exemple, pour le piratage de fichiers ou l'enregistrement de communications à des fins commerciales).

Samsung ne peut être tenu responsable des répercussions d'une utilisation illégale de la fonction Bluetooth.

## **Établir une connexion avec d'autres appareils Bluetooth**

1 Depuis l'écran Paramètres, appuyez sur **Bluetooth**, puis sur le curseur pour activer la fonction. Une liste des appareils détectés apparaît.

2 Sélectionnez un appareil auquel vous associer.

Si l'appareil auquel vous souhaitez vous associer ne figure pas dans la liste, demandez à ce que l'option de visibilité soit activée sur l'appareil. Reportez-vous au mode d'emploi de l'autre appareil.

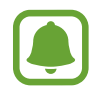

Votre appareil est visible par d'autres appareils lorsque l'écran des paramètres Bluetooth est ouvert.

3 Pour confirmer, acceptez la demande de connexion Bluetooth sur votre appareil.

Les appareils seront connectés lorsque l'autre appareil accepte la demande de connexion Bluetooth.

## **Envoyer et recevoir des données**

De nombreuses applications prennent en charge le transfert de données via la fonction Bluetooth. Vous pouvez partager des données, comme des contacts ou des fichiers multimédia, avec d'autres appareils Bluetooth. Vous pouvez, par exemple, envoyer une image à un autre appareil.

- 1 Depuis la liste des applications, appuyez sur **Galerie**.
- 2 Sélectionnez une image.
- 3 Appuyez sur **Partager** <sup>→</sup> **Bluetooth**, puis sélectionnez un appareil vers lequel transférer l'image. Si votre appareil a été appairé par le passé avec un appareil, appuyez sur son nom sans confirmer le mot de passe.

Si l'appareil auquel vous souhaitez vous associer ne figure pas dans la liste, demandez à ce que l'option de visibilité soit activée sur l'appareil.

4 Acceptez la demande de connexion Bluetooth sur l'autre appareil.

## **Dissocier des appareils Bluetooth**

- 1 Appuyez sur **Bluetooth** depuis l'écran Paramètres. L'appareil affiche la liste des appareils associés.
- 2 Appuyez sur  $\ddot{\bullet}$  à côté du nom de l'appareil à dissocier.
- 3 Appuyez sur **Dissocier**.

## **Mode Hors-ligne**

Désactivez toutes les fonctions sans fil de l'appareil. Vous pouvez uniquement utiliser les services hors-réseau, c'est-à-dire les fonctions autres que les fonctions d'appel, Wi-Fi et Bluetooth.

Depuis l'écran Paramètres, appuyez sur **Mode Hors-ligne**.

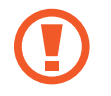

Assurez-vous d'éteindre votre appareil au moment du décollage et de l'atterrissage. Après le décollage, vous pouvez utiliser l'appareil en mode Hors-ligne, si le personnel naviguant l'autorise.

## **Point d'accès mobile et modem**

Utilisez l'appareil comme point d'accès mobile pour partager la connexion de données de votre appareil avec d'autres appareils si aucune connexion réseau n'est disponible. Les connexions peuvent être effectuées via la fonction Wi-Fi, USB ou Bluetooth.

Depuis l'écran Paramètres, appuyez sur **Point d'accès mobile et modem**.

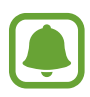

L'utilisation de cette fonction peut entraîner des frais supplémentaires.

- **Point d'accès mobile** : utilisez le point d'accès mobile pour partager la connexion de données de votre appareil avec des ordinateurs ou d'autres appareils.
- **Modem Bluetooth** : utilisez le modem Bluetooth pour partager la connexion de données de votre appareil avec un ordinateur ou d'autres appareils via la fonction Bluetooth.
- **Modem USB** : utilisez le modem USB pour partager la connexion de données de votre appareil avec un ordinateur via le mode USB. Lorsqu'il est connecté à un ordinateur, l'appareil sert de modem sans fil.

### **Utiliser le point d'accès mobile**

Utilisez votre appareil comme point d'accès mobile pour partager sa connexion de données avec d'autres appareils.

1 Depuis l'écran Paramètres, appuyez sur **Point d'accès mobile et modem** <sup>→</sup> **Point d'accès mobile**.

2 Appuyez sur le curseur pour activer la fonction.

L'icône a apparaît dans la barre d'état. Les autres appareils peuvent détecter le vôtre dans la liste de réseaux Wi-Fi.

Pour définir un mot de passe pour le point d'accès mobile, appuyez sur **PLUS** → **Config. point d'accès mobile**, puis sélectionnez le type de sécurité. Saisissez ensuite un mot de passe, puis appuyez sur **ENREGISTRER**

- 3 Sur l'écran de l'autre appareil, recherchez et sélectionnez votre appareil dans la liste des réseaux Wi-Fi.
- 4 Sur l'appareil connecté, utilisez la connexion de données de votre appareil pour accéder à Internet.

## **Utilisation des données**

Effectuez un suivi de la quantité de données utilisées et personnalisez les paramètres de limite d'utilisation des données.

Depuis l'écran Paramètres, appuyez sur **Utilisation des données**.

- **Données mobiles** : paramétrez l'appareil pour qu'il utilise les connexions de données sur n'importe quel réseau mobile.
- **Données en arrière-plan** : empêcher les applications exécutées en arrière-plan d'utiliser une connexion de données mobile.
- **Définir la limite des données mobiles** : configurez une limite d'utilisation des données mobiles.

Pour changer la date de réinitialisation mensuelle, appuyez sur → **Modifier le cycle**.

### **Limiter l'utilisation des données**

Paramétrez l'appareil pour qu'il désactive automatiquement la connexion des données mobiles lorsque la quantité de données mobiles que vous avez utilisées atteint la limite spécifiée.

- 1 Depuis l'écran Paramètres, appuyez sur **Utilisation des données**, puis appuyez sur le curseur **Définir la limite des données mobiles** pour activer la fonction.
- 2 Faites glisser la barre de réglage vers le haut ou le bas pour définir la limite.
- 3 Faites glisser la barre de réglage vers le haut ou le bas pour définir un niveau d'alerte d'utilisation des données.

L'appareil vous avertit lorsque le niveau d'alerte est atteint.

## **Gestionnaire de carte SIM (modèles à deux cartes SIM)**

Activez vos cartes SIM et USIM et personnalisez vos paramètres de carte SIM. Reportez-vous à la section [Utiliser des doubles cartes SIM ou USIM \(modèles à double carte SIM\)](#page-16-0) pour plus d'informations.

Depuis l'écran Paramètres, appuyez sur **Gestionnaire de carte SIM**.

- **Appel vocal** : sélectionnez une carte SIM ou USIM pour les appels vocaux.
- **SMS** : sélectionnez une carte SIM ou USIM pour les SMS.
- **Données mobiles** : sélectionnez une carte SIM ou USIM pour le service de données.

• **Double carte SIM activée en permanence** : paramétrez l'appareil pour autoriser les appels entrants provenant de la seconde carte SIM ou USIM lors d'un appel.

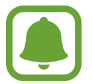

Lorsque cette fonction est activée, le transfert d'appel peut occasionner des frais supplémentaires selon votre zone géographique ou votre opérateur.

## **Réseaux mobiles**

Configurez les paramètres de vos réseaux mobiles.

Depuis l'écran Paramètres, appuyez sur **Réseaux mobiles**.

- **Données en itinérance** : paramétrez l'appareil pour qu'il utilise les connexions de données lorsque vous changez de zone de couverture.
- **Nom des points d'accès** : configurez des noms de point d'accès (APN).
- **Mode réseau** (modèles à une carte SIM) : sélectionnez un type de réseau.

**Mode réseau SIM 1** / **Mode réseau SIM 2** (modèles à deux cartes SIM) : sélectionnez un type de réseau.

• **Opérateurs réseau** : recherchez des réseaux disponibles et enregistrez un réseau manuellement. Vous pouvez également sélectionner automatiquement le réseau préféré.

## **NFC et paiement (modèles compatibles NFC)**

## **Introduction**

Votre appareil est équipé d'une fonction qui permet de lire les tags NFC (Near Field Communication) contenant des informations relatives aux produits. Grâce à cette fonction, vous pouvez également effectuer des paiements et acheter des tickets de transport ou des billets de spectacle après avoir téléchargé les applications correspondantes.

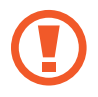

L'appareil comporte une antenne NFC intégrée. Manipulez l'appareil avec précaution afin de ne pas endommager l'antenne NFC.

## **Utiliser la fonction NFC**

Utilisez la fonction NFC pour envoyer des images ou des contacts à d'autres appareils et lire des informations produit depuis les tags NFC.

1 Depuis l'écran Paramètres, appuyez sur **NFC et paiement**, puis appuyez sur le curseur pour activer la fonction.

2 Rapprochez la zone de l'antenne NFC, située à l'arrière de votre appareil, d'un tag NFC. Les informations figurant sur le tag apparaissent à l'écran.

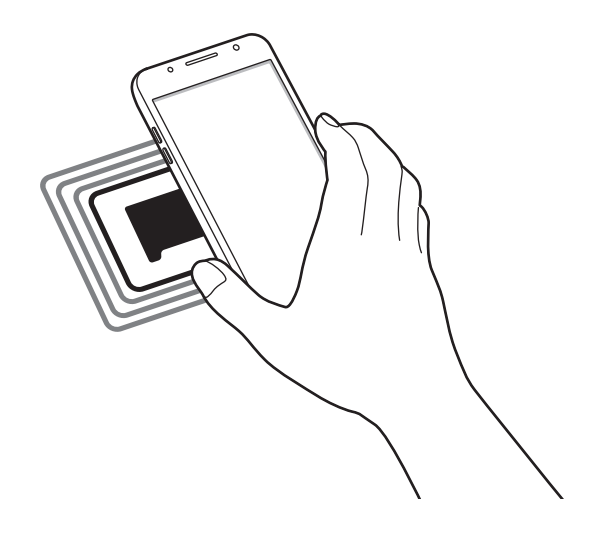

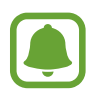

Assurez-vous que l'écran de l'appareil est déverrouillé. Sinon, l'appareil ne pourra pas lire les tags NFC ou recevoir des données.

## **Effectuer des paiements à l'aide de la fonction NFC**

Pour pouvoir effectuer des paiements à l'aide de la fonction NFC, vous devez d'abord vous inscrire à un service de paiement mobile. Pour vous inscrire ou obtenir plus d'informations sur ce service, contactez votre opérateur.

- 1 Depuis l'écran Paramètres, appuyez sur **NFC et paiement**, puis appuyez sur le curseur pour activer la fonction.
- 2 Rapprochez la zone de l'antenne NFC, située à l'arrière de votre appareil, du lecteur de carte NFC.

Pour définir l'application de paiement par défaut, ouvrez l'écran Paramètres et appuyez sur **NFC et paiement** → **Paiement NFC** → **PAIEMENT**, puis sélectionnez une application.

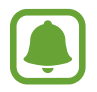

La liste des services peut ne pas inclure toutes les applications de paiement disponibles.

## **Envoyer des données**

Autorisez l'échange de données lorsque vous rapprochez l'antenne NFC de votre appareil de celle d'un autre appareil NFC.

- 1 Depuis l'écran Paramètres, appuyez sur **NFC et paiement**, puis appuyez sur le curseur pour activer la fonction.
- 2 Appuyez sur **Android Beam**, puis sur le curseur pour activer la fonction.
- 3 Sélectionnez un élément et rapprochez l'antenne NFC de l'autre appareil de l'antenne NFC de votre appareil.
- 4 Lorsque l'option **Appuyez ici pour transférer** apparaît à l'écran, appuyez sur l'écran de l'appareil pour envoyer l'élément.

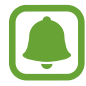

Si les deux appareils tentent d'envoyer simultanément des données, le transfert de fichiers risque d'échouer.

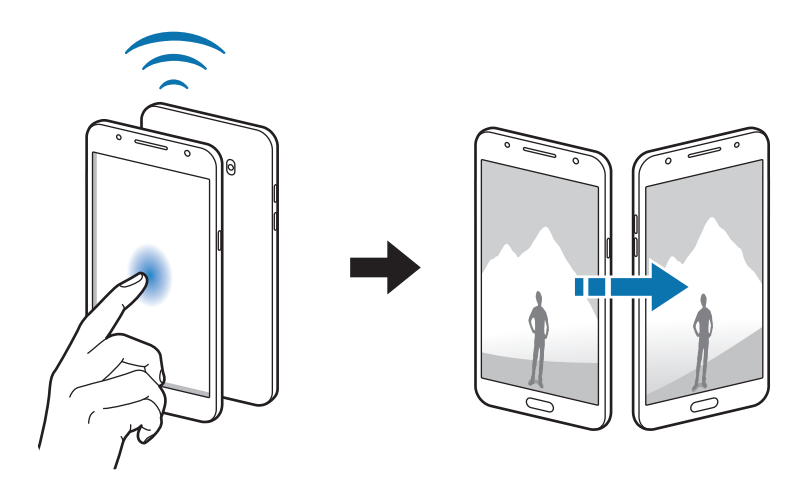

## **Plus de paramètres de connexion**

## **Options**

Personnalisez les paramètres de contrôle des autres fonctions.

Depuis l'écran Paramètres, appuyez sur **Plus de paramètres de connexion**.

- **Rech. appareils à proximité** : paramétrez l'appareil pour qu'il recherche les appareils à proximité auxquels se connecter.
- **Impression** : configurez les paramètres pour les modules d'extension d'imprimante installés sur l'appareil. Vous pouvez rechercher les imprimantes disponibles ou en ajouter une manuellement pour imprimer des fichiers. Pour plus d'informations, reportez-vous à la section [Impression](#page-88-0).
- **VPN** : paramétrez des réseaux privés virtuels (VPN) pour vous y connecter.

### <span id="page-88-0"></span>**Impression**

Configurez les paramètres pour les modules d'extension d'imprimante installés sur l'appareil. Vous pouvez connecter l'appareil à une imprimante à l'aide de la fonction Wi-Fi ou Wi-Fi Direct, puis imprimer des images ou des documents.

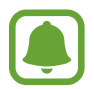

Certaines imprimantes peuvent ne pas être compatibles avec l'appareil.

#### **Ajouter des modules d'extension d'imprimante**

Ajoutez des modules d'extension pour les imprimantes que vous souhaitez utiliser.

- 1 Depuis l'écran Paramètres, appuyez sur **Plus de paramètres de connexion** <sup>→</sup> **Impression** <sup>→</sup> **Télécharger le plug-in**.
- 2 Recherchez un plug-in d'imprimante dans **Play Store**.
- 3 Sélectionnez un module d'extension et installez-le.
- $4$  Sélectionnez un module d'extension d'imprimante et appuyez sur le curseur pour activer la fonction.

L'appareil recherche les imprimantes connectées au même réseau Wi-Fi que lui.

Pour ajouter des imprimantes manuellement, appuyez sur **PLUS** → Ajouter une imprimante → **AJOUTER UNE IMPRIMANTE**.

Pour modifier les paramètres d'impression, appuyez sur **PLUS** → **Paramètres d'impression**.

#### **Imprimer du contenu**

En mode affichage d'une image ou d'un document par exemple, appuyez sur **Partager** → **Imprimer**  $\rightarrow \blacktriangleright \blacktriangleright$  Toutes les imprimantes, puis sélectionnez une imprimante.

## **Smart Manager**

### **Introduction**

Le Smart Manager (Gestionnaire intelligent) fournit un aperçu du statut de la batterie de votre appareil, de son stockage, de sa mémoire vive et de son système de sécurité. Vous pouvez également automatiquement optimiser l'appareil d'une simple pression du doigt.

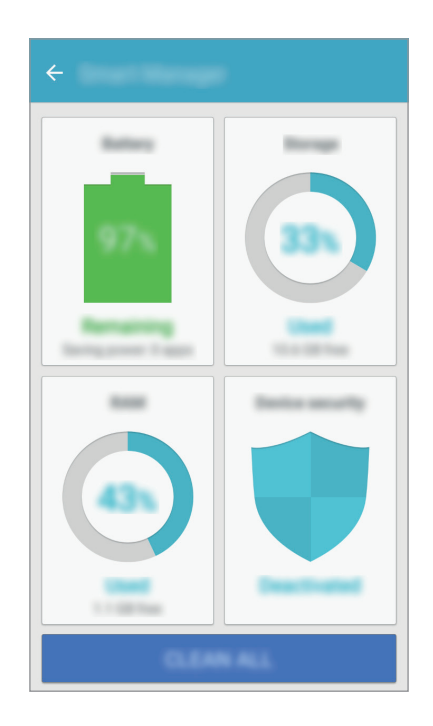

### **Utiliser la fonction d'optimisation rapide**

Depuis l'écran Paramètres, appuyez sur **Smart Manager** → **NETTOYER TOUT**.

La fonction d'optimisation rapide améliore les performances de l'appareil grâce aux actions suivantes :

- Effacement d'une partie de la mémoire.
- Suppression des fichiers inutiles et fermeture des applications fonctionnant en arrière-plan.
- Recherche de programmes malveillants.

### **Batterie**

Depuis l'écran Paramètres, appuyez sur **Smart Manager** → **Batterie**.

Vérifiez l'autonomie restante de la batterie et la durée d'utilisation de l'appareil. Pour les appareils à faibles niveaux de batterie, économisez la batterie en activant les fonctions d'économie d'énergie.

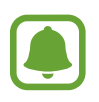

- La durée d'utilisation restante estimée indique l'autonomie restante avant que la batterie ne soit complètement déchargée. Cette durée d'utilisation peut varier selon les paramètres de l'appareil et les conditions d'utilisation.
- Vous ne pouvez pas recevoir de notifications en provenance d'applications qui utilisent le mode économie d'énergie.

### **Gérer la batterie**

Pour économiser la batterie en paramétrant l'optimisation de l'utilisation de la batterie pour chaque application, appuyez sur **DÉTAIL** pour économiser l'énergie de l'application et sur le curseur pour activer la fonction.

## **Stockage**

Vérifiez le statut de la mémoire utilisée et disponible.

Depuis l'écran Paramètres, appuyez sur **Smart Manager** → **Stockage**.

### **Gérer la mémoire**

Pour supprimer les fichiers résiduels, tels que les fichiers en cache, appuyez sur **SUPPRIMER**. Pour supprimer des fichiers ou désinstaller des applications que vous n'utilisez plus, appuyez sur **DÉTAIL** pour les données utilisateur et sélectionnez une catégorie. Ensuite, cochez les éléments et appuyez sur **SUPPRIMER**.

## **RAM**

Depuis l'écran Paramètres, appuyez sur **Smart Manager** → **RAM**.

Pour accélérer votre appareil en réduisant la quantité de RAM que vous utilisez, appuyez sur **FERMER TOUT** pour fermer toutes les applications en arrière-plan.

## **Protection**

Vérifiez le niveau de sécurité de votre appareil. Cette fonction recherche dans l'appareil les programmes malveillants.

Depuis l'écran Paramètres, appuyez sur **Smart Manager** → **Protection**.

## **Applications**

Gérez les applications de l'appareil et modifiez les paramètres.

Depuis l'écran Paramètres, appuyez sur **Applications**.

- **Gestionnaire d'applications** : affichez et gérez les applications installées sur votre appareil.
- **Applications par défaut** : sélectionnez un paramètre par défaut pour utiliser des applications.
- **Paramètres d'application**: personnalisez les paramètres pour chaque application.
- **Paramètres Google** : configurez certaines fonctions proposées par Google.

## **Sons et vibrations**

Modifiez les paramètres des différents sons de l'appareil.

Depuis l'écran Paramètres, appuyez sur **Sons et vibrations**.

- **Mode son** : configurez le mode sonore à utiliser (vibreur, son ou silencieux).
- **Vibreur et sonnerie** : paramétrez l'appareil pour qu'il vibre et émette une sonnerie à chaque appel entrant.
- **Volume** : réglez le volume des sonneries d'appel, des musiques et des vidéos, des sons système et des notifications.
- **Sonnerie** (modèles à une cartes SIM) : modifier les paramètres des sonneries.

**Sonnerie** (modèles à deux cartes SIM) : modifiez la sonnerie et les paramètres des sons système.

- **Type de vibreur** : sélectionnez un type de vibreur.
- **Sons de notification** (modèles à une cartes SIM) : sélectionnez un son de notification par défaut. Vous pouvez également changer les paramètres de notification pour chaque application.

**Sons de notification** (modèles à deux cartes SIM) : modifiez les paramètres de notification pour chaque application.

- Sons tact. : paramétrez l'appareil pour qu'il émette un son lorsque vous sélectionnez une application ou une option sur l'écran tactile.
- **Sons verrouillage écran** : paramétrez l'appareil pour qu'il émette un son lorsque vous verrouillez ou déverrouillez l'écran tactile.
- **Son de chargement** : paramétrez l'appareil pour qu'il émette un son lorsqu'il est raccordé à un chargeur.
- **Sons pavé de numérotation** : paramétrez l'appareil pour qu'il émette un son lorsque vous appuyez sur les touches du clavier.
- **Son du clavier** : paramétrez l'appareil pour qu'il émette un son lorsque vous appuyez sur une touche.
- **Qualité et effets sonores** : configurez des paramètres audio supplémentaires.

## **Notifications**

Modifiez les paramètres de notification pour chaque application.

Depuis l'écran Paramètres, appuyez sur **Notifications**.

Pour personnaliser les paramètres des notifications, appuyez sur **PARAMÈTRES AVANCÉS** et sélectionnez une application.

- **Autorisation notifications** : autoriser les notifications provenant de l'application sélectionnée.
- **Définir comme priorité** : afficher les notifications en haut du volet des raccourcis et les inclure dans la liste autorisée lorsque Ne pas déranger est activé.
- **Aperçus ds fen. context.** : afficher les aperçus des notifications dans des fenêtres contextuelles.
- **Masquage sur écran ver.** : masquer les notifications de l'application sélectionnée lorsque l'appareil est verrouillé.
- **Masquer sur écran de verr.** : masquer le contenu des notifications de l'application sélectionnée lorsque l'appareil est verrouillé.
- **Plus de paramètres** : personnalisez des paramètres de notification supplémentaires pour l'application sélectionnée.

## **Ne pas déranger**

Paramétrez l'appareil pour qu'il coupe la sonnerie des appels entrants et les sons de notification, à l'exception de ceux autorisés.

Depuis l'écran Paramètres, appuyez sur **Ne pas déranger**.

- **Activer maintenant** : activez Ne pas déranger immédiatement.
- **Activation programmée** : activez Ne pas déranger à des heures prédéfinies. Vous pouvez sélectionner les jours et définir les heures de début et de fin.
- **Autoriser les exceptions** : personnalisez les paramètres pour des exceptions autorisées.

## **Affichage**

Modifiez les paramètres d'affichage.

Depuis l'écran Paramètres, appuyez sur **Affichage**.

- **Luminosité** : réglez la luminosité de l'écran.
- **Mode Extérieur** : activez le mode extérieur pour faciliter la lecture de l'écran dans un environnement lumineux.
- **Police** : modifiez la taille et le type de police.
- **Arrière-plans d'icônes** : paramétrez l'appareil pour afficher des arrière-plans grisés pour faire ressortir les icônes.
- **Mise en veille de l'écran** : définissez le délai à l'issue duquel l'écran doit s'éteindre automatiquement.
- **Mode d'écran** : modifiez le mode de l'écran pour ajuster la couleur de l'écran et le contraste.
- **Écran de veille** : paramétrez l'appareil pour activer un économiseur d'écran lorsque l'appareil est en cours de chargement.

## **Fonctions avancées**

Activez des fonctions utiles et modifiez les paramètres qui les commandent.

Depuis l'écran Paramètres, appuyez sur **Fonctions avancées**.

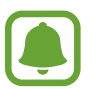

Si l'appareil est soumis à des secousses ou à des chocs excessifs, cela peut entraîner un comportement imprévu de certaines fonctions.

- **Opération à une main** : activez ce mode pour utiliser l'appareil d'une seule main.
- **Lancement rapide app. photo** : paramétrer l'appareil pour qu'il démarre rapidement l'appareil photo en appuyant deux fois sur la touche Accueil.
- **Smart Alert** : paramétrez l'appareil pour pouvoir être averti des appels manqués ou des nouveaux messages lorsque vous le prenez dans la main.

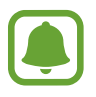

Il est possible que cette fonction ne fonctionne pas si l'écran est allumé ou si l'appareil n'est pas sur une surface plane.

• **Coupure son facile** : paramétrez l'appareil pour pouvoir désactiver le son des appels entrants ou des alarmes en orientant l'écran de votre appareil vers le bas.

## **Fond d'écran**

Modifiez les paramètres du fond d'écran d'accueil et de verrouillage.

Depuis l'écran Paramètres, appuyez sur **Fond d'écran**.

## **Thèmes**

Appliquez divers thèmes à l'appareil pour modifier les éléments visuels de l'écran d'accueil, de l'écran verrouillé et des icônes.

Depuis l'écran Paramètres, appuyez sur **Thèmes**.

Pour télécharger davantage de thèmes, appuyez sur **PLUS DE THÈMES**.

## **Écran d'accueil**

Personnalisez l'écran d'accueil en ajoutant, supprimant ou réorganisant ses volets, et plus encore. Reportez-vous à la section [Options de l'écran d'accueil](#page-22-0) pour plus d'informations.

Depuis l'écran Paramètres, appuyez sur **Écran d'accueil**.

## **Écran verrouillage/Sécurité**

Modifiez les paramètres de sécurité de l'appareil et de la carte SIM ou USIM.

Depuis l'écran Paramètres, appuyez sur **Écran verrouillage/Sécurité**.

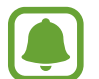

Les options disponibles peuvent varier selon la méthode de verrouillage d'écran sélectionnée.

- **Mode de déverrouillage** : changez la méthode de déverrouillage de l'écran.
- **Informations et raccourcis d'applications** : modifiez les paramètres des éléments affichés sur l'écran verrouillé.
- **Notifications sur l'écran de verrouillage** : définissez contenu des notifications doit être affiché sur l'écran verrouillé et sélectionner les notifications à afficher.
- **Param. verrouillage sécurisé** : modifiez les paramètres de verrouillage d'écran pour la méthode de verrouillage sélectionnée.
- **Traçage du mobile** : activez ou désactivez la fonction de traçage du mobile. Accédez au site Web Localiser mon mobile [\(findmymobile.samsung.com](http://findmymobile.samsung.com)) pour repérer et contrôler votre appareil en cas de perte ou de vol.
- **Sources inconnues** : paramétrez l'appareil pour autoriser l'installation d'applications provenant de sources inconnues.
- **Crypter l'appareil** : cryptez les données de votre appareil pour empêcher d'autres personnes d'y accéder en cas de perte ou de vol de l'appareil. Pour utiliser votre appareil crypté, vous devez décrypter les données de l'appareil chaque fois que vous allumez l'appareil. Vous pouvez paramétrer l'appareil pour que ses données soient décryptées automatiquement ou exiger un code de déverrouillage. Il n'est pas possible de sauvegarder ou de restaurer les données lorsque celles-ci sont cryptées. si vous saisissez un code de déverrouillage erroné plusieurs fois de suite et que vous atteignez la limite de tentatives, votre appareil exécute une réinitialisation des paramètres par défaut.

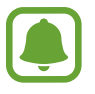

La prise en charge de cette fonction dépend de l'appareil.

• **Démarrage sécurisé** : les données de votre appareil sont cryptées pour empêcher d'autres personnes d'y accéder en cas de perte ou de vol de l'appareil. Pour utiliser votre appareil crypté, vous devez décrypter les données de l'appareil chaque fois que vous allumez l'appareil. Vous pouvez paramétrer l'appareil pour que ses données soient décryptées automatiquement ou exiger un code de déverrouillage. Il n'est pas possible de sauvegarder ou de restaurer les données lorsque celles-ci sont cryptées. Si vous saisissez un code de déverrouillage erroné plusieurs fois de suite et que vous atteignez la limite de tentatives, votre appareil exécute une réinitialisation des paramètres par défaut.

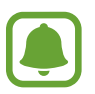

La prise en charge de cette fonction dépend de l'appareil.

• **Cryptage de la carte SD** : paramétrez l'appareil pour crypter les fichiers contenus sur une carte mémoire.

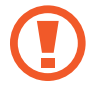

Votre appareil ne sera pas en mesure de lire les fichiers cryptés si vous le réinitialisez lorsque ces paramètres sont activés. Désactivez ces paramètres avant de réinitialiser votre appareil.

• **Autres paramètres de sécurité** : configurez des paramètres de sécurité supplémentaires.

## **Confidentialité/Protection**

## **Options**

Modifiez les paramètres de confidentialité et de protection de l'appareil.

Depuis l'écran Paramètres, appuyez sur **Confidentialité/Protection**.

- **Position** : modifiez les paramètres des informations de localisation.
- **Autorisations application** : affichez la liste des fonctions et les applications autorisées à les utiliser. Vous pouvez également modifier les paramètres d'autorisation. Pour plus d'informations, reportez-vous à la section [Paramétrer des autorisations pour les applications](#page-43-0).
- **Signaler infos diagnostic** : configurez l'appareil pour qu'il envoie automatiquement les informations relatives à l'utilisation et aux diagnostics de l'appareil à Samsung.
- **Envoyer des messages SOS**: paramétrez l'appareil pour pouvoir envoyer des messages d'aide en appuyant à trois reprises sur la touche Marche/Arrêt. Vous pouvez également envoyer des enregistrements audio avec votre message au destinataire. Pour plus d'informations, reportezvous à la section [Envoyer des messages SOS.](#page-96-0)

## <span id="page-96-0"></span>**Envoyer des messages SOS**

En cas d'urgence, appuyez à trois reprises rapprochées sur la touche Marche/Arrêt. L'appareil envoie des messages à vos contacts d'urgence. Les messages incluent des informations concernant votre position géographique.

- 1 Depuis l'écran Paramètres, appuyez sur **Confidentialité/Protection** <sup>→</sup> **Envoyer des messages SOS**, puis appuyez sur le curseur pour activer la fonction.
- $2$  Suivez les instructions à l'écran pour ajouter des contacts d'urgence si vous ne l'avez pas encore fait.

Pour envoyer des messages d'aide avec des enregistrements audio ou des photos, appuyez sur **Joindre enregistr. audio** ou **Joindre des images** pour activer la fonction.

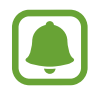

Selon votre zone géographique ou votre opérateur, l'option **Joindre des images** peut ne pas être disponible.

### **Ajouter des contacts d'urgence**

Sur l'écran Paramètres, appuyez sur **Confidentialité/Protection** → **Envoyer des messages SOS** → **Envoyer des messages à** → **AJOUTER**. Appuyez sur **Créer un contact** et saisissez ses coordonnées, ou appuyez sur **Sélectionner dans les contacts** pour transformer un contact existant en contact destinataire des messages SOS.

## **Mode simplifié**

Le mode simplifié fournit une expérience utilisateur plus conviviale, grâce à une présentation plus simple et à des icônes plus grosses sur l'écran d'accueil.

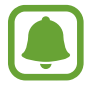

Ces fonctions peuvent ne pas être disponibles en mode simplifié.

#### **Activer le mode simplifié**

- 1 Depuis l'écran Paramètres, appuyez sur **Mode simplifié** <sup>→</sup> **Mode simplifié**.
- $2$  Sélectionnez les applications auxquelles appliquer une présentation simplifiée sous **Applications simplifiées**.
- 3 Appuyez sur **EFFECTUÉ**.

**Revenir en mode standard**

Faites glisser votre doigt vers la gauche de l'écran d'accueil, puis appuyez sur **Paramètres** → **Mode simplifié** → **Mode standard** → **EFFECTUÉ**.

### **Gérer les raccourcis**

Pour ajouter un raccourci vers une application sur l'écran d'accueil, balayez l'écran vers la gauche, appuyez sur  $(+)$ , puis sélectionnez une application.

Pour ajouter un raccourci vers un contact sur l'écran d'accueil, balayez l'écran vers la droite, puis appuyez sur  $\mathbf{\Omega}$ .

Pour supprimer un raccourci depuis l'écran d'accueil, appuyez sur **MODIFIER** et supprimez une application ou un contact à l'aide de l'icône  $\bigcirc$ .

## **Accessibilité**

Configurez divers paramètres pour améliorer l'accessibilité de l'appareil.

Depuis l'écran Paramètres, appuyez sur **Accessibilité**.

- **Vue** : personnalisez les paramètres permettant d'améliorer l'accessibilité pour les utilisateurs malvoyants.
- **Audition** : personnalisez les paramètres permettant d'améliorer l'accessibilité pour les utilisateurs malentendants.
- **Dextérité et interaction** : personnalisez les paramètres permettant d'améliorer l'accessibilité pour les utilisateurs à dextérité réduite.
- **Accès direct** : paramétrez l'appareil pour pouvoir ouvrir les menus d'accessibilité sélectionnés lorsque vous appuyez à trois reprises rapprochées sur la touche Accueil.
- **Rappel de notification** : paramétrez l'appareil pour qu'il vous prévienne s'il existe des notifications que vous n'avez pas encore vérifiées.
- **Répondre et mettre fin aux appels** : modifiez la manière de prendre ou de raccrocher un appel.
- **Mode pression unique** : paramétrez l'appareil pour commander les notifications en appuyant sur la touche plutôt qu'en la faisant glisser.
- **Services** : affichez les services d'accessibilité installés sur l'appareil.

## <span id="page-98-0"></span>**Comptes**

Ajoutez vos comptes Samsung et Google, ou d'autres comptes, afin de les synchroniser.

### **Ajouter des comptes**

Certaines applications utilisées sur l'appareil nécessitent un compte. Afin de profiter au maximum de votre appareil, créez des comptes.

- 1 Depuis l'écran Paramètres, appuyez sur **Comptes** <sup>→</sup> **Ajouter compte**.
- 2 Sélectionnez un service de compte.
- $\beta$  Suivez les instructions qui s'affichent à l'écran pour procéder à la configuration du compte.

Pour synchroniser du contenu avec vos comptes, sélectionnez un compte, puis les éléments à synchroniser.

#### **Supprimer un compte**

Depuis l'écran Paramètres, appuyez sur **Comptes**, sélectionnez un nom de compte, choisissez le compte à supprimer, puis appuyez sur **PLUS** → **Supprimer le compte**.

## **Sauvegarder et réinitialiser**

Modifiez les paramètres de gestion des paramètres et des données.

#### Depuis l'écran Paramètres, appuyez sur **Sauvegarder et réinitialiser**.

- **Sauvegarder mes données** : permet de sauvegarder vos informations personnelles et les données relatives à vos applications sur le serveur Samsung. Vous pouvez également paramétrer l'appareil pour sauvegarder automatiquement les données.
- **Restaurer** : restaurez les informations personnelles et les données relatives aux applications précédemment sauvegardées depuis votre compte Samsung.
- **Sauvegarder mes données** : paramétrez l'appareil pour pouvoir sauvegarder vos paramètres et vos données d'application sur le serveur Google.
- **Compte de sauvegarde** : configurez ou modifiez votre compte de sauvegarde Google.
- **Restauration auto.** : paramétrez l'appareil pour pouvoir restaurer vos paramètres et vos données d'application automatiquement depuis le serveur Google lorsque les applications sont réinstallées.
- **Réinitialiser les paramètres** : revenez aux valeurs par défaut de l'appareil avant de supprimer des données.
- **Réinitialisation des paramètres du réseau** : restaurez les paramètres de connexion réseau par défaut de l'appareil.
- **Réinitialiser toutes les données** : restaurez les valeurs par défaut de l'appareil et supprimez toutes vos données.

## **Langue et saisie**

Sélectionnez les langues et les paramètres de saisie de l'appareil, comme le type de clavier et de saisie vocale. La disponibilité de certaines options dépend de la langue sélectionnée.

Depuis l'écran Paramètres, appuyez sur **Langue et saisie**.

- **Langue** : sélectionnez la langue d'affichage des menus et des applications.
- **Clavier par défaut** : sélectionnez le type de clavier à utiliser par défaut pour la saisie de texte.
- **Clavier Samsung** : modifiez les paramètres du clavier Samsung.
- **Google voice typing** : modifiez les paramètres de saisie vocale.
- Synthèse vocale : modifiez les paramètres de la synthèse vocale.
- **Vitesse du curseur** : réglez la vitesse du curseur d'une souris ou d'un pavé tactile connecté(e) à l'appareil.

## **Batterie**

Affichez les informations relatives à l'autonomie de la batterie et modifiez les options d'économie d'énergie.

Depuis l'écran Paramètres, appuyez sur **Batterie**.

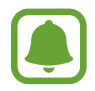

La durée d'utilisation restante estimée indique l'autonomie restante avant que la batterie ne soit complètement déchargée. Cette durée d'utilisation peut varier selon les paramètres de l'appareil et les conditions d'utilisation.

- **UTILISATION DE LA BATTERIE** : Affichez la quantité d'énergie consommée par votre appareil.
- **Mode Économie d'énergie** : Activez le mode Économie d'énergie et modifiez les paramètres. Pour plus d'informations, reportez-vous à la section [Mode Économie d'énergie.](#page-11-0)
- **Mode Ultra économie d'énergie** : Paramétrez l'appareil pour prolonger le temps de veille et réduire la consommation de la batterie en affichant une présentation simplifiée et en autorisant un accès limité à une application. Pour plus d'informations, reportez-vous à la section [Mode](#page-12-0)  [Ultra économie d'énergie](#page-12-0).
- **Économie d'énergie appli** : économisez la batterie en optimisant l'utilisation de celle-ci pour chaque application.
- **Pourcent. sur barre état** : paramétrez l'appareil pour qu'il affiche l'autonomie restante de la batterie.

## **Stockage**

Affichez les informations de mémoire relatives à l'appareil.

Depuis l'écran Paramètres, appuyez sur **Stockage**.

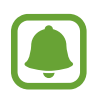

La mémoire interne de votre appareil a une capacité réelle disponible inférieure à la capacité indiquée, car elle est en partie occupée par le système d'exploitation et les applications installées par défaut. La capacité restante peut varier lorsque vous mettez à jour l'appareil.

## **Accessoires**

Modifiez les paramètres des accessoires.

Depuis l'écran Paramètres, appuyez sur **Accessoires**.

• **Déverrouillage automatique** : Paramétrez l'appareil pour pouvoir le déverrouiller automatiquement lorsque vous l'ouvrez. Cette fonction est disponible uniquement pour certaines méthodes de déverrouillage de l'écran.

## **Date et heure**

Accédez aux paramètres suivants et modifiez-les afin de contrôler l'affichage de l'heure et de la date.

Depuis l'écran Paramètres, appuyez sur **Date et heure**.

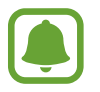

Si la batterie est entièrement déchargée ou si vous la retirez de l'appareil, l'heure et la date seront réinitialisées.

- **Date et heure automatiques** : mettez automatiquement à jour la date et l'heure lorsque vous changez de fuseau horaire. Lorsque cette fonction est désactivée, vous pouvez régler manuellement la date, l'heure et le fuseau horaire.
- **Format 24 heures** : affichez l'heure au format 24 heures.

## **Mode d'emploi**

Affichez les informations d'aide pour apprendre à utiliser l'appareil et les applications, ou configurer des paramètres importants.

Depuis l'écran Paramètres, appuyez sur **Mode d'emploi**.

## **À propos de l'appareil**

Accédez aux informations relatives à l'appareil, modifiez le nom de l'appareil ou mettez à jour le logiciel de l'appareil.

Depuis l'écran Paramètres, appuyez sur **À propos de l'appareil**.

# **Annexe**

## **Dépannage**

Avant de contacter un centre de service après-vente Samsung, veuillez essayer de mettre en œuvre les solutions suivantes. Il est possible que certaines situations ne s'appliquent pas à votre appareil.

### **Lorsque vous allumez ou utilisez votre appareil, un message vous invite à effectuer l'une des manipulations suivantes :**

- Mot de passe : lorsque la fonction de verrouillage est activée, vous devez saisir le mot de passe que vous avez défini pour l'appareil.
- Code PIN : lorsque vous utilisez l'appareil pour la première fois ou lorsque la demande de code PIN est activée, vous devez saisir le code PIN fourni avec la carte SIM ou USIM. Vous pouvez désactiver cette fonction à l'aide du menu de verrouillage de la carte SIM.
- Code PUK : si vous saisissez un code PIN incorrect à plusieurs reprises, la carte SIM ou USIM est bloquée. Vous devez alors saisir le code PUK fourni par votre opérateur.
- Code PIN2 : lorsque vous accédez à un menu nécessitant le code PIN2, vous devez saisir le code PIN2 fourni avec la carte SIM ou USIM. Pour en savoir plus, contactez votre opérateur.

### **Votre appareil affiche des messages d'erreur de réseau et de service**

- Lorsque vous vous trouvez dans une zone de mauvaise réception, vous risquez de perdre la connexion au réseau. Déplacez-vous et réessayez. Lorsque vous vous déplacez, plusieurs messages d'erreur peuvent apparaître.
- Certaines options ne sont pas accessibles sans abonnement. Pour en savoir plus, contactez votre opérateur.

### **Votre appareil ne s'allume pas**

- Lorsque la batterie est entièrement déchargée, il n'est pas possible d'allumer l'appareil. Procédez au chargement complet de la batterie avant d'allumer l'appareil.
- Il est possible que la batterie ne soit pas correctement installée. Réinsérez la batterie.
- Essuyez les deux contacts dorés et réinsérez la batterie.

### **Mauvaise réaction ou lenteur de l'écran tactile**

- Les fonctions tactiles de cet écran risquent de ne pas fonctionner correctement si vous y ajoutez une protection d'écran ou tout autre accessoire en option.
- Si vous portez des gants, si vos mains ne sont pas parfaitement propres, ou si vous appuyez sur l'écran avec un objet pointu ou vos ongles, l'écran tactile risque de présenter des dysfonctionnements.
- L'humidité ou le contact avec l'eau peut provoquer des dysfonctionnements de l'écran tactile.
- Redémarrez votre appareil afin de mettre fin à d'éventuels dysfonctionnements logiciels temporaires.
- Assurez-vous que vous disposez bien de la version logicielle mise à jour de votre appareil.
- Si l'écran tactile est endommagé ou rayé, contactez un centre de service après-vente Samsung.

### **Votre appareil se bloque ou une erreur fatale survient**

Essayez les solutions suivantes. Si le problème persiste, contactez un centre de service après-vente Samsung.

#### **Redémarrer l'appareil**

Si votre appareil ne répond plus ou se bloque, vous devrez éventuellement fermer les applications, ou éteindre l'appareil et le rallumer.

#### **Forcer le redémarrage**

Si votre appareil se bloque et ne répond plus, maintenez simultanément la touche Marche/Arrêt et la touche Volume bas enfoncées pendant plus de 7 secondes afin de le redémarrer.

#### **Réinitialiser l'appareil**

Si vous ne parvenez pas à résoudre le problème, procédez à la réinitialisation des paramètres par défaut.

Depuis la liste des applications, appuyez sur **Paramètres → Sauvegarder et réinitialiser** → **Réinitialiser toutes les données** → **RÉINITIALISER LE PÉRIPHÉRIQUE** → **SUPPRIMER TOUT**. Avant de rétablir les paramètres par défaut de votre appareil, n'oubliez pas d'effectuer des copies de sauvegarde de toutes les données importantes qui y sont stockées.

### **Impossible de passer des appels**

- Assurez-vous d'être connecté au réseau cellulaire approprié.
- Vérifiez que vous n'avez pas activé la fonction de restriction d'appel pour le numéro de téléphone que vous composez.
- Vérifiez que vous n'avez pas activé la fonction de restriction d'appel pour le numéro de téléphone de l'appel entrant.

### **Vos interlocuteurs ne vous entendent pas**

- Vérifiez que le microphone intégré n'est pas recouvert.
- Vérifiez que le microphone est placé suffisamment près de votre bouche.
- Si vous utilisez un casque ou des écouteurs, vérifiez qu'ils sont correctement branchés.

### **Vous percevez un écho lors des appels**

Réglez le volume en appuyant sur la touche de volume ou déplacez-vous.

### **Déconnexions fréquentes du réseau cellulaire ou d'Internet, ou mauvaise qualité audio**

- Assurez-vous que rien n'entrave l'antenne intégrée à l'appareil.
- Lorsque vous vous trouvez dans une zone de mauvaise réception, vous risquez de perdre la connexion au réseau. Vos problèmes de connectivité peuvent être dus à une panne au niveau de votre opérateur. Déplacez-vous et réessayez.
- Si vous utilisez votre appareil tout en vous déplaçant, il est possible que les services de réseau sans fil soient désactivés en raison de problèmes sur le réseau de votre opérateur.

### **L'icône de la batterie est vide**

Le niveau de charge de la batterie est faible. Charger la batterie.

### **La batterie ne se charge pas correctement (pour les chargeurs homologués Samsung)**

- Assurez-vous que le chargeur est correctement branché.
- Si les bornes de la batterie sont sales, la batterie peut ne pas se recharger correctement ou l'appareil risque de s'éteindre. Essuyez les deux contacts dorés et réessayez de recharger la batterie.

### **La batterie se décharge de plus en plus rapidement**

- Lorsque l'appareil ou la batterie est exposé à des températures extrêmes, la charge utile peut être réduite.
- La consommation de la batterie augmente lorsque vous utilisez certaines fonctions de messagerie ou certaines applications, comme les jeux ou Internet.
- La batterie est un consommable dont la charge utile diminue avec le temps.

### **L'appareil est chaud au toucher**

Lorsque vous utilisez plusieurs applications simultanément ou sur une période prolongée, l'appareil peut chauffer. Ce phénomène est normal et n'affecte ni la durée de vie, ni les performances de l'appareil. Si l'appareil surchauffe ou semble chaud pendant une période prolongée, cessez de l'utiliser pendant un moment. Si l'appareil continue de surchauffer, contactez un centre de service après-vente Samsung.

### **Messages d'erreur à l'ouverture de l'appareil photo**

Pour utiliser l'appareil photo, votre appareil doit disposer de suffisamment de mémoire et sa batterie être suffisamment chargée. Si vous obtenez des messages d'erreur lors de l'ouverture de l'appareil photo, tentez les manipulations suivantes :

- $\cdot$  Charger la batterie.
- Libérez de la mémoire en transférant des fichiers sur un ordinateur ou en supprimant des éléments de l'appareil.
- Redémarrez l'appareil. Si les problèmes persistent avec l'appareil photo, contactez un centre de service après-vente Samsung.

### **Qualité des photos inférieure par rapport à l'aperçu**

- La qualité de vos photos peut varier selon l'environnement et les techniques photographiques utilisées.
- Si vous prenez des photos avec une luminosité insuffisante, de nuit ou en intérieur, l'image risque d'être floue.

### **Messages d'erreur à l'ouverture de fichiers multimédia**

Si vous obtenez des messages d'erreur ou si vous ne parvenez pas à lire les fichiers multimédia lorsque vous les ouvrez sur votre appareil, tentez les manipulations suivantes :

- Libérez de la mémoire en transférant des fichiers sur un ordinateur ou en supprimant des éléments de l'appareil.
- Assurez-vous que le fichier audio n'est pas protégé par des droits DRM (Gestion des droits d'auteur). Si le fichier est protégé par des droits DRM, vous devez posséder une licence ou une clé pour pouvoir le lire.
- Assurez-vous que les formats de fichiers sont pris en charge par l'appareil. Si un format de fichier n'est pas pris en charge, tel que DivX ou AC3, installez une application le prenant en charge. Pour confirmer les formats de fichier compatibles avec votre appareil, connectez-vous à [www.samsung.com](http://www.samsung.com).
- Votre appareil est compatible avec les photos et vidéos capturées avec ce même appareil. Les photos et vidéos capturées avec d'autres appareils peuvent ne pas s'afficher correctement.
- Votre appareil prend en charge les fichiers multimédia autorisés par votre opérateur ainsi que les opérateurs, des autres services réseaux. Il est possible que certains contenus circulant sur Internet, comme des sonneries, vidéos ou fonds d'écran, ne fonctionnent pas correctement.

### **Impossible de localiser un autre appareil Bluetooth**

- Vérifiez que la fonction sans fil Bluetooth est activée sur votre appareil.
- Vérifiez que la fonction sans fil Bluetooth est également activée sur l'appareil auquel vous tentez de vous connecter.
- Vérifiez que les deux appareils Bluetooth se trouvent bien à l'intérieur du rayon d'action Bluetooth (10 m maximum).

Si les conseils ci-dessus ne résolvent pas le problème, contactez un centre de service après-vente Samsung.

### **Problème de connexion avec un ordinateur**

- Assurez-vous que le câble USB utilisé est compatible avec votre appareil.
- Vérifiez que le pilote nécessaire est bien installé sur votre ordinateur et qu'il est à jour.
- Si vous utilisez Windows XP, vérifiez que votre ordinateur est équipé de Windows XP Service Pack 3 ou de toute version ultérieure.

### **Votre appareil ne parvient pas à détecter votre position**

À certains endroits, comme à l'intérieur d'un bâtiment, les signaux GPS peuvent être faibles. Si cela se produit, configurez votre appareil pour l'utilisation d'un réseau Wi-Fi ou mobile afin de trouver votre position.

### **Les données stockées sur l'appareil ont été perdues**

Effectuez toujours des copies des données importantes stockées sur votre appareil. Dans le cas contraire, vous ne pourriez pas récupérer vos données corrompues ou perdues. Samsung ne peut être tenu responsable de la perte des données stockées sur votre appareil.

### **Un petit espace est apparu sur le bord externe du boîtier de l'appareil**

- Cet espace est une caractéristique de fabrication, et il est possible d'observer un jeu ou une vibration des pièces.
- Au fil du temps, la friction entre les pièces peut entraîner l'élargissement de cet espace.

### **Il n'y pas assez d'espace dans la mémoire de l'appareil**

Supprimez toutes les données inutiles, telles que la mémoire cache, à l'aide de Smart Manager ou supprimez manuellement les applications ou les fichiers inutilisés pour libérer de l'espace de stockage.
## **Droits d'auteur**

Copyright © 2016 Samsung Electronics

Ce mode d'emploi est protégé par les lois internationales sur les droits d'auteur.

Il est interdit de reproduire, distribuer, traduire ou transmettre sous quelque forme et par quelque moyen que ce soit, électronique ou mécanique, notamment par photocopie, enregistrement ou stockage dans un système de stockage et de recherche documentaire, tout ou partie de ce mode d'emploi, sans le consentement préalable écrit de Samsung Electronics.

## **Marques**

- SAMSUNG et le logo SAMSUNG sont des marques déposées de Samsung Electronics.
- Bluetooth<sup>®</sup> est une marque déposée de Bluetooth SIG, Inc.
- Wi-Fi®, Wi-Fi Protected Setup™, Wi-Fi Direct™, Wi-Fi CERTIFIED™ et le logo Wi-Fi sont des marques déposées de Wi-Fi Alliance.
- Toutes les autres marques et droits d'auteur demeurent la propriété de leurs propriétaires respectifs.